## Kirchensteuerabzug auf abgeltend besteuerte Kapitalerträge (§ 51a EStG) - KiStA - Kommunikationshandbuch Teil I Registrierung und Zulassung, Daten-

# übermittlung

**Version 1.00.05**

**Stand 14.10.2015**

## <span id="page-1-0"></span>**Änderungsübersicht**

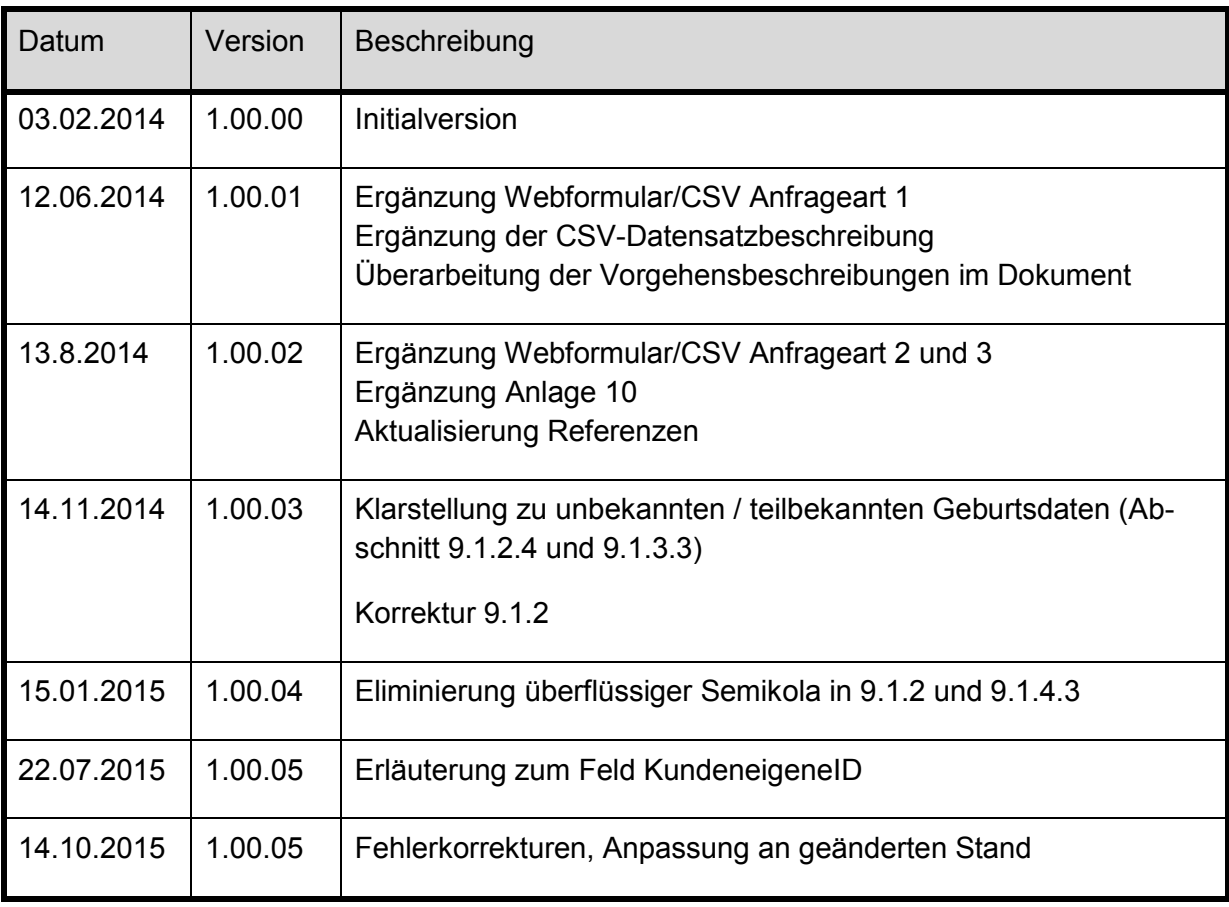

## **Inhalt**

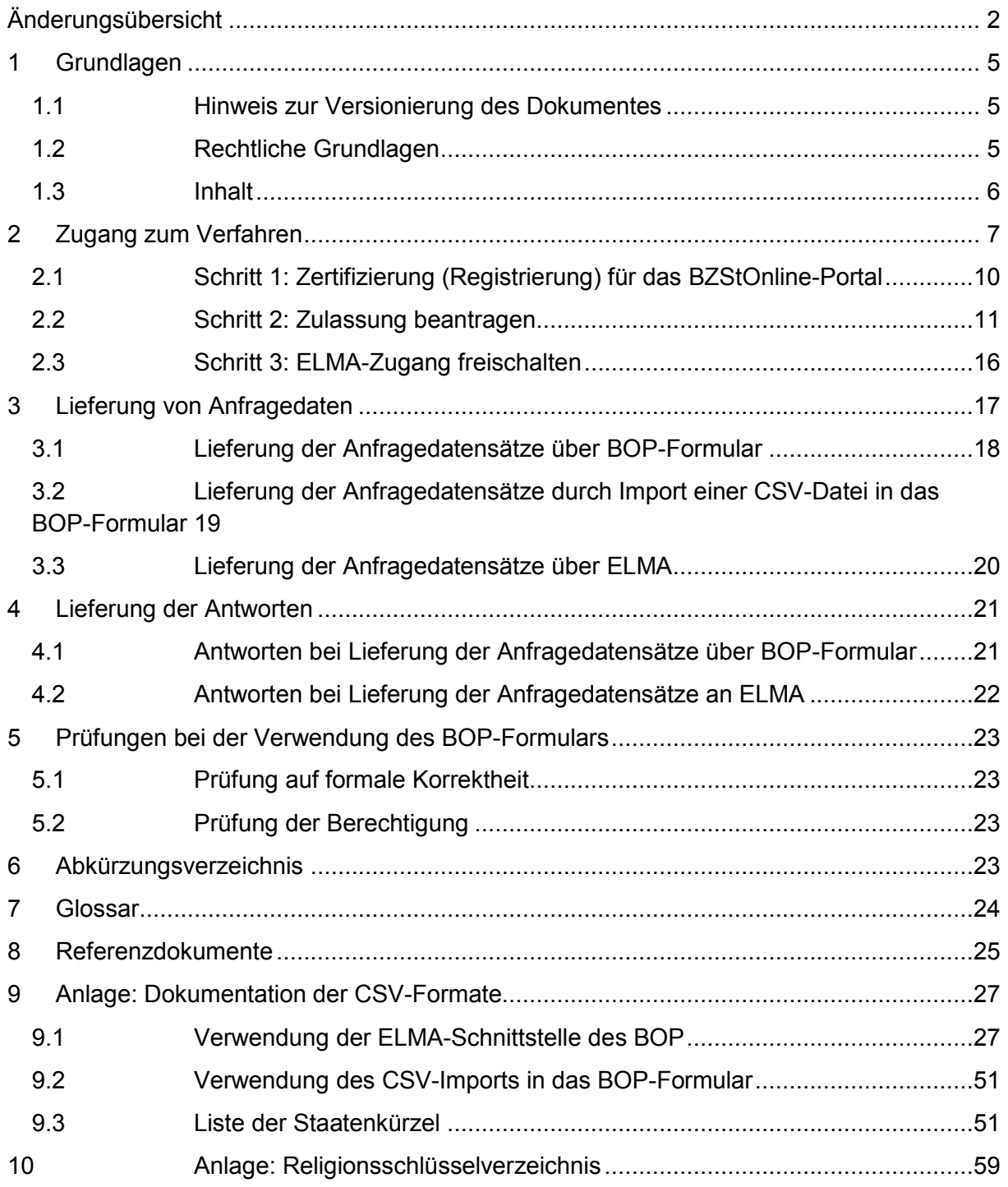

## **Abbildungsverzeichnis**

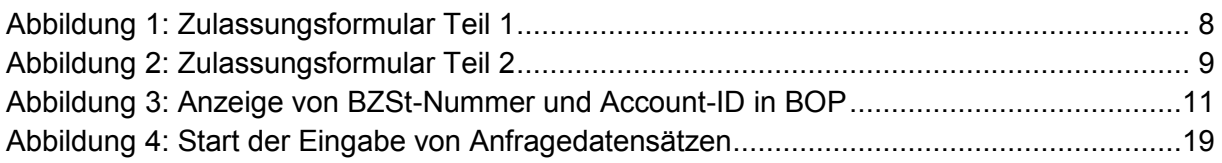

## **Tabellenverzeichnis**

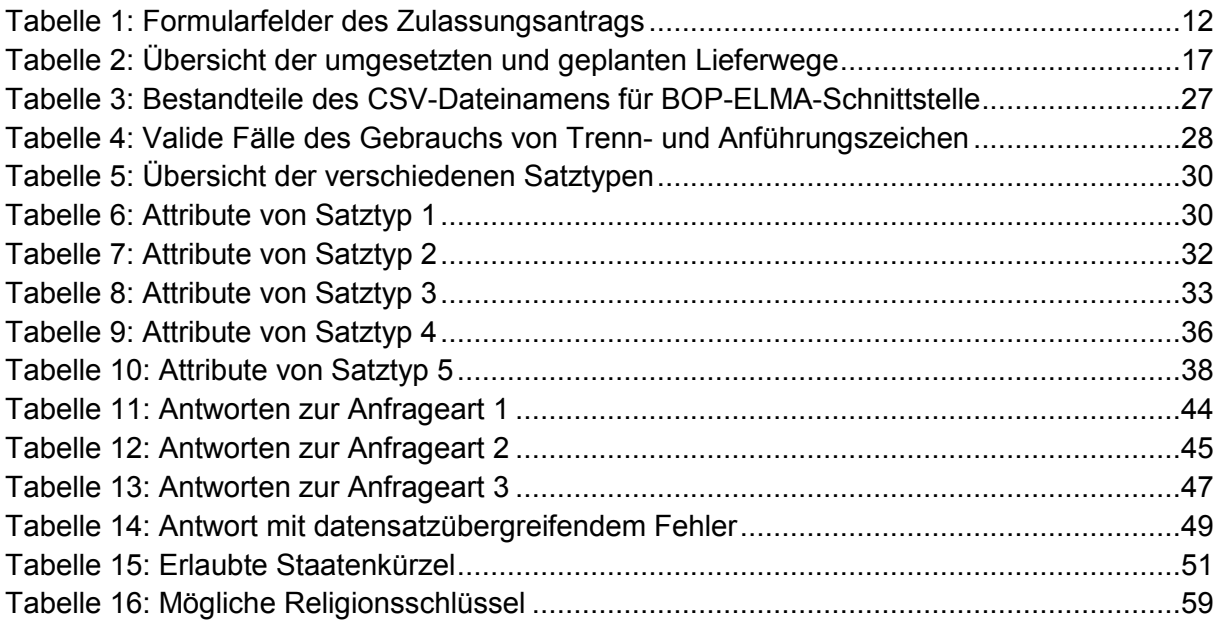

## <span id="page-4-0"></span>**1 Grundlagen**

Das vorliegende Dokument ist die führende Referenz bezüglich der Kommunikation mit Verfahren KiStA über BOP. Alle weiteren Dokumentationen sind nur als ergänzende Informationen zu betrachten. Bei eventuellen Widersprüchen gilt das vorliegende Dokument.

## <span id="page-4-1"></span>**1.1 Hinweis zur Versionierung des Dokumentes**

Bei der Versionierung dieses Dokumentes wird durch die Nummerierungs-Konvention ein Bezug zur Version des XML-Schemas hergestellt. Letztendlich bestimmt die XSD auch Formatkonventionen einer CSV-Datei (z. B. Attribut-/Spaltenlänge, erlaubte Zeichen, …)

Die Versionsnummer hat die Form x.yy.zz:

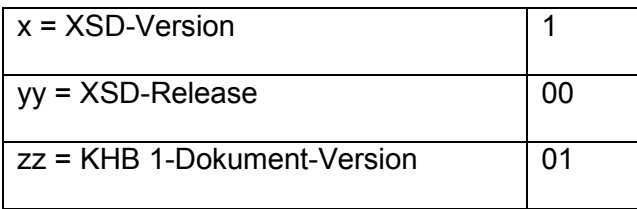

Die Angabe der "KHB 1-Dokument-Version" stellt eine laufende Nummer dar. Diese wird immer dann hochgezählt, wenn es eine redaktionelle Korrektur oder Erweiterung des Dokuments oder eine geringfügige Änderung der zugehörigen XSD (Minor-Release) gibt.

## <span id="page-4-2"></span>**1.2 Rechtliche Grundlagen**

§ 51a Einkommensteuergesetz (EStG) sieht ein Informationssystem zur Erhebung der Religionszugehörigkeit sowie der Identifikationsnummer nach § 139b Abgabenordnung (IdNr) für Zwecke des Kirchensteuereinbehalts bei Kapitalerträgen vor.

Das Informationssystem wird im BZSt/ZIVIT für die Länder betrieben.

Die Abführung von Kapitalertragssteuer ist in § 43a EStG geregelt.

Alle Kapitalertragssteuer Abführenden nach § 43a ff. EStG werden in § 51a EStG als Kirchensteuerabzugsverpflichtete<sup>1</sup> (KiStAV) bezeichnet und sind somit zur Abführung von Kapitalertragsteuer (KapEst) und damit auch der Kirchensteuer verpflichtet. Schuldner der Kapitalertragssteuer ist der Gläubiger der Kapitalerträge nach § 44 Abs. 1 EStG. Dies sind z.B. Sparer, Anleger oder Kontoinhaber.

Der Kirchensteuerabzugsverpflichtete hat die einbehaltene Kirchensteuer an sein Betriebsstättenfinanzamt abzuführen.

 $1$  Definition: "zur Vornahme des Steuerabzugs vom Kapitalertrag Verpflichtete" (z.B. Banken, Genossenschaften, Versicherungen, Kapitalgesellschaften u.a.)"

Um diese Aufgaben erfüllen zu können, kann der Kirchensteuerabzugsverpflichtete folgende Informationen nach amtlich vorgeschriebenem Datensatz durch Datenfernübertragung beim Bundeszentralamt für Steuern (BZSt) anfragen:

1 IdNr

Der Kirchensteuerabzugsverpflichtete kann die IdNr anfragen, sofern sie ihm nicht bereits bekannt ist.

2 Anfrage Kirchensteuerabzugsmerkmal (KiStAM)

Ferner hat er nach § 51a Abs. 2c Nr. 3 EStG mit einer weiteren Anfrage das KiStAM des Steuerpflichtigen abzurufen.

Das KISTAM besteht aus:

- a. Kirchensteuersatz
- b. konkreter steuererhebender Organisationseinheit ("kirchensteuergläubigerscharfer Religionsschlüssel")

Es gibt auch die Möglichkeit, beide Anfragen zu kombinieren.

Der Bürger kann durch einen Sperrvermerk nach § 51a EStG die Übermittlung des Kirchensteuerabzugsmerkmals untersagen. Der Bürger hat den Sperrvermerk beim BZSt zu erklären.

Dem Kirchensteuerabzugsverpflichteten wird in diesem Falle ein "Nullwert" übermittelt. Ein Nullwert wird auch übermittelt, wenn die Person, für die angefragt wird, keiner steuererhebenden Religionsgemeinschaft angehört.

## <span id="page-5-0"></span>**1.3 Inhalt**

Kleinere Datenmengen können direkt über im BOP zur Verfügung gestellte Webformulare, für die auch ein CSV-Import angeboten wird, ausgetauscht werden, größere Datenmengen sollten über die Massendatenschnittstelle ELMA ausgetauscht werden.

Jeder KISTAV muss über eine fachliche Zulassung für KiStA verfügen. Bei Nutzung der EL-MA-Schnittstelle ist eine Zertifizierung im BOP zwingende Voraussetzung.

In diesem Dokument werden zunächst die Abläufe der Zertifizierung und Zulassung für das Verfahren KiStA dargestellt. Die dabei nötigen Eingaben in den Formularen des BOP sind selbsterklärend. Die technischen Schritte bei der Zertifikatsverwendung werden ebenfalls online erklärt.

In Kapitel 3 werden die möglichen Wege zur Übermittlung von Anfragen dargestellt. Der Austausch von Massendaten im Rechenzentrumsbetrieb über die ELMA-Schnittstelle wird in der Benutzeranleitung zum ELMA-Verfahren beschrieben [\[1\]](#page-26-0). Die Abläufe werden hier daher nur skizziert. Der Inhalt der Anfragedaten wird in Kapitel 3 des Kommunikationshandbuchs Teil 2 beschrieben.

In Kapitel 4 werden die möglichen Wege zur Übermittlung der Antworten auf Ihre Anfragen dargestellt.

## <span id="page-6-0"></span>**2 Zugang zum Verfahren**

Um die Voraussetzungen zu schaffen, am Verfahren zum Kirchensteuerabzug teilnehmen zu können, führen Sie bitte folgende Schritte durch:

## **1. Zertifizierung für das BZStOnline-Portal (BOP)**

Zunächst benötigen Sie einen Zugang zum BZStOnline Portal (BOP). Um über BOP zu kommunizieren, ist ein elektronisches Zertifikat nötig.

Sofern Sie bereits über einen Zugang zum ELSTEROnline-Portal (EOP) (über ELS-TERBasis, ELSTERSpezial oder ELSTERPlus) verfügen und nur geringe Datenmengen (bis 1.000 Datensätze pro Anfrage) liefern möchten, können Sie dieses Zertifikat weiterverwenden.

Sofern sie unter Verwendung der Massendatenschnittstelle ELMA größere Datenmengen (bis 50.000 Datensätze pro Datei) austauschen möchten, benötigen sie ein BOP-Zertifikat. Sofern die bereits über ein BOP-Zertifikat verfügen, z.B. für die Verfahren "Umsatzsteuervergütung (UStVEU)" oder "Mitteilungen über tatsächlich freigestellte Kapitalerträge" (FSAK), können Sie dieses auch für das Verfahren KiStA verwenden. Eine erneute Beantragung eines BOP-Zertifikates ist in diesen Fällen nicht erforderlich.

## **2. Fachliche Zulassung zum Verfahren KiStA**

Nach dem Einloggen im BOP finden Sie unter dem Menüpunkt 'Dienste' den Zulassungsantrag für das Verfahren KiStA. Diesen füllen Sie bitte aus (siehe [Abbildung 1](#page-7-0) und [Abbildung 2\)](#page-8-0).

#### Antrag auf Zulassung zum Verfahren gemäß § 51a Absatz 2c Einkommensteuergesetz (EStG), Änderung und Löschung von Daten (KISTAV)

Bitte füllen Sie die folgenden Formularfelder sorgfältig aus. Mit dem anschließenden Versand der<br>Daten wird zugleich eine Druckfassung Ihres Antrags erzeugt und in Ihr Postfach eingestellt. Bitte<br>drucken Sie den Antrag aus Bearbeitung Ihres Antrags ist nur möglich, wenn dieser in schriftlicher Form vorliegt. Nach Bearbeitung Ihres Antrags werden Sie vom BZSt über das Ergebnis benachrichtigt.

Formularfelder oder Formularabschnitte, die mit einem Stern "\*" gekennzeichnet sind, müssen<br>ausgefüllt werden.

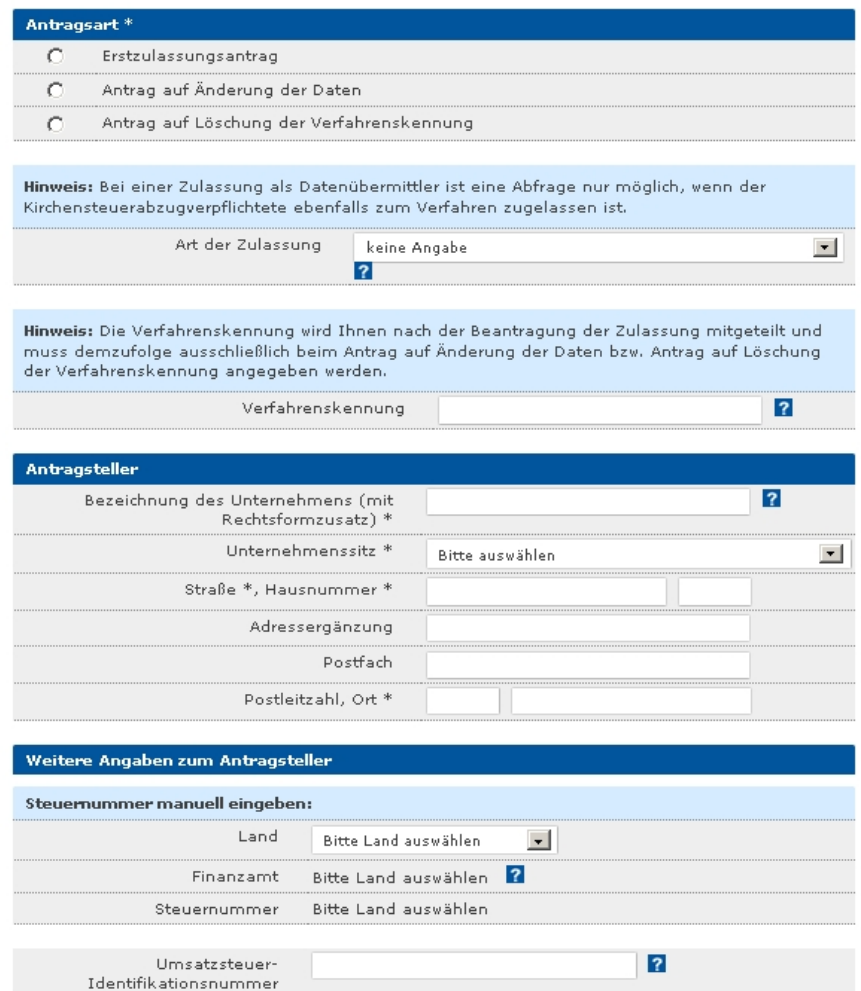

<span id="page-7-0"></span>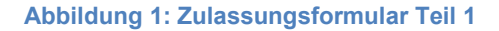

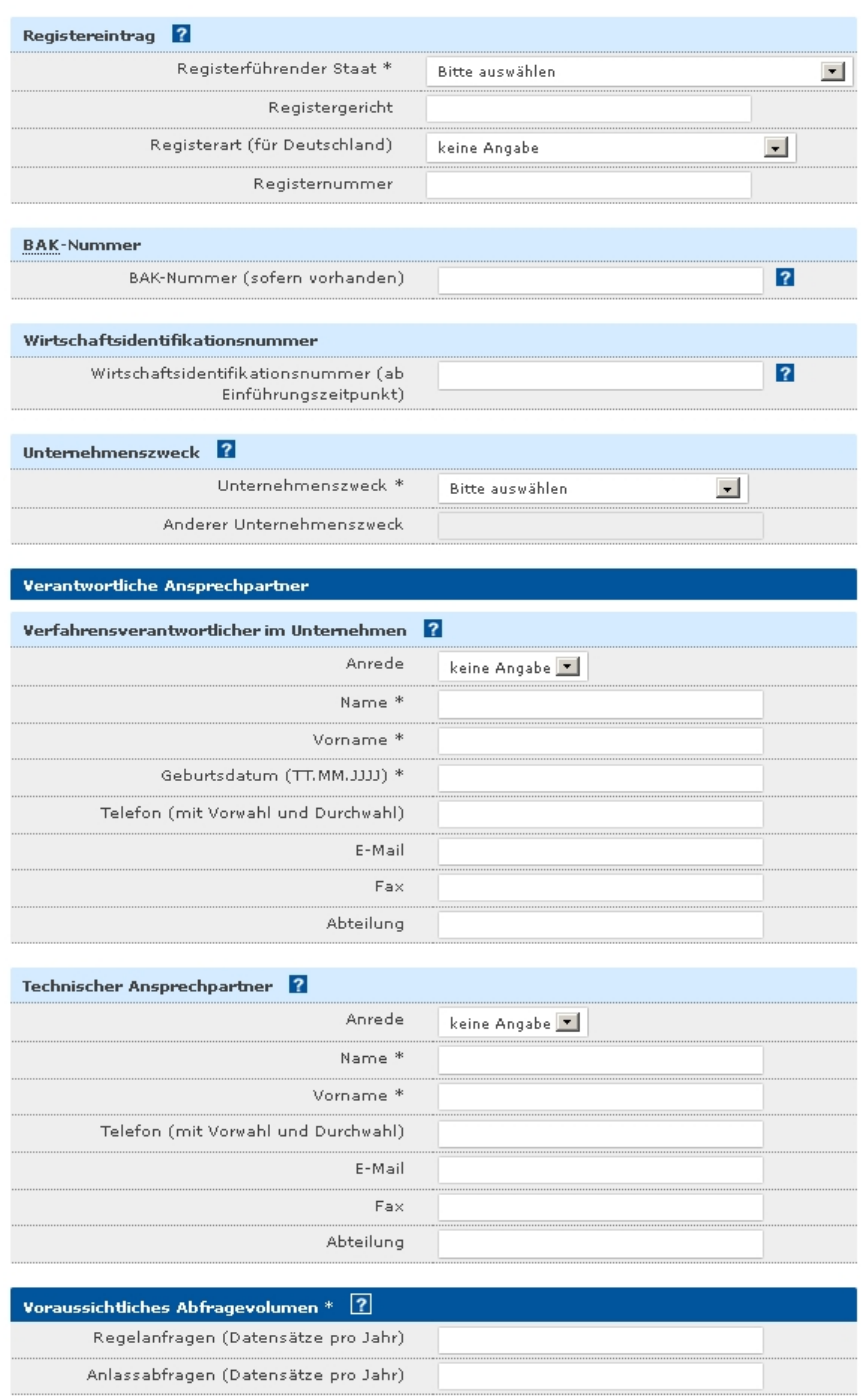

#### <span id="page-8-0"></span>**Abbildung 2: Zulassungsformular Teil 2**

Nach dem elektronischen Versenden ist der Antrag auszudrucken, zu unterschreiben und per Post an das BZSt zu übermitteln.

Erst nach Eingang des unterzeichneten Antrags wird er im BZSt bearbeitet. Nach erfolgreicher Zulassung erhalten Sie per Brief eine Zulassungsnummer.

## **3. Freischaltung für die Massendatenschnittstelle**

Wenn Sie für große Datenmengen unsere Massendatenschnittstelle (ELMA) nutzen möchten, beantragen Sie bitte im BOP unter dem Menüpunkt 'Dienste' die Freischaltung der Massendatenschnittstelle für das Verfahren KiStA. Eine Verwendung von ELMA ist nur in Verbindung mit einem BOP-Zertifikat möglich. Mit einem Elster-Zertifikat kann die ELMA-Schnittstelle nicht genutzt werden.

## <span id="page-9-0"></span>**2.1 Schritt 1: Zertifizierung (Registrierung) für das BZStOnline-Portal**

Dieser Schritt ist nicht erforderlich, wenn Sie bereits über ein ELSTER-Zertifikat oder BOP-Zertifikat verfügen und somit Zugang zum BZStOnline-Portal (BOP) haben. In diesem Fall können Sie sich auf der BOP-Startseite wie gewohnt einloggen und mit Schritt 2 fortfahren.

Bitte beachten Sie, dass der Zertifizierungsprozess aufgrund von Kommunikations- und Bearbeitungsaufwand mehrere Wochen in Anspruch nehmen kann. Er sollte daher rechtzeitig angestoßen werden.

a) Als erstes müssen Sie als Unternehmensverantwortlicher dem BZSt mitteilen, dass Sie die Absicht haben, das BOP zu verwenden. Nutzen Sie hierzu bitte das Formular Registrierung zum BZStOnline Portal [\[3\]](#page-26-1), mit dem Sie Ihre Personen- und Adressdaten mitteilen. Bitte senden Sie das Schreiben per Post an:

> **Bundeszentralamt für Steuern Arbeitsbereich Kirchensteuerabzug 11055 Berlin**

- b) Daraufhin erhalten Sie
	- eine BZSt-Nummer **per Post** und
	- ein BZSt-Geheimnis **per E-Mail**.
- c) Die Zustellung per Post und E-Mail kann einige Tage in Anspruch nehmen. Wir bitten um Ihr Verständnis und darum, von Nachfragen Abstand zu nehmen.
- d) Nach Erhalt von BZSt-Nummer und BZSt-Geheimnis können Sie mit der Registrierung im BOP beginnen. Bitte prüfen Sie vorab die Systemvoraussetzungen. Geben Sie anschließend Ihre persönlichen Daten sowie die BZSt-Nummer und das BZSt-Geheimnis ein. Sie erhalten per Mail einen Link zur Bestätigung Ihrer Daten. Anschließend bekommen Sie
	- eine Aktivierungs-ID per E-Mail und
	- einen Aktivierungs-Code per Post.
- e) Nachdem Sie Aktivierungs-ID und Code erhalten haben, folgen Sie bitte dem Link in der E-Mail. Führen Sie 'Schritt 2 – Aktivierung und erstmaliges Login' durch, indem Sie die Aktivierungs-ID und den Code in die entsprechenden Felder eintragen.
- f) Nach erfolgreicher Aktivierung des BOP werden Sie aufgefordert,
	- einen Speicherort für das BOP-Zertifikat zu wählen
	- sowie eine PIN zu vergeben.

Die PIN ist besonders wichtig, da bei Verlust Schritt b) komplett neu durchgeführt werden muss!

Der Zugang zum BZStOnline-Portal ist nun eingerichtet, und Sie sind Besitzer eines Zertifikats. Die Nummer der zugehörige Benutzerkennung (Account-ID) wird nach jeder erfolgreichen Anmeldung im privaten Bereich auf der Startseite angezeigt (siehe [Abbildung 3\)](#page-10-1).

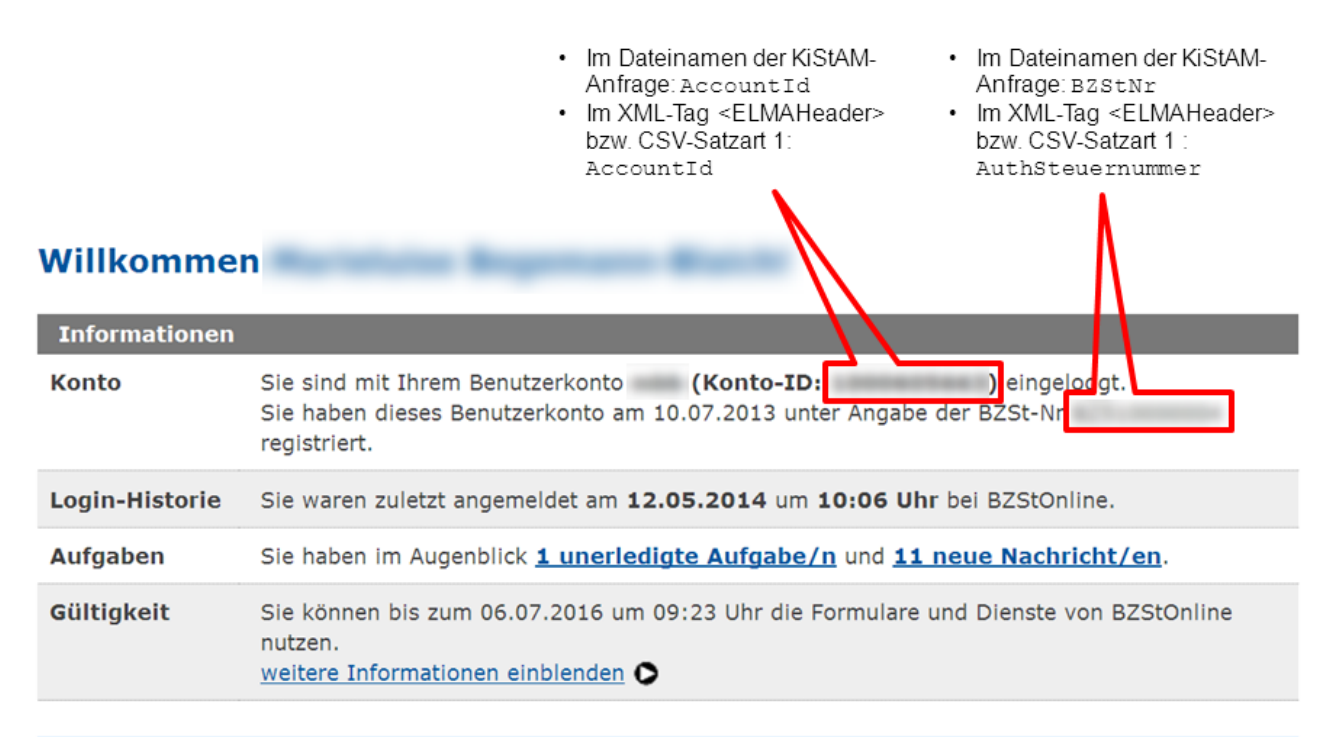

In der Spalte "Status" finden Sie jeweils die Anzahl der Tage bis zum automatischen Löschen der Nachrichten oder Aufgaben. 2

#### <span id="page-10-1"></span>**Abbildung 3: Anzeige von BZSt-Nummer und Account-ID in BOP**

Unter Verwendung der Ihnen zugeteilten BZSt-Nummer und des zugehörigen BZSt-Geheimnisses können sich anschließend weitere 19 Mitarbeiter Ihres Unternehmens registrieren lassen. Sollten 20 Zertifikate nicht ausreichen, so beantragen Sie bitte eine weitere BZSt-Nummer.

## <span id="page-10-0"></span>**2.2 Schritt 2: Zulassung beantragen**

Dieser Schritt ist auf jeden Fall erforderlich. Sie erhalten Ihre Zulassung für das Verfahren KiStA auf dem nachfolgend beschrieben Weg.

a) Bitte loggen Sie sich unter Zuhilfenahme Ihres Zertifikates und der von Ihnen selbst vergebenen PIN im BOP ein. Unter 'Privater Bereich' -> 'Dienste' -> `Kirchensteuerabzugsverfahren' finden Sie den "Antrag auf Zulassung zum Verfahren KiStA.

Bitte füllen Sie diesen Antrag sorgfältig aus. Die eingetragenen Informationen werden vom BZSt verwendet, um zu prüfen, ob Sie dem Kreis der Kirchensteuerabzugsverpflichteten angehören. Senden Sie den Antrag elektronisch ab und drucken Sie die Druckversion aus. Alle Felder sind in

<span id="page-11-0"></span>[Tabelle 1](#page-11-0) beschrieben.

## <span id="page-12-0"></span>**Tabelle 1: Formularfelder des Zulassungsantrags**

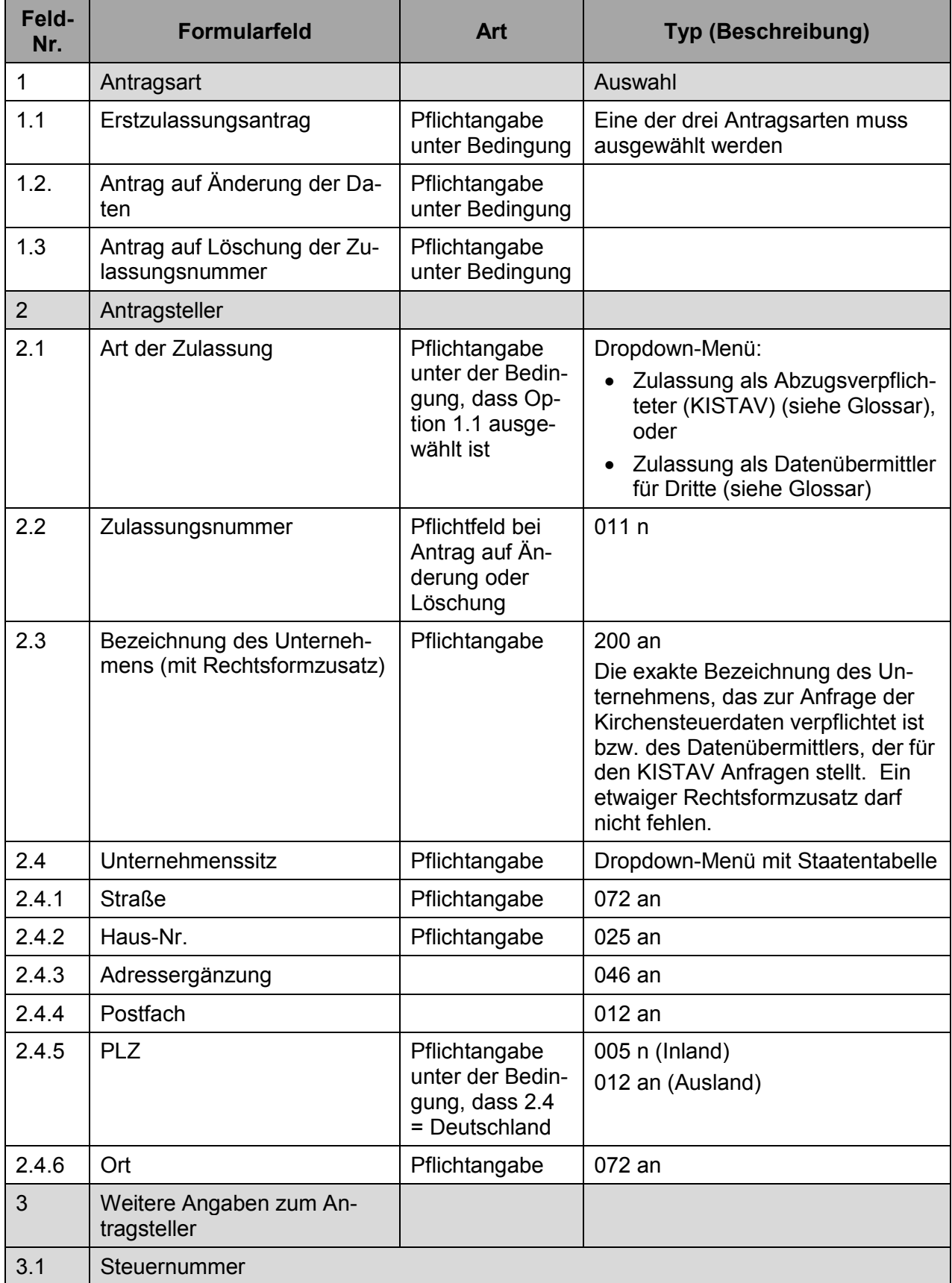

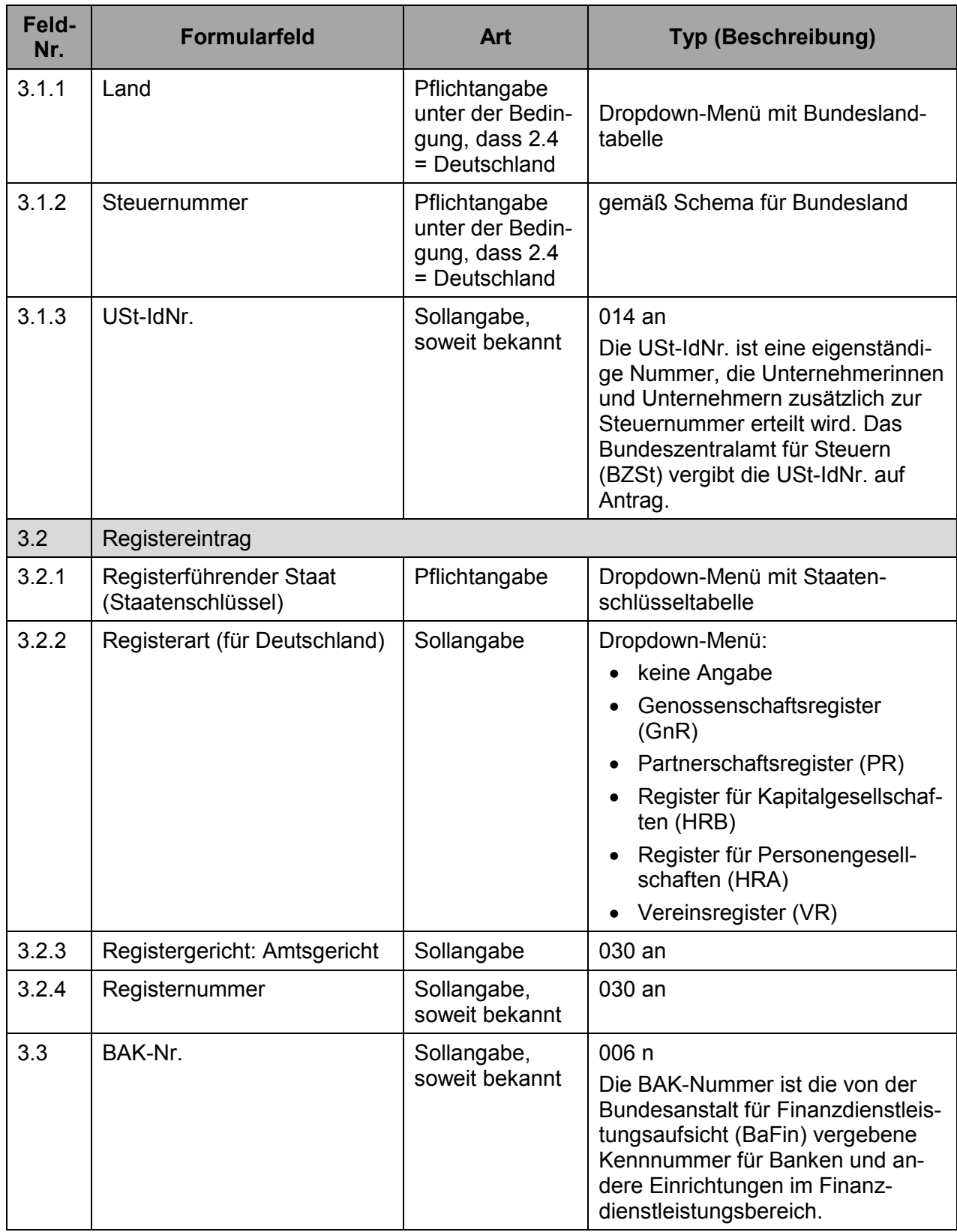

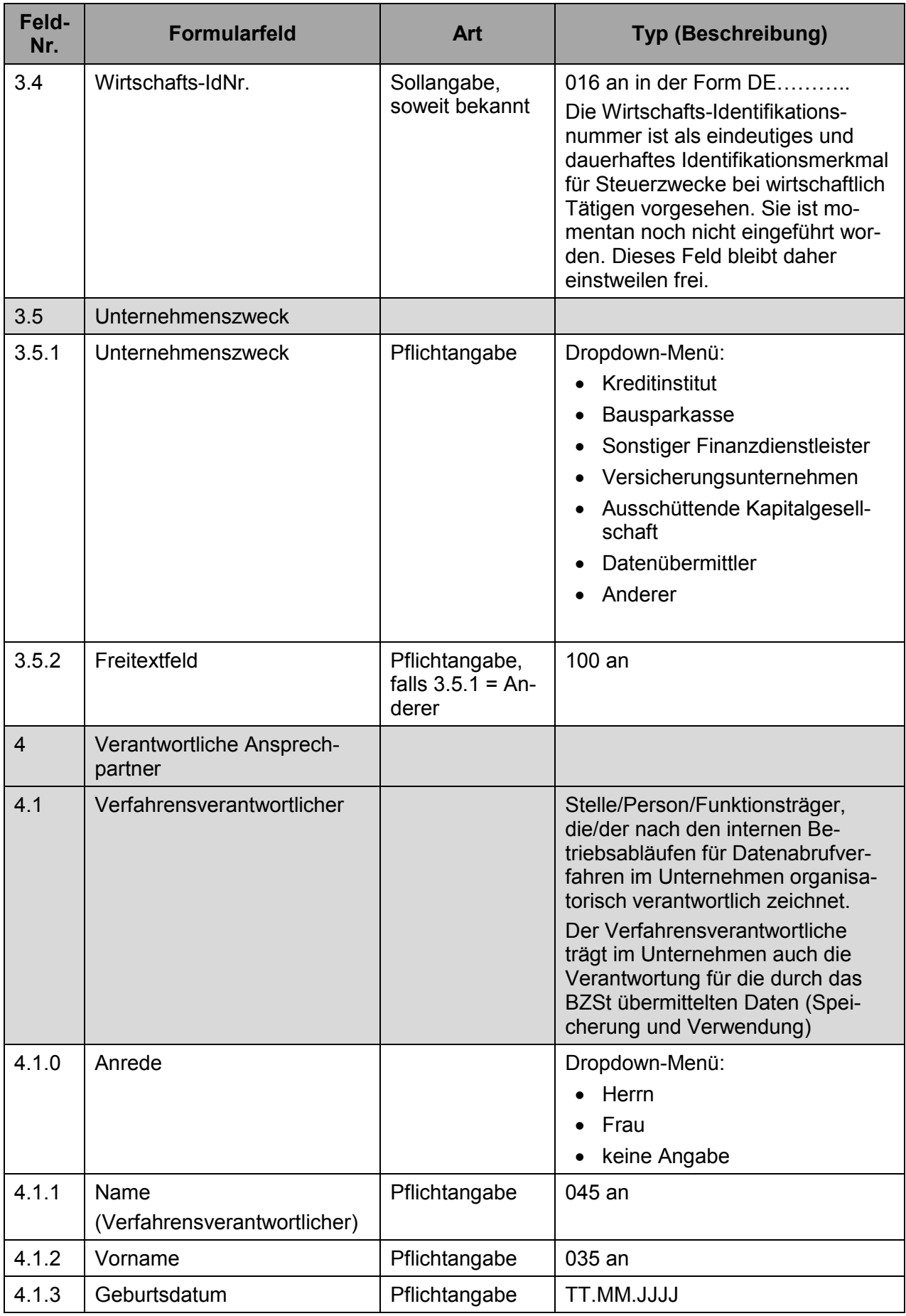

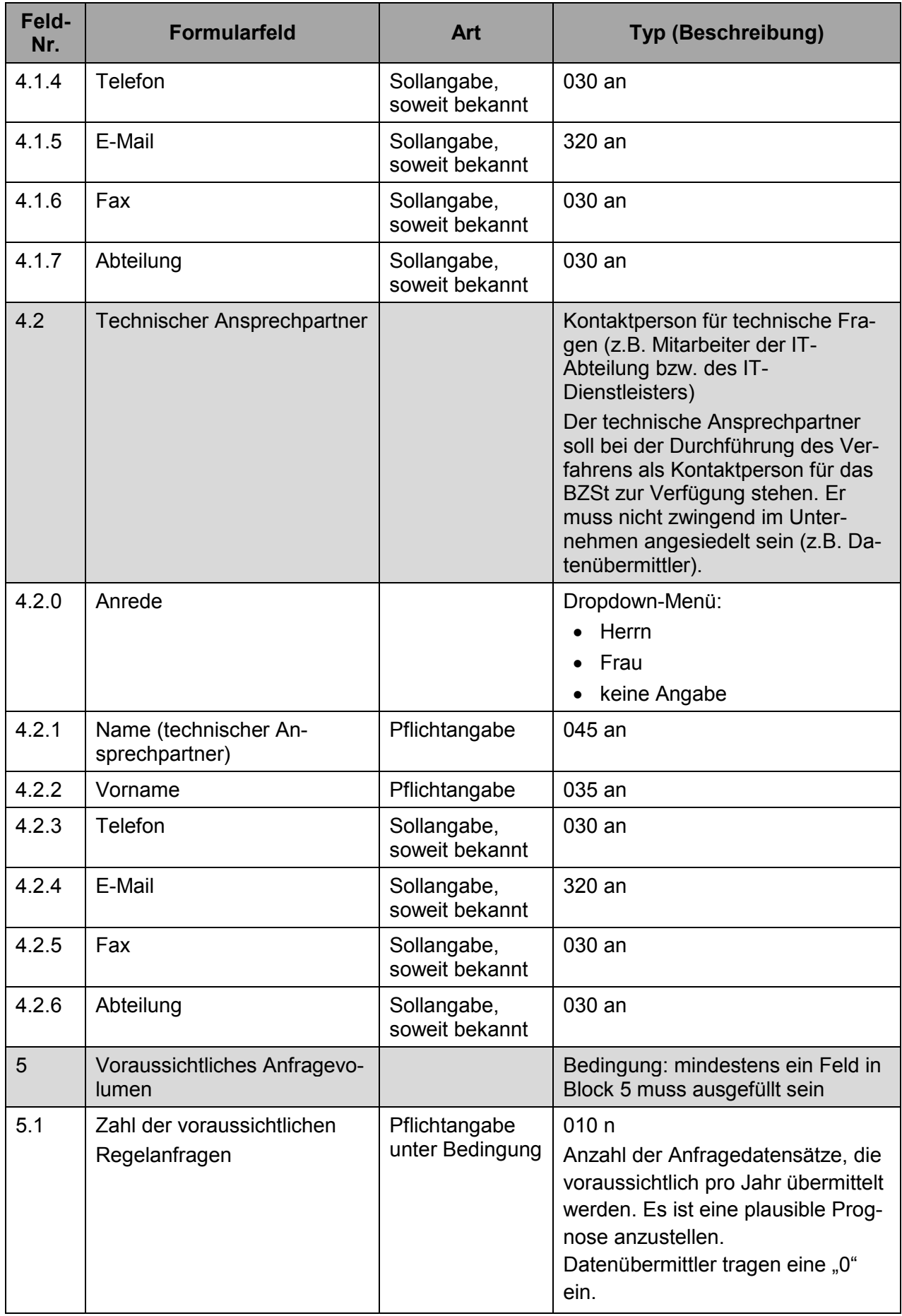

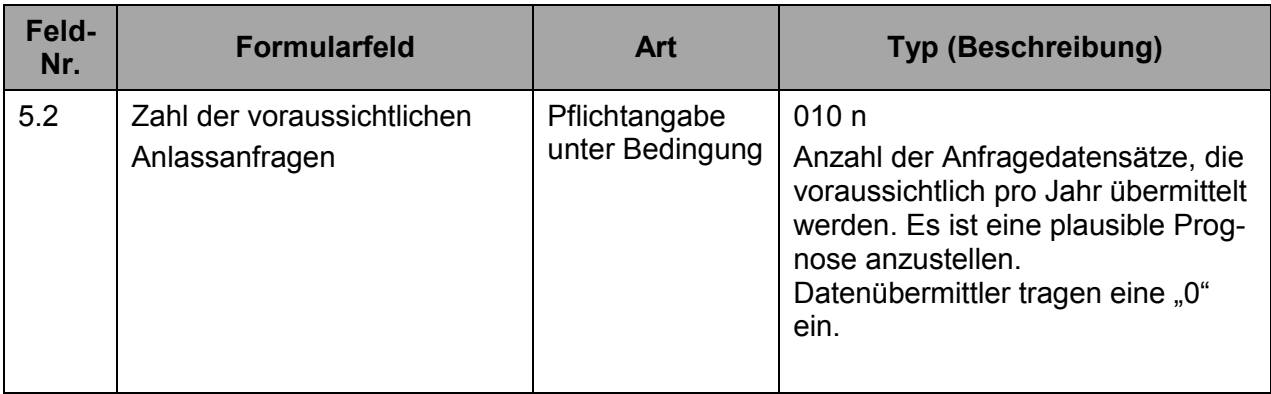

b) Die Druckfassung des Antrages finden Sie nach dem Versand in Ihrem BOP-Postfach als PDF-Datei unter dem Betreff "Bestätigung der Annahme KiStA-Zulassung (KISTAV)". Bitte drucken Sie diese aus und unterzeichnen Sie den Antrag als verantwortliche Person in Ihrem Unternehmen. Senden Sie den Papierantrag per Post an

#### **Bundeszentralamt für Steuern Arbeitsbereich Kirchensteuerabzug 11055 Berlin**

Eine Bearbeitung Ihres Antrags erfolgt erst nach Eingang der unterschriebenen Papierfassung bei uns.

c) Nach Prüfung Ihres Antrags erhalten Sie von uns auf dem Postweg Ihre Zulassungsnummer mitgeteilt. Falls Sie nicht zum Verfahren zugelassen werden konnten, erhalten Sie darüber ebenfalls eine schriftliche Benachrichtigung. Im Regelfall wenden wir uns allerdings zwischenzeitlich an Sie, um ggf. offene Fragen zu klären. Der Erhalt der Zulassungsnummer berechtigt Sie zur Übermittlung und zum Empfang der in §51a Abs. 2c, 2e EStG vorgesehenen Daten.

Alle weiteren Mitarbeiter Ihres Unternehmens, die ein Zertifikat besitzen, das Ihrer BZSt-Nummer zugeordnet ist, sind damit ebenfalls mit derselben Zulassungsnummer für KiStA zugelassen.

## <span id="page-16-0"></span>**2.3 Schritt 3: ELMA-Zugang freischalten**

Führen Sie diesen Schritt durch, wenn Sie für große Datenmengen unsere Massendatenschnittstelle über SFTP nutzen möchten. Auch wenn eine Freischaltung für ELMA für ein anderes Verfahren bereits erfolgt ist, muss dieser Schritt für KISTA durchgeführt werden. Ansonsten können Sie diesen Schritt überspringen. Jeder Mitarbeiter Ihres Unternehmens, der die Massenschnittstelle bedienen soll, muss diesen Schritt separat durchführen.

- a) Bitte loggen Sie sich unter Zuhilfenahme Ihres Zertifikates und der zugehörigen PIN im BOP ein.
- b) Unter `Privater Bereich´ -> `Dienste´ -> `Nutzung der ELMA-Schnittstelle des BZSt´ finden sie den "Antrag auf Freischaltung zur Teilnahme am ELMA-Verfahren des BZSt". Bitte füllen Sie diesen Antrag sorgfältig aus. Geben Sie in das Feld `Verfah-

rensspezifisches Geheimnis´ das BZSt-Geheimnis (vgl. Schritt 1a) ein. Senden Sie den Antrag elektronisch ab.

- c) Die Bearbeitung des Antrags kann einige Tage in Anspruch nehmen. Die Bewertung Ihres Antrags teilt Ihnen das Bundeszentralamt für Steuern (BZSt) per Mail mit. Sobald Sie diese Mail erhalten haben, können Sie die Massendatenschnittstelle nutzen. Sollten Sie vor Erhalt dieser E-Mail versuchen, eine Massendatendatei zu übertragen, erhalten Sie die Fehlermeldung "Fehler beim Aufbau der SSH-Verbindung".
- d) Zur Einlieferung der Anfrage-Dateien benötigen Sie eine Signaturdatei (siehe [\[2\]](#page-26-2)). Basis der Signaturdatei ist ein spezielles ELMA Zertifikat, das Sie in BOP generieren müssen.

Gehen Sie dazu auf `Start´ -> `Dienste´ -> `Nutzung der ELMA5-Schnittstelle des BZSt' -> `ELMA5-Zertifikat generieren ´. Dort können Sie unter Verwendung Ihrer \*.pfx Datei eine \*.pem Datei generieren, die Sie wiederum später für die Erstellung der Signaturdatei (\*.sig) benötigen.

## <span id="page-17-0"></span>**3 Lieferung von Anfragedaten**

Für die Datenübermittlung an das Verfahren KiStA stehen Ihnen anschließend drei Wege zur Auswahl:

## **1. Lieferung über BOP-Formular**

Bei der Verwendung des BOP-Formulars für die Übermittlung Ihrer Anfragedaten geben Sie die Datensätze einzeln in ein Webformular ein.

#### **2. Lieferung über BOP-Formular mit Hilfe der CSV-Importfunktion**

Bei der Verwendung der CSV-Importfunktion muss die verwendete CSV-Datei der Formatbeschreibung in Kapitel [9.2](#page-51-0) entsprechen. Der Import befüllt das Formular mit den Datensätzen aus Ihrer Datei. Sie können damit mehrere Anfragen gleichzeitig in das Formular übertragen, allerdings müssen diese dieselbe Anfrageart und denselben Anfragetyp haben. Maximal 1.000 Anfragen können in einem Importvorgang behandelt werden.

#### **3. Lieferung über die ELMA-Massendatenschnittstelle**

Bei der Verwendung der Massendatenschnittstelle erzeugen Sie eine XML-Datei gemäß des zur Verfügung gestellten und in [\[2\]](#page-26-2) dokumentierten XSD-Schemas, und übertragen Sie sie via SFTP in Ihr ELMA-Uploadverzeichnis. Hierbei gibt es keine Einschränkungen bezüglich Art und Typ der Anfragen.

Dieser Lieferweg kann auch über ein Java-Applet direkt aus BOP heraus angestoßen werden (ELMA5-Schnittstelle des BZSt).

Über den Upload-Client des BOP können sowohl csv- als auch xml-Dateien geladen werden. Eine CSV-Datei muss gemäß der Formatbeschreibung in Kapitel [9.1.2](#page-29-0) und bzgl. der Anfragearten sortenrein geliefert werden.

In der nachfolgenden Tabelle können Sie die verschiedenen Lieferwege auf einen Blick vergleichen.

<span id="page-17-1"></span>**Tabelle 2: Übersicht der umgesetzten und geplanten Lieferwege**

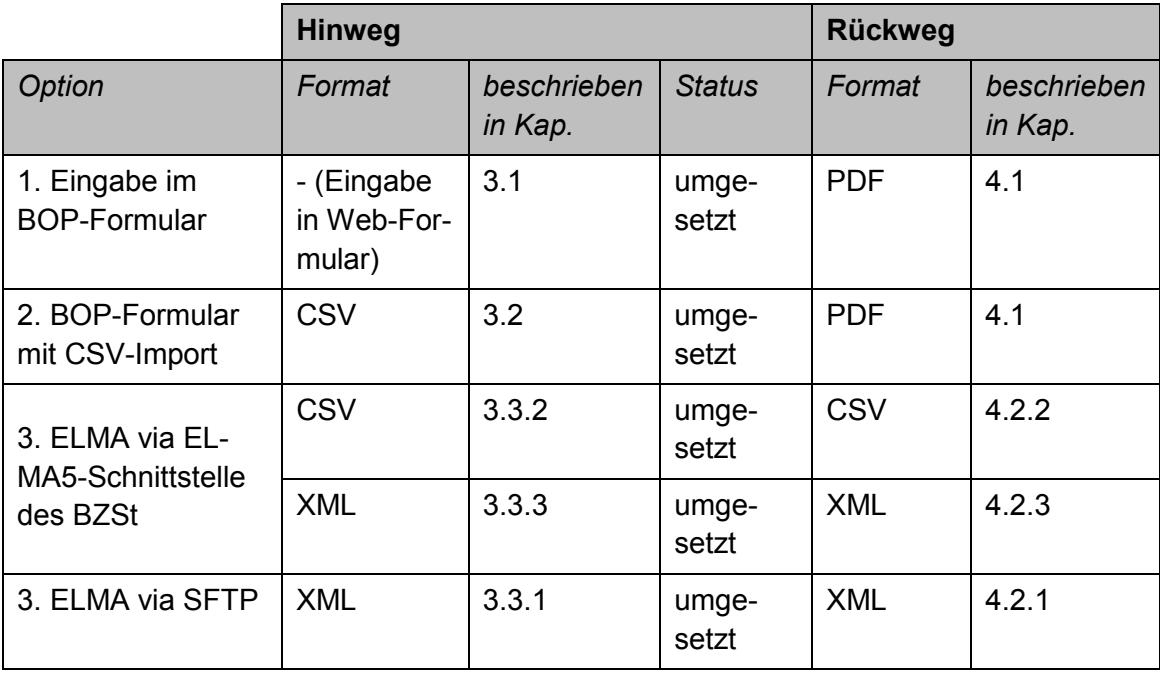

## <span id="page-18-0"></span>**3.1 Lieferung der Anfragedatensätze über BOP-Formular**

Wenn Sie einzelne Datensätze über das Webformular eingeben möchten, gehen Sie bitte wie folgt vor:

- a) Bitte loggen Sie sich unter Zuhilfenahme Ihres Zertifikates und der zugehörigen PIN im BOP ein.
- b) Wählen Sie auf der linken Seite unter `Privater Bereich´ den Menüpunkt `Formulare´ aus.
- c) Wählen Sie den Link `Kirchensteuerabzugsverfahren (KiStA)´.
- d) Folgen Sie dem Link `IdNr.-Recherche, KiStAM-Anfrage und kombinierte Anfragen (IdNr. Erheben und KiStAM abfragen) für Kirchensteuerabzugsverpflichtete´.
- e) Geben Sie Ihre Zulassungsnummer ein. Sofern Sie als IT-Dienstleister handeln, müssen Sie zusätzlich die Zulassungsnummer des KISTAV eingeben, für den Sie Daten übermitteln wollen.
- f) Wählen Sie die Art Ihrer Anfragen aus. Sie können die Steueridentifikationsnummern und die Kirchensteuermerkmale der Steuerpflichtigen gesondert oder kombiniert anfragen.
- g) Wählen Sie den Typ Ihrer Anfragen aus (nur bei KiStAM-Anfragen und kombinierten Anfragen)
- h) Geben Sie ein Anfragekennzeichen für alle Anfragen gemeinsam ein, beispielsweise eine Kundennummer, und folgen Sie dem Link `Liste der Anfragen´(siehe [Abbildung](#page-19-1)  [4\)](#page-19-1).

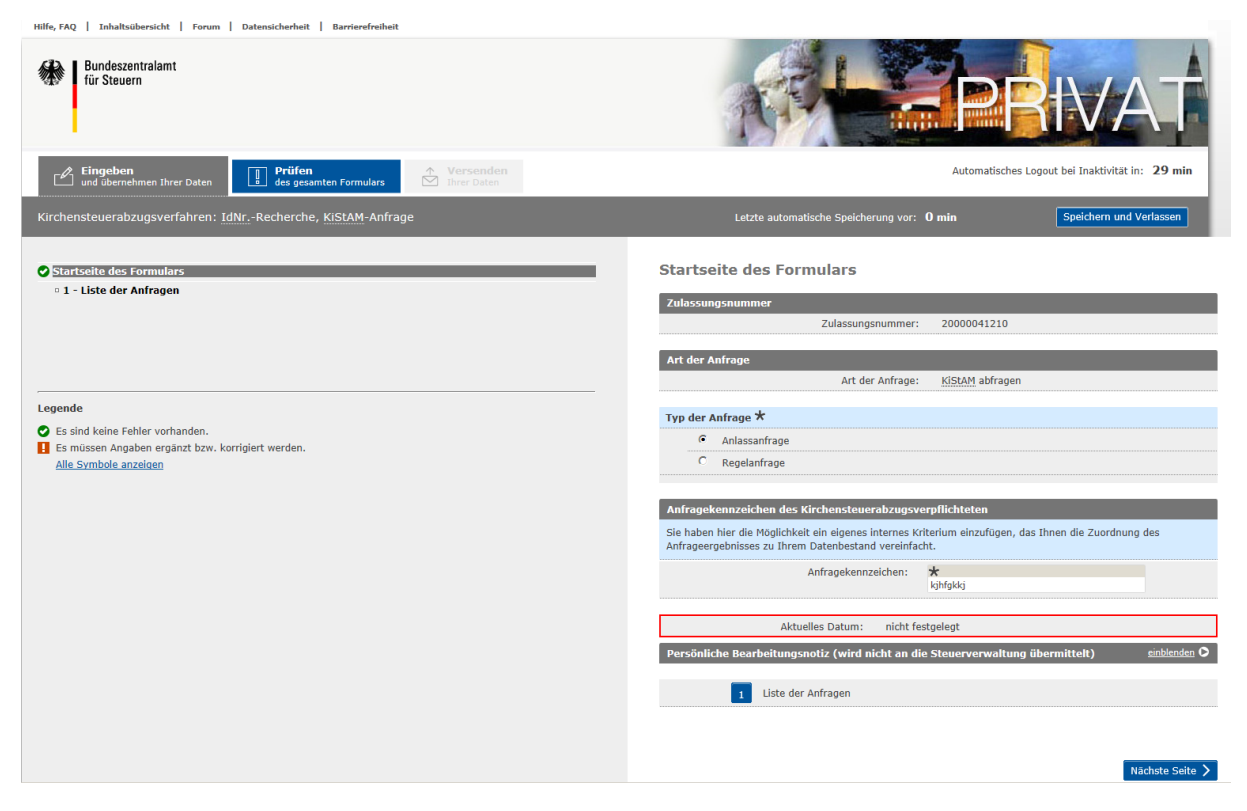

**Abbildung 4: Start der Eingabe von Anfragedatensätzen**

<span id="page-19-1"></span>i) Sie entscheiden jetzt, dass Sie einzelne Anfragedatensätze von Hand eingeben möchten, indem Sie den Button `Eintrag hinzufügen´ betätigen.

Anschließend können Sie die für die gewählte Anfrageart erforderlichen Daten des Steuerpflichtigen eingeben. Sie können diesen Vorgang wiederholen, bis Sie alle Datensätze eingegeben haben.

j) Wenn Sie alle Datensätze eingegeben haben, wählen Sie den Button `Prüfen des gesamten Formulars´. Anschließend können Sie die Anfragedaten mit dem Button `Versenden Ihrer Daten´ direkt übermitteln.

## <span id="page-19-0"></span>**3.2 Lieferung der Anfragedatensätze durch Import einer CSV-Datei in das BOP-Formular**

Wenn Sie Ihre Anfragedatensätze über eine CSV-Datei füllen möchten, gehen Sie bitte wie folgt beschrieben vor.

Führen Sie die Schritte a) bis h) wie unter [3.1](#page-18-0) beschrieben aus.

- i) Sie entscheiden jetzt, dass Sie eine CSV-Datei importieren möchten, indem Sie den Button `Einträge importieren´ betätigen. Anschließend können Sie Ihre CSV-Datei auswählen.
- j) Wählen Sie den Button `Weiter´. Anschließend können Sie die Anfragedaten mit dem Button `Fertigstellen´ direkt übermitteln.

## <span id="page-20-0"></span>**3.3 Lieferung der Anfragedatensätze über ELMA**

Wenn Sie Ihre Anfragedatensätze über die Massendatenschnittstelle ELMA übermitteln möchten, gibt es im Rahmen des Verfahrens KiStA drei Möglichkeiten. In jedem Fall benötigen Sie eine ELMA-Freischaltung für KiStA (siehe [2.3\)](#page-16-0).

## <span id="page-20-2"></span>**3.3.1 Möglichkeit 1: Übertragung einer XML-Datei an ELMA mittels SFTP**

Über SFTP können XML-Dateien direkt nach ELMA übertragen werden. Dieser Weg bietet sich für eine Automatisierung der Schnittstelle auf Seiten des KiStAV an. Nähere Details hierzu finden sich in Teil II des Kommunikationshandbuchs [\[2\]](#page-26-2), Kapitel 2.

- a) Stellen Sie die Verbindung mittels SFTP zum ELMA-Server her.
- b) Kopieren Sie binär die zu übertragende XML-Datei in Ihr ELMA-Upload-Verzeichnis.
- c) Erzeugen Sie eine Signaturdatei und kopieren Sie diese binär in Ihr ELMA-Upload-Verzeichnis.

## <span id="page-20-1"></span>**3.3.2 Möglichkeit 2: Übertragung einer CSV-Datei an ELMA über die ELMA5- Schnittstelle des BZSt**

Statt einer XML-Datei kann auch eine Datei im CSV-Format an ELMA übertragen werden. Das Format ist in Anhang [9.1.2](#page-29-0) dokumentiert.

Die Einlieferung der Anfragedaten geschieht über BOP. Hier gehen Sie bitte wie folgt vor:

- a) Bitte rufen Sie BOP im Browser auf und wählen Sie vor dem Einloggen zwingend die Option `Login mit Java´ aus.
- b) Bitte loggen Sie sich unter Zuhilfenahme Ihres Zertifikates und der zugehörigen PIN im BOP ein.
- c) Wählen Sie auf der linken Seite unter `Privater Bereich´ den Menüpunkt `Dienste´ aus.
- d) Folgen Sie dem Link `Nutzung der ELMA-Schnittstelle des BZSt´
- e) Wählen Sie den Link `Versand von Massendaten zum Kirchensteuerabzugsverfahren an die ELMA5-Schnittstelle´ aus.
- f) Sie können nun durch Auswahl des Buttons `Durchsuchen´ Ihre vorbereitete CSV-Datei auswählen.
- g) Wählen Sie den Button `Weiter´ um die Datei hochzuladen. Anschließend können Sie die Anfragedaten mit dem Button `Fertigstellen´ direkt an die ELMA5-Schnittstelle übermitteln.

Bitte beachten Sie, dass in dem lokal verfügbaren Verzeichnis, in dem die csv-Datei gespeichert ist, vom Upload-Client auch die Signaturdatei angelegt wird. Der ausführende Anwender benötigt folglich Schreibberechtigung.

## <span id="page-21-2"></span>**3.3.3 Möglichkeit 3: Übertragung einer XML-Datei an ELMA über die ELMA5- Schnittstelle des BZSt**

Zusätzlich existiert die Möglichkeit, eine XML-Datei an ELMA zu übertragen. Die Einlieferung erfolgt wie die Einlieferung einer CSV-Datei (sehe Abschnitt [3.3.2\)](#page-20-1). Detaillierte Angaben zum Aufbau einer xml-Datei finden Sie im Kommunikationshandbuch Teil 2 [\[2\]](#page-26-2).

## <span id="page-21-0"></span>**4 Lieferung der Antworten**

Die Antworten auf Ihre Anfragen erhalten Sie auf demselben Weg, den Sie für Ihre Lieferung gewählt haben.

Zu jedem Anfragedatensatz erhalten Sie in der Regel genau einen Antwortdatensatz zurück (Ausnahme: Bei einer Antwort mit dem Returncode 6 "Die Bearbeitung der Anfrage verzögert sich" erhalten Sie zu einem späteren Zeitpunkt den eigentlichen Antwortsatz). Die Datenpakete können jedoch asynchron zurückgeliefert werden. Ein Datenpaket mit 250 Anfragedatensätzen kann also beispielsweise durch drei Antwortdatenpakete mit 100, 100 und 50 Datensätzen beantwortet werden.

Legen Sie die durch das BZSt übermittelten Daten für den Kirchensteuerabzug zugrunde. Bitte verwenden Sie keine Ihnen anderweitig bekanntgewordenen Daten. Beachten Sie insbesondere auch den jeweils mitgeteilten Kirchensteuersatz.

## <span id="page-21-1"></span>**4.1 Antworten bei Lieferung der Anfragedatensätze über BOP-Formular**

Sobald Antworten auf die von Ihnen über das BOP-Formular gestellten Anfragen zur Verfügung stehen, werden Sie darüber per E-Mail informiert. Bitte gehen Sie dann wie folgt vor:

- a) Loggen Sie sich unter Zuhilfenahme Ihres Zertifikates und der zugehörigen PIN im BOP ein.
- b) Rufen Sie Ihr BOP-Postfach auf.
- c) Im Postfach finden Sie mindestens eine Nachricht mit Anhang. Für Anfragen, die Sie mittels Formular übermittelt haben, erhalten Sie die Antwort im PDF-Format und zusätzlich als CSV-Datei (siehe Abschnitt [9.1.3\)](#page-43-0).
- d) Folgen Sie dem Link zur Datei im Anhang und nutzen Sie den Button `Öffnen´.
- e) Wählen Sie den Speicherort für die Datei und drücken Sie den Button `Speichern´.
- f) Sie werden anschließen gefragt, ob Sie die Datei gleich öffnen möchten. Wählen Sie entsprechend Ihres Wunsches den Button `Ja´ oder `Nein´.

## <span id="page-22-3"></span><span id="page-22-0"></span>**4.2 Antworten bei Lieferung der Anfragedatensätze an ELMA**

## **4.2.1 Möglichkeit 1: Übertragung der Anfragen als XML-Datei an ELMA mittels SFTP**

Sobald Antworten auf die gestellten Anfragen zur Verfügung stehen, wird der Zertifikatsinhaber, der die Daten gesandt hat, darüber per E-Mail informiert. Gehen Sie bitte wie folgt vor:

- a) Stellen Sie die Verbindung mittels SFTP zum ELMA-Server her.
- b) Kopieren Sie die in Ihrem ELMA-download-Verzeichnis bereitgestellte XML-Datei binär in ein Verzeichnis Ihrer Wahl.
- c) Nun können Sie die Antwortdatensätze weiterverarbeiten.

Nähere Details hierzu finden sich in Teil II des Kommunikationshandbuchs [\[2\]](#page-26-2), Kapitel 2.

## <span id="page-22-1"></span>**4.2.2 Möglichkeit 2: Übertragung der Anfragen als CSV-Datei an ELMA über die EL-MA5-Schnittstelle des BZSt**

Sobald Antworten auf die von Ihnen über BOP an ELMA übermittelten Anfragen zur Verfügung stehen, können Sie die Dateien mit Hilfe der ELMA5-Schnittstelle des BZSt übertragen. Bitte gehen Sie dabei wie folgt vor:

- a) Bitte loggen Sie sich unter Zuhilfenahme Ihres Zertifikates und der zugehörigen PIN im BOP ein (wichtig: "Login mit Java").
- b) Wählen Sie auf der linken Seite unter `Privater Bereich´ den Menüpunkt `Dienste´ aus.
- c) Folgen Sie dem Link `Nutzung der ELMA-Schnittstelle des BZSt´
- d) Wählen Sie den Link `Abholung von ELMA5-Protokollen´ aus.
- e) Wählen Sie den Speicherort für die CSV-Datei und drücken Sie den Button `Abholen´. Vorhandene Dateien werden von Ihrem ELMA-download-Verzeichnis kopiert und nach erfolgreicher Beendigung dort gelöscht.

Neben Antwortnachrichten im CSV-Format wird eine Log-Datei über Details des Vorgangs im Zielverzeichnis angelegt. Sollte keine Antwortnachricht verfügbar sein, wird dieser Umstand ebenfalls in der Log-Datei vermerkt. Zusätzlich erscheint ein entsprechender Hinweis in der BOP-Oberfläche.

## <span id="page-22-2"></span>**4.2.3 Möglichkeit 3: Übertragung einer XML-Datei an ELMA über die ELMA5- Schnittstelle des BZSt**

Sobald Antworten auf die von Ihnen über BOP an ELMA übermittelten Anfragen zur Verfügung stehen, können Sie die Dateien mit Hilfe der ELMA-Schnittstelle des BOP auf lokal zugängliche Dateisysteme übertragen. Gehen Sie bitte analog zum unter [4.2.2](#page-22-1) beschriebenen Weg vor. Die Antwort wird als XML-Datei geliefert.

## <span id="page-23-0"></span>**5 Prüfungen bei der Verwendung des BOP-Formulars**

Wenn über die ELMA5-Schnittstelle des BZSt an ELMA geliefert wird, so werden durch EL-MA alle Prüfungen vorgenommen, die in Teil II des Kommunikationshandbuchs [\[2\]](#page-26-2), Kapitel 5.1, dokumentiert sind.

Bei der Einlieferung von Anfragen über das BOP-Formular werden die nachfolgend beschriebenen Prüfungen vorgenommen.

## <span id="page-23-1"></span>**5.1 Prüfung auf formale Korrektheit**

- Entspricht eine für den Import bereitgestellte CSV-Datei der CSV-Formatbeschreibung (siehe Kapitel [9\)](#page-27-0)?
- Sind die Eingaben des Nutzers im Formular fehlerfrei?

Ist diese Prüfung nicht erfolgreich, so wird eine Korrektur der Daten gefordert, eine Versendung ist nicht möglich.

## <span id="page-23-2"></span>**5.2 Prüfung der Berechtigung**

Die Prüfung der Berechtigung zur Anfrage wird durch das KiStA-Kernsystem durchgeführt. Dies ist in Teil II des Kommunikationshandbuchs [\[2\]](#page-26-2), Kapitel 5.2 beschrieben.

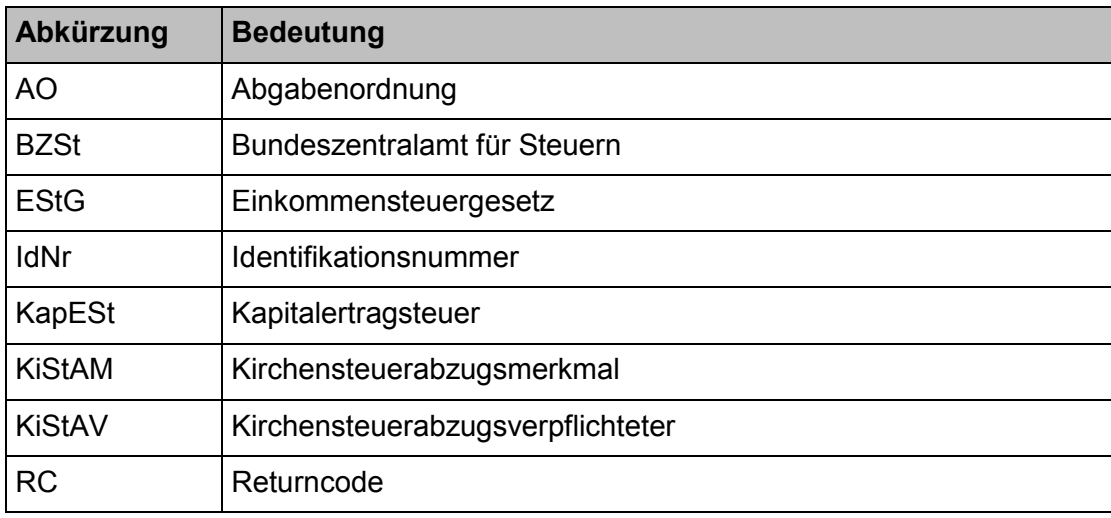

## <span id="page-23-3"></span>**6 Abkürzungsverzeichnis**

## <span id="page-24-0"></span>**7 Glossar**

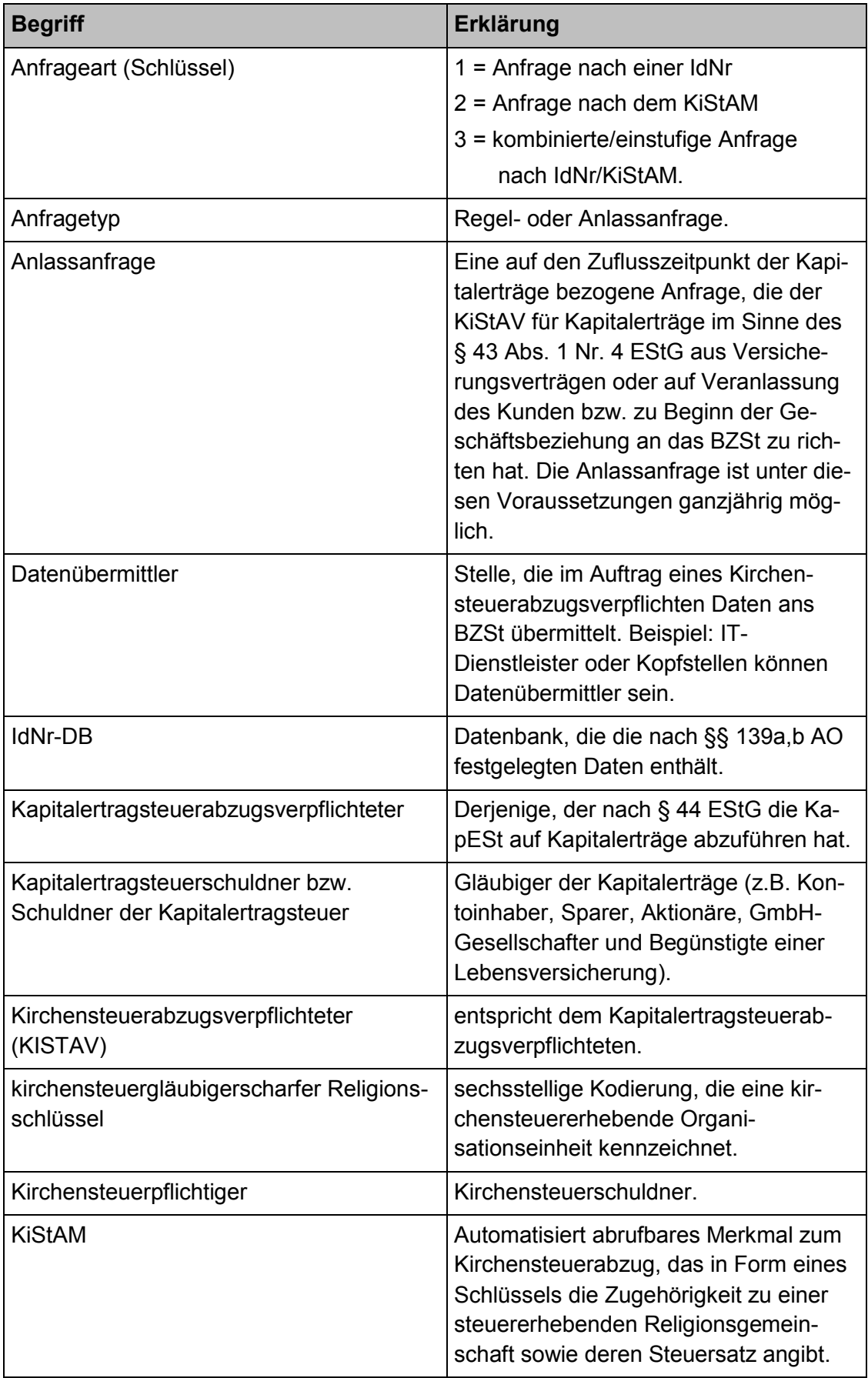

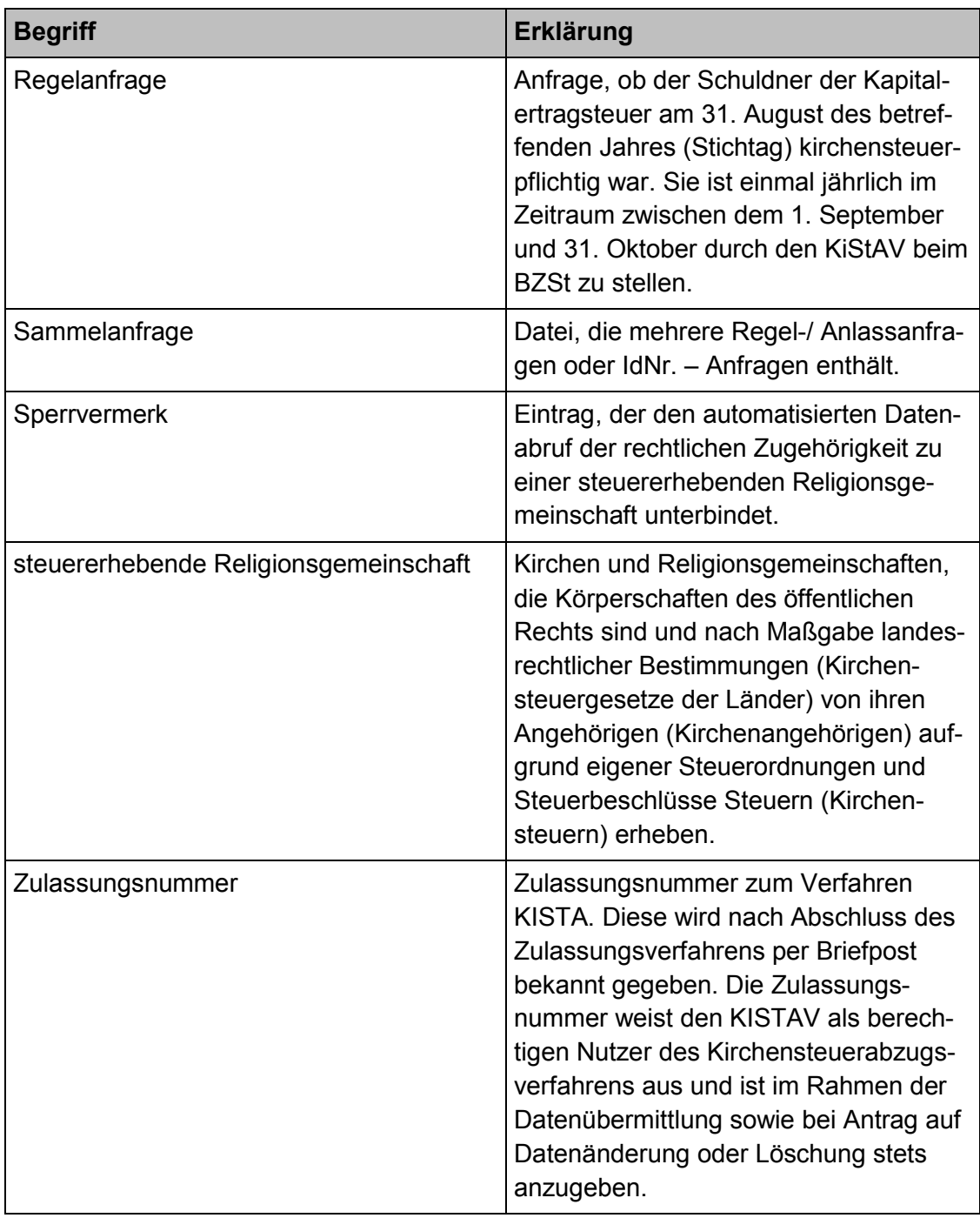

## <span id="page-25-0"></span>**8 Referenzdokumente**

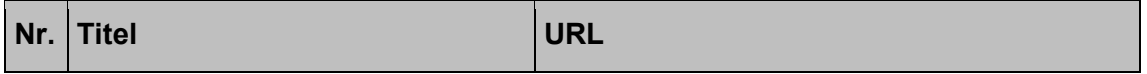

<span id="page-26-3"></span><span id="page-26-2"></span><span id="page-26-1"></span><span id="page-26-0"></span>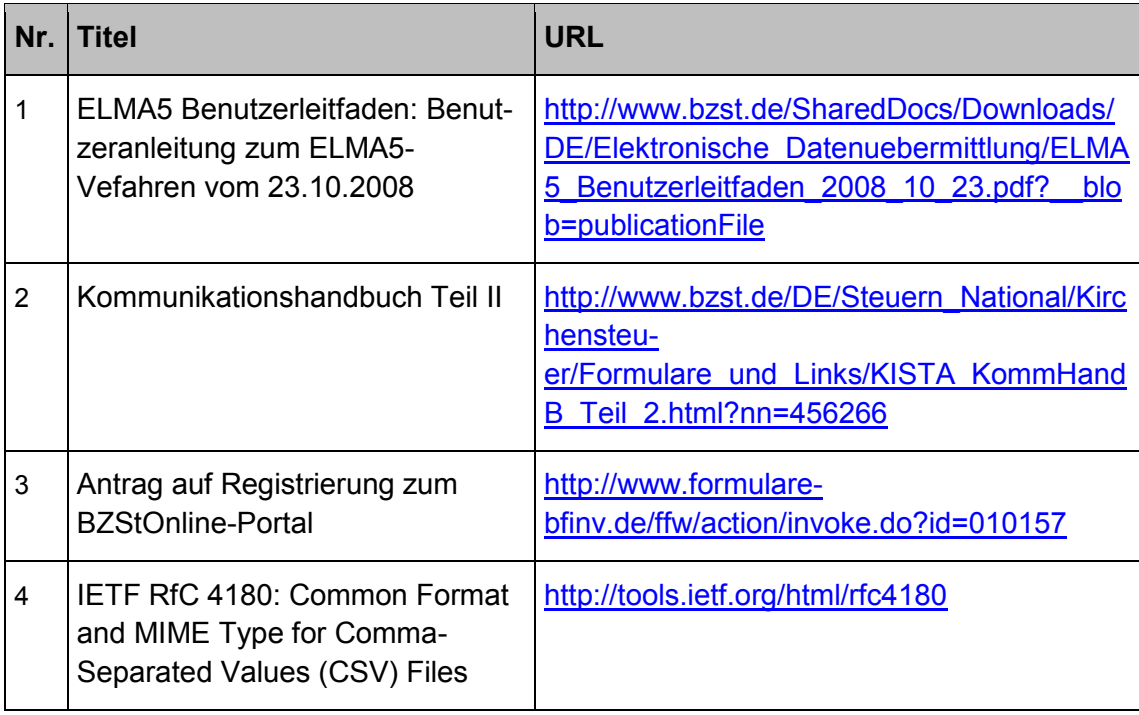

## <span id="page-27-0"></span>**9 Anlage: Dokumentation der CSV-Formate**

Diese Anlage enthält eine Beschreibung der CSV-Formate zur KiStAM-Anfrage bei Verwendung der ELMA-Schnittstelle des BOP bzw. der Importfunktion des BOP-Formulars.

## <span id="page-27-1"></span>**9.1 Verwendung der ELMA-Schnittstelle des BOP**

Wie in Kapitel [3.3.2](#page-20-1) beschrieben kann die Datenlieferung über ein CSV-Format erfolgen. Dieses wird nachfolgend beschrieben.

## **9.1.1 Allgemeine Formatregeln**

## *9.1.1.1 CSV-Dateiname*

Die vom Datenlieferanten generierten Dateinamen sind vollständig in Kleinschreibung zu erstellen. Der grundsätzliche Aufbau folgt dem Schema:

<VK> <PB> <BZStNr> <AccountId> <DateiId>.csv

Konkretes Beispiel:

m5\_km\_bz123456789\_1004557331\_spark1.csv

#### <span id="page-27-2"></span>**Tabelle 3: Bestandteile des CSV-Dateinamens für BOP-ELMA-Schnittstelle**

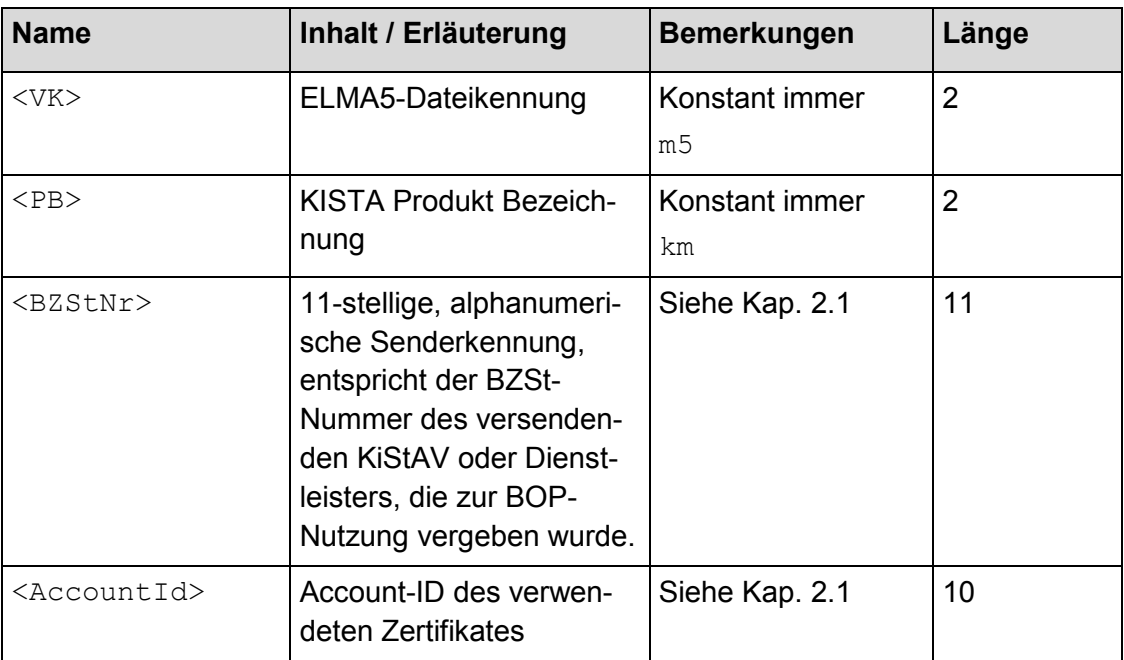

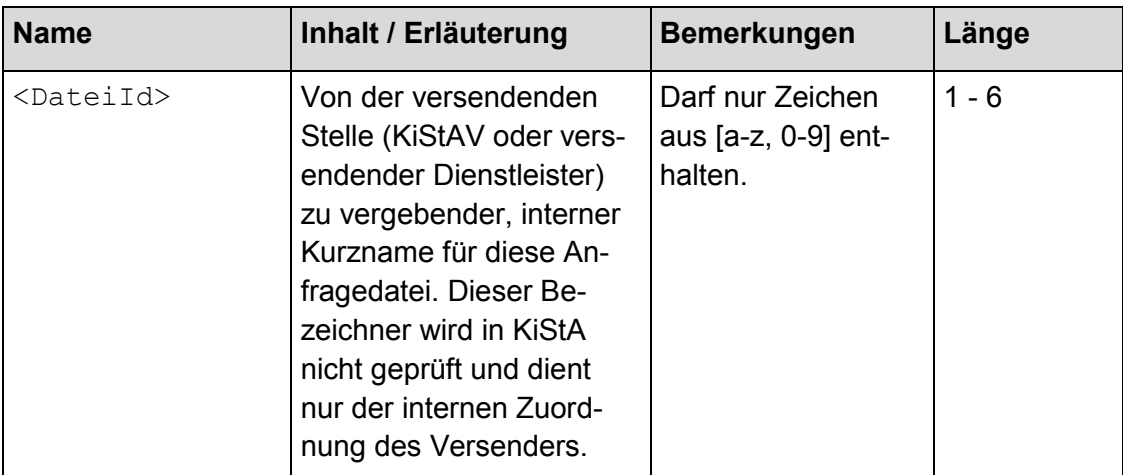

## *9.1.1.2 CSV-Syntax*

Die CSV-Datei ist stets im Zeichensatz ISO-8859-15 einzustellen. Wird die Datei in einem anderen Encoding geliefert, werden die Zeichen eventuell falsch interpretiert, was zu fehlerhaften Zeichen in den Datensätzen führen kann.

Grundlage für den Aufbau der Datei ist die Definition in RFC 4180 [\[4\]](#page-26-3). Einzelne Werte werden mit dem Trennzeichen "**;**" separiert (Achtung: Das Trennzeichen darf nicht durch ein Komma oder ein anderes Zeichen ersetzt werden!). Die Werte können dabei zusätzlich mit doppelten Anführungszeichen begrenzt werden. Nicht zwingend aber empfehlenswert ist deren Angabe.

Stets hingegen müssen einzelne Werte mit doppelten Anführungszeichen umschlossen sein, wenn darin ein Strichpunkt (das Trennzeichen) "**;**" oder doppelte Anführungszeichen vorkommen. Doppelte Anführungszeichen innerhalb eines Feldwertes müssen dabei verdoppelt werden.

Sind für einen Wert viele Sonderzeichen zu erwarten, gilt die allgemeine Richtlinie, diesen mit doppelten Anführungszeichen zusätzlich zu begrenzen.

Für die alphanumerischen Werte in der nachfolgenden Spezifikation gelten grundsätzlich folgende Regeln:

- Buchstaben, Satzzeichen, Leerzeichen und Dezimalzahlen sind zulässig
- Ein Feldwert muss mindestens ein Zeichen enthalten, das entweder Buchstabe oder Dezimalzahl ist
- Sonderzeichen wie Zeilenvorschub, Zeilenumbruch, Tabulator etc. sind nicht zulässig

Folgende Beispiele veranschaulichen einige zulässige Angaben.

<span id="page-28-0"></span>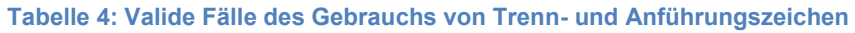

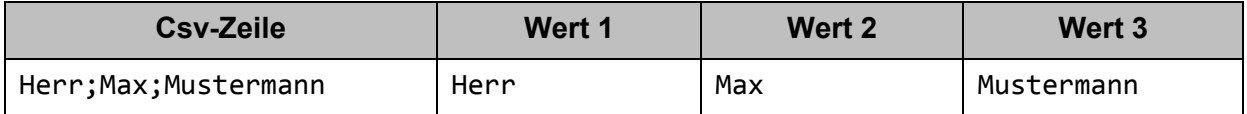

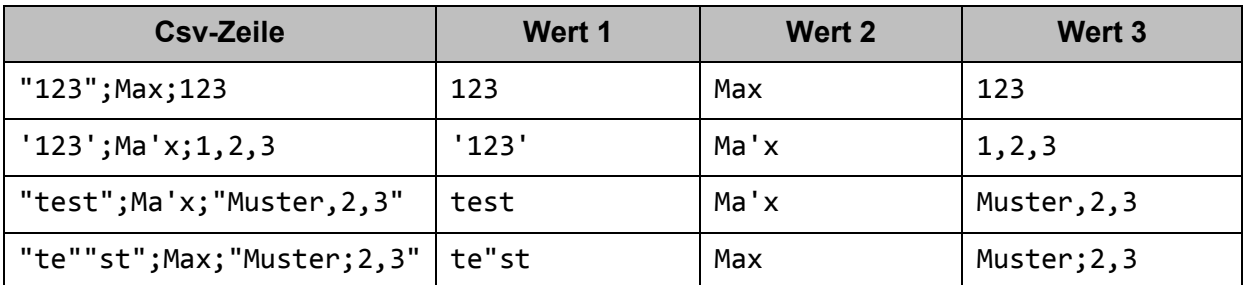

## <span id="page-29-0"></span>**9.1.2 Format einer CSV-Anfragedatei**

Das Format einer Anfragedatei, mit deren Hilfe IdNr-Erhebungen durchgeführt werden sollen, gliedert sich in folgende drei Teilbereiche:

- ELMA5-Header-Informationen (nur bei Nutzung der BOP-ELMA-Schnittstelle)
- Informationen zum KiStAV und gegebenenfalls Dienstleister (nur bei Nutzung der BOP-ELMA-Schnittstelle)
- Daten zu einzelnen Anfragen (Anfrageart 1 bis 3)

Um Datenredundanz innerhalb eines Massenantrags zu vermeiden, werden fünf unterschiedliche Satztypen eingeführt. Jeder Satztyp gehört zu einem der oben genannten drei inhaltlichen Bereiche. Der Satztyp wird in der ersten Spalte einer CSV-Zeile angegeben. So kann eine CSV-Zeile eindeutig einem Bereich zugeordnet werden.

Bei einer CSV-Datei, die lediglich für den Formular-Import erstellt wird, entfällt die Angabe der Satzart.

ELMA5-Header-Informationen sowie Informationen zu KiStAV und gegebenenfalls Dienstleister (Satztyp 1 und 2) kommen pro Massenantrag je einmal vor. Eine Massendatendatei kann bis zu maximal 50 000 Anfragen enthalten, d.h. der Satztyp 3, 4 oder 5 kann sich bis zu 50 000 Mal wiederholen (1.000 bei Formularimport!). Die Reihenfolge der Satztypen muss dabei eingehalten werden.

In den nachfolgenden Unterkapiteln als optional gekennzeichnete Elemente können unter der Voraussetzung weggelassen werden, dass die Spaltenstruktur durch passendes Setzen von Semikolons erhalten bleibt. Statt

```
"Muss-Angabe 1";"Optional 1";""Muss-Angabe 2";"Optional 2"
```
kann auch die Zeile

```
"Muss-Angabe 1";;""Muss-Angabe 2";
```
angegeben werden. Die Zeile

```
"Muss-Angabe 1";""Muss-Angabe 2"
```
ist hingegen nicht zulässig.

#### <span id="page-30-0"></span>**Tabelle 5: Übersicht der verschiedenen Satztypen**

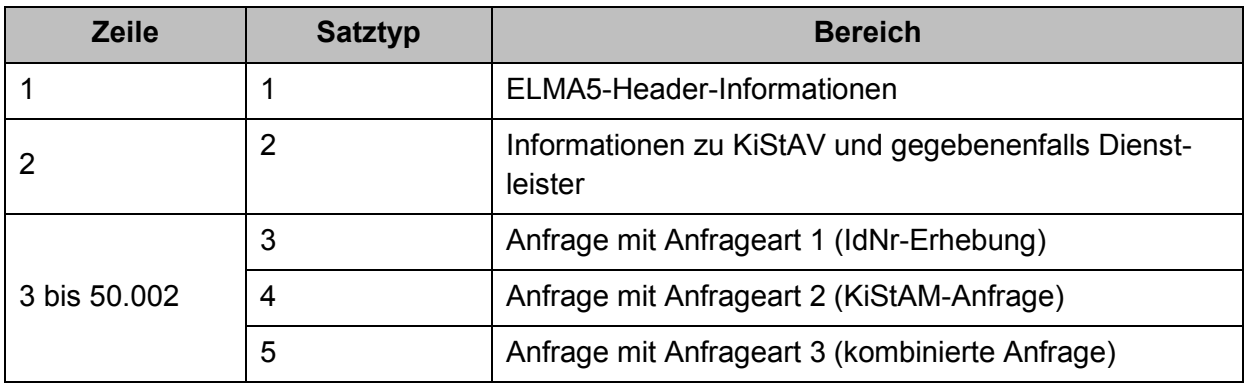

Für die weiteren Anfragearten werden zusätzliche Satztypen 4 und 5 definiert, um diese Daten zu übermitteln. Anfragedateien müssen allerdings sortenrein sein, es ist also später pro Datei nur einer der Satztypen 3, 4 oder 5 möglich.

Ein weiterer Satztyp 6 ist reserviert für eine Antwort mit datensatzübergreifendem Fehler, wie in Kapitel [9.1.3.4](#page-49-1) beschrieben.

## *9.1.2.1 Satztyp 1 - ELMA5-Header*

Der ELMA5-Header enthält allgemeine Informationen zu der Abgabe der Massendatendatei. Diese werden explizit gegen Informationen aus dem Dateinamen auf Konsistenz geprüft. Eine CSV-Zeile dieses Satztyps strukturiert sich dabei folgendermaßen:

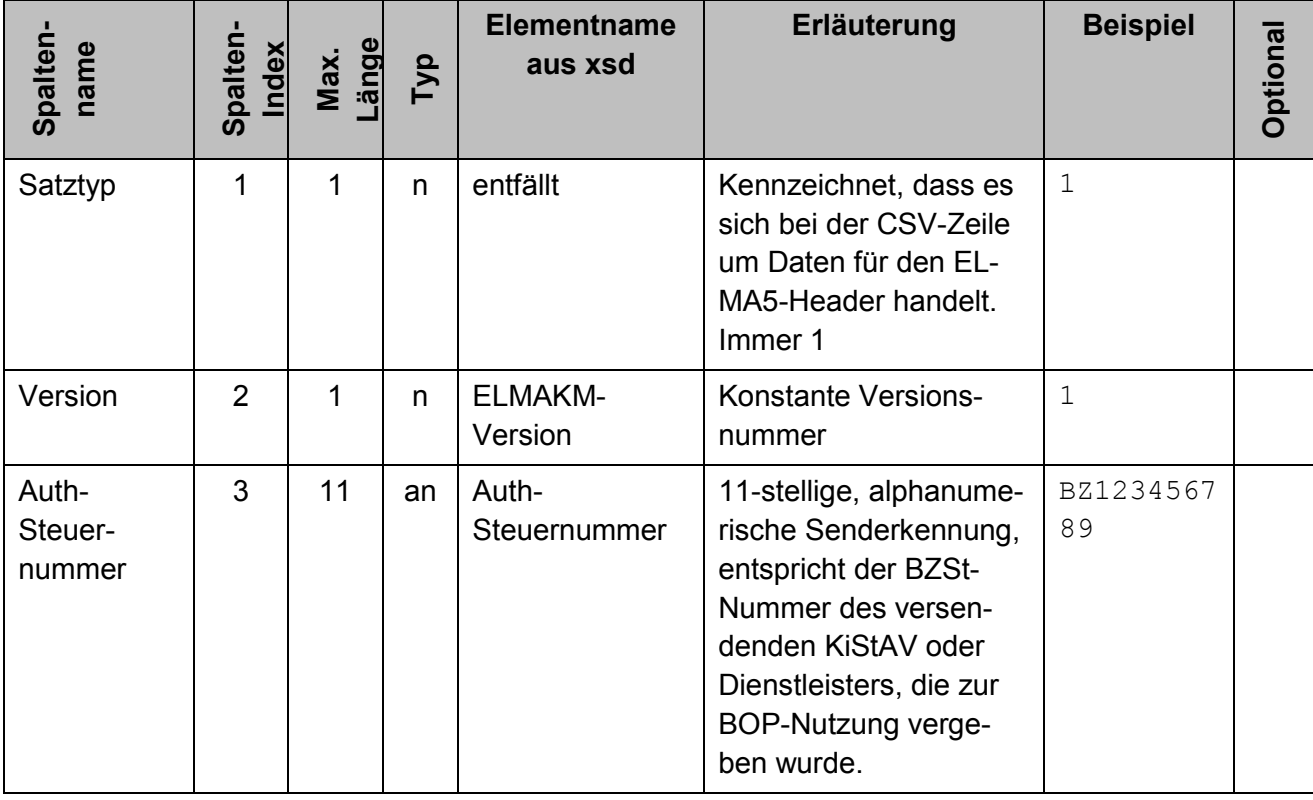

#### <span id="page-30-1"></span>**Tabelle 6: Attribute von Satztyp 1**

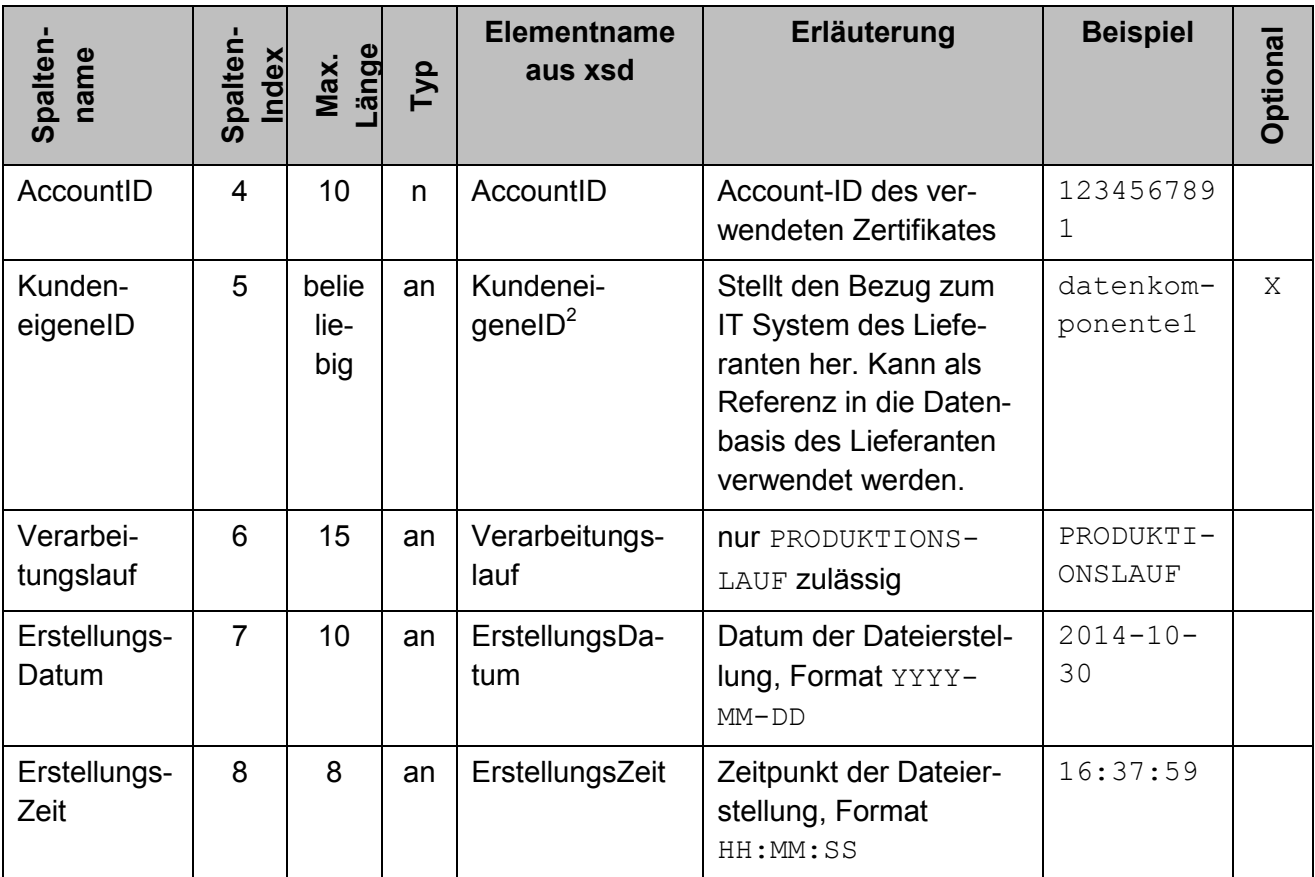

Das folgende Beispiel zeigt eine komplette CSV-Zeile des Satztyps 1:

"1"; "1"; "BZ199999999"; "1234567891"; "abfrage01"; "PRODUKTIONS-LAUF"; "2013-12-23"; "10:20:30"

## *9.1.2.2 Satztyp 2 – KiStAV und gegebenenfalls Dienstleister*

Die Informationen in der CSV-Zeile dieses Satztyps kennzeichnen den KiStAV, für den die Anfrage gestellt wird, und gegebenenfalls einen einliefernden Dienstleister. Eine CSV-Zeile dieses Satztyps strukturiert sich dabei folgendermaßen:

 $\overline{a}$ 

 $2$  Die Eingabe eines beliebig langen Strings ist zwar zulässig, das KiStA-Kernsystem schneidet diesen jedoch nach 255 Zeichen ab.

#### <span id="page-32-0"></span>**Tabelle 7: Attribute von Satztyp 2**

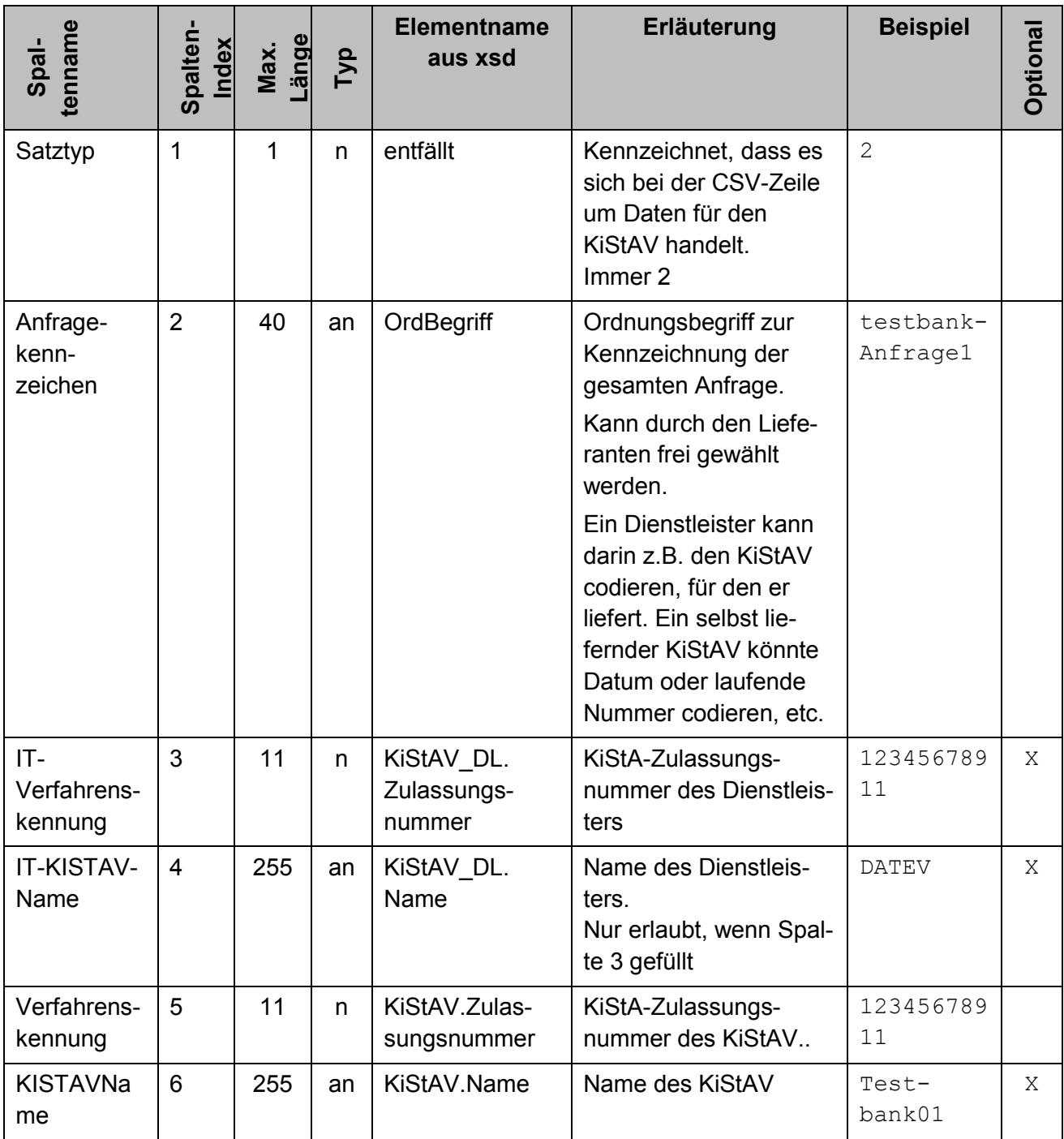

Das folgende Beispiel zeigt eine komplette CSV-Zeile des Satztyps 2:

"2"; "sparkohl0001"; "12345678911"; "DATEV"; "12345678903"; "Sparkasse Kohlscheid"

Optionale Felder können ausgelassen werden. Im folgenden Beispiel fehlt die optionale Attributangabe KiStAV\_DL.Name:

"2"; "sparkohl0001"; "12345678911";; "12345678903"; "Sparkasse Kohlscheid"

## <span id="page-33-1"></span>*9.1.2.3 Satztyp 3 – Anfrageart 1*

Die Informationen in der CSV-Zeile dieses Satztyps stellen eine Anfrage dar. Sie enthalten die notwendigen Informationen für die IdNr-Erhebung. Anders als die zuvor erläuterten Satztypen kann dieser bis zu 50 000 Mal (ELMA-Schnittstelle des BOP) bzw. 1.000 Mal (Formularimport) vorkommen. Eine CSV-Zeile dieses Satztyps strukturiert sich dabei folgendermaßen:

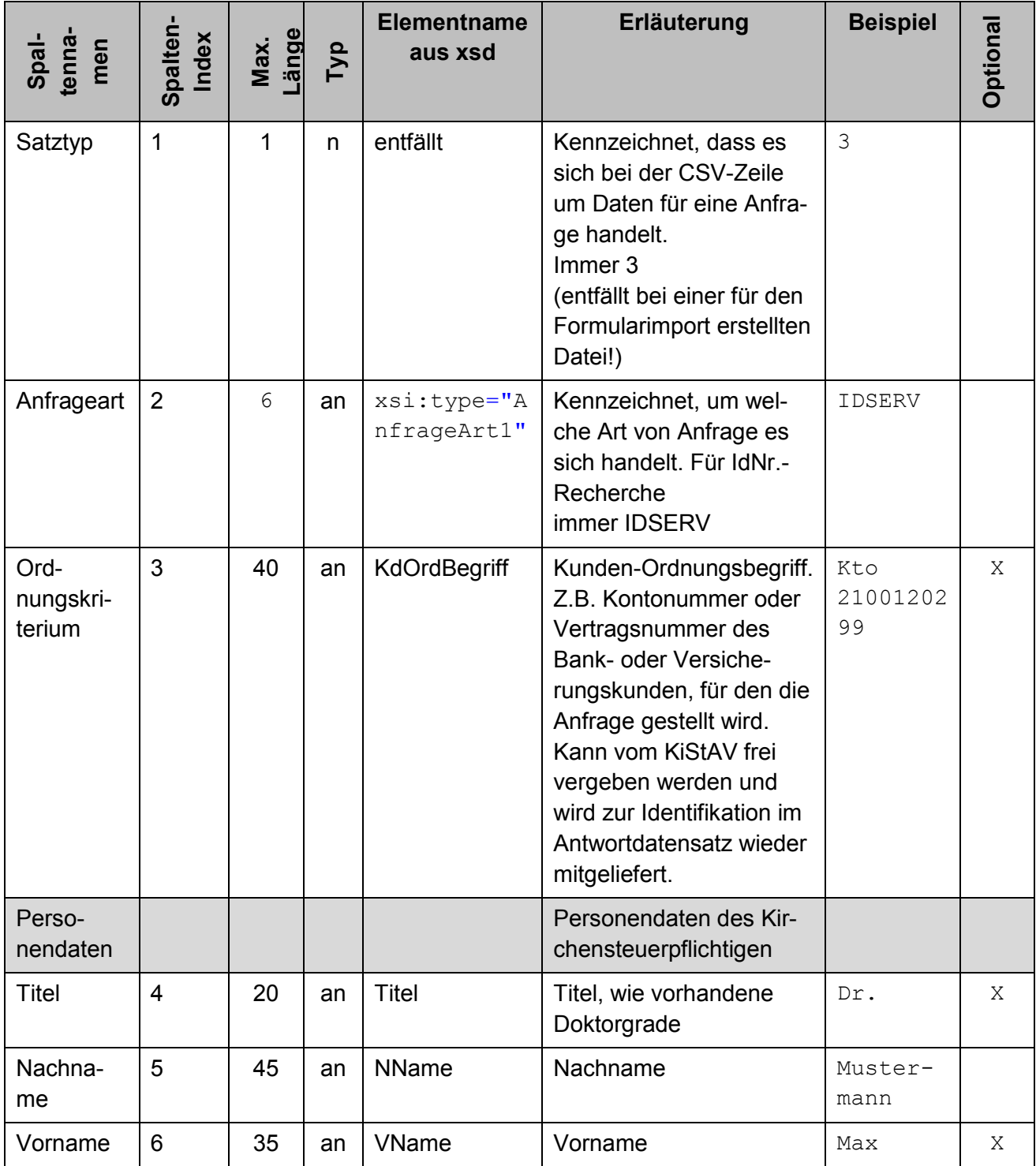

#### <span id="page-33-0"></span>**Tabelle 8: Attribute von Satztyp 3**

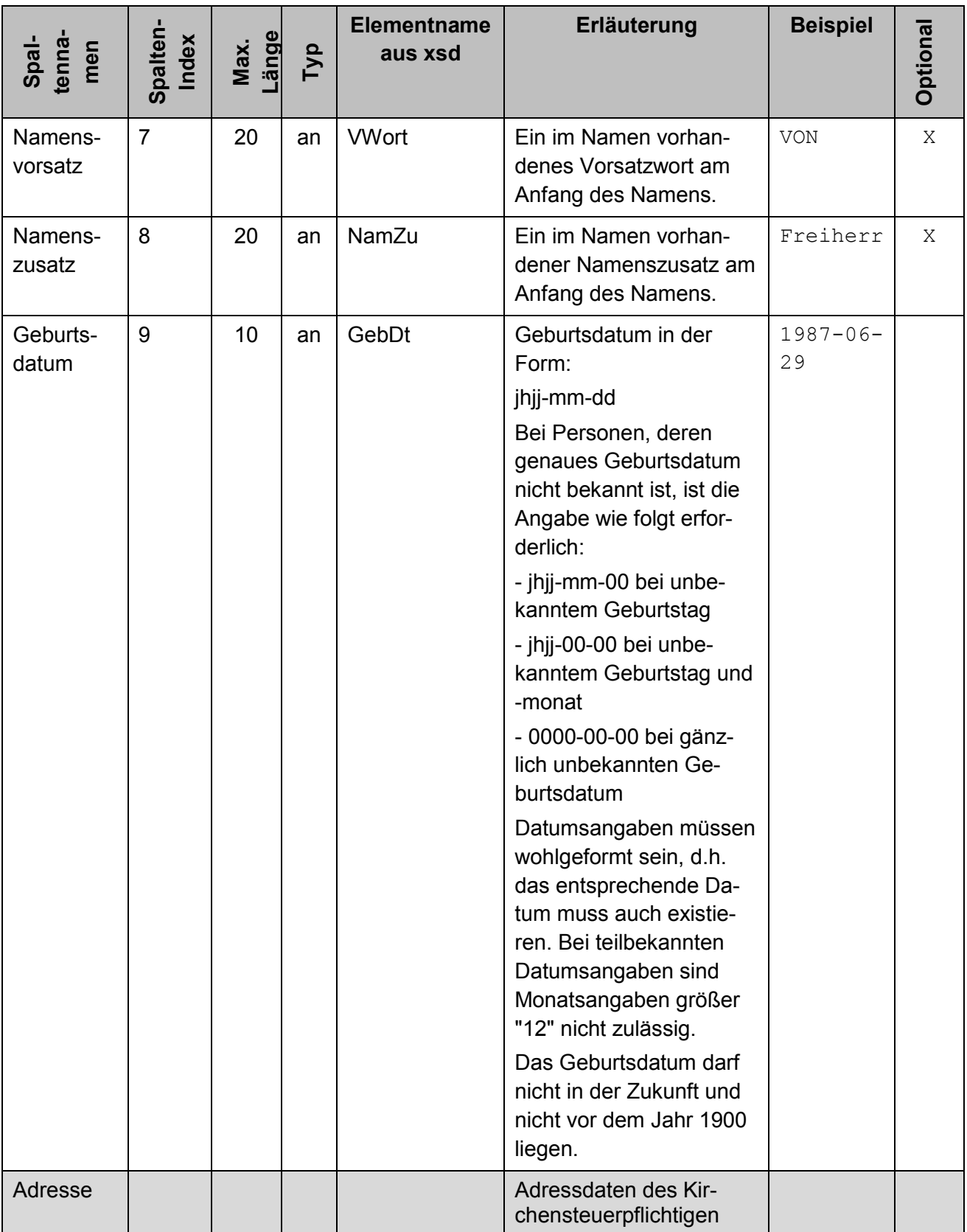

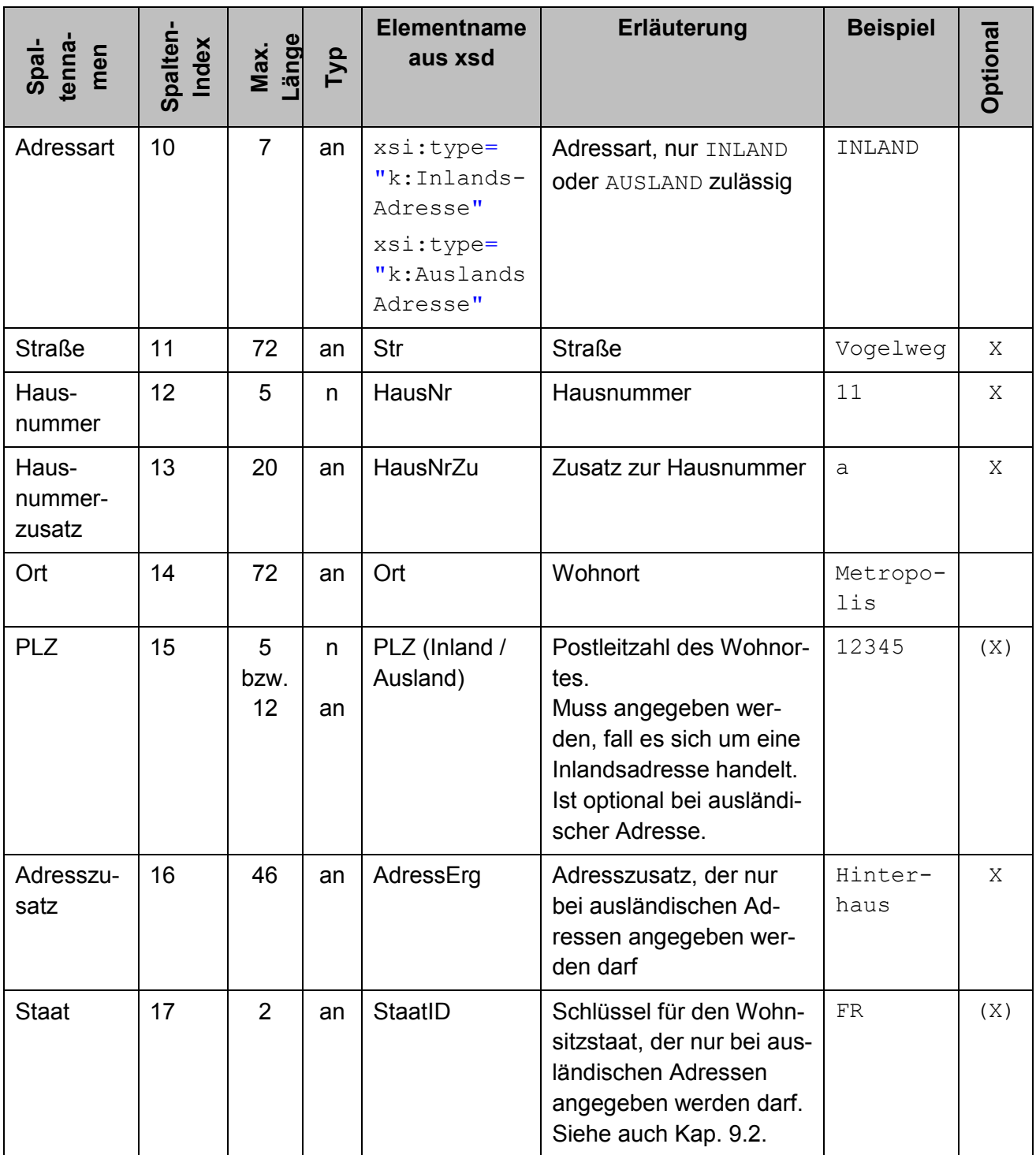

Die folgenden Beispiele zeigen CSV-Zeilen zu einzelnen Anfragen innerhalb des Massenantrags.

Beispiele für Anfragen mit Inlandsadresse:

```
"3"; "IDSERV"; "Kto 2100120299"; "Dr."; "Musterfrau"; "Erika"; 
"von"; "Mdl"; "1967-08-13"; "INLAND"; "vogelstrasse"; "11"; "a"; 
"Musterstadt"; "12345";;
```
"3"; " IDSERV"; "Kto 2100120300";; "Mustermann"; "Max";; "RA"; "1965-02-13"; "INLAND"; "vogelstrasse"; "11"; "a"; "Musterstadt"; "12345"; "Hinterhaus";

Beispiele für Anfragen mit Auslandsadresse:

```
"3"; " IDSERV"; "Kto 2100120301"; "Dr."; "Jones"; "Indiana"; "von";;
"1954-06-13"; "AUSLAND"; "English street"; "11"; "a"; "City"; 
"12345x"; "Backstreet"; "GB"
```
"3"; " IDSERV"; "Kto 2100120302";; "Leika"; "Erika";; ; "1987-11- 13"; "AUSLAND"; "rue de pomme"; "11"; "a"; "village"; "75008";; "FR"

#### *9.1.2.4 Satztyp 4 – Anfrageart 2*

Die Informationen in der CSV-Zeile dieses Satztyps stellen eine Anfrage dar. Sie enthalten die notwendigen Informationen für die Anfrage nach dem KiStAM (Regel- und Anlassanfrage) unter Verwendung der IdNr. Dieser Satztyp kann bis zu 50 000 Mal vorkommen. Eine CSV-Zeile dieses Satztyps ist dabei folgendermaßen strukturiert:

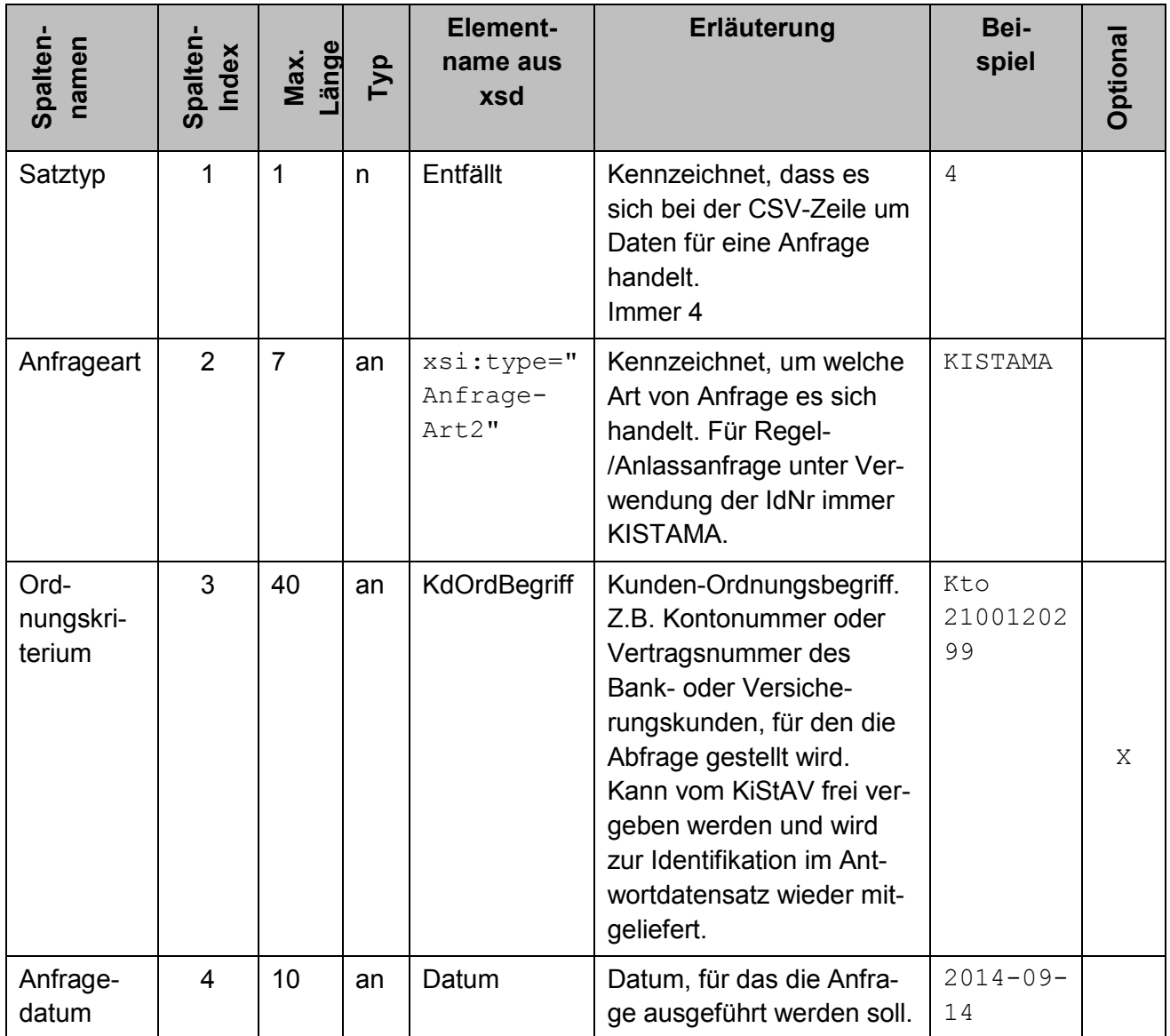

#### <span id="page-36-0"></span>**Tabelle 9: Attribute von Satztyp 4**

Version 1.00.05 Stand: 14.10.2015

| Spalten-<br>namen               | Spalten<br>Index | Max.<br>Länge | Typ | <b>Element-</b><br>name aus<br>xsd | Erläuterung                                                                                                    | Bei-<br>spiel                      | Optional |
|---------------------------------|------------------|---------------|-----|------------------------------------|----------------------------------------------------------------------------------------------------|------------------------------------|----------|
|                                 |                  |               |     |                                    | Bei einer Regelabfrage ist<br>dieses Datum immer der<br>31.8. des aktuellen Jah-<br>res.<br>Bei einer Anlassanfrage<br>muss das Datum in der<br>Vergangenheit liegen,<br>maximal vier Wochen vor<br>dem Eingangsdatum.<br>Format: yyyy-mm-dd                                                                                                    |                                    |          |
| Anfrage-<br>grund               | 5                | $\mathbf{1}$  | n   | Grund                              | Angabe eines Grundes für<br>die Anlassanfrage. Ist die-<br>ses Feld gesetzt, handelt<br>es sich um eine Anlass-<br>anfrage.<br>Mögliche Werte:<br>- 1 [Kapitalerträge im Sin-<br>ne des § 43 Absatz 1 Nr. 4<br><b>EStG aus Versicherungs-</b><br>verträgen]<br>- 2 [Begründung einer Ge-<br>schäftsbeziehung]<br>- 3 [Veranlassung des<br>Kunden] | $\mathbf 1$<br>$\overline{2}$<br>3 | Χ        |
| Perso-<br>nendaten              |                  |               |     |                                    | Personendaten des Kir-<br>chensteuerpflichtigen                                                                                                    |                                    |          |
| Identifika-<br>tions-<br>nummer | 6                | 11            | n   | IdNr                               | Die Identifikationsnummer<br>des Kontoinhabers bzw.<br>Steuerpflichtigen.                                                                                                    | 12345678<br>901                    |          |
| Geburts-<br>datum               | $\overline{7}$   | 10            | an  | GebDt                              | Das Geburtsdatum des<br>Kontoinhabers bzw. Steu-<br>erpflichtigen.<br>Bei Personen, deren mel-<br>derechtliches Geburtsda-<br>tum teilbekannt oder un-<br>bekannt ist, ist die Angabe<br>wie folgt erforderlich $3$ :                                                                                                    | $1987 - 08 -$<br>29                |          |

**Version 1.00.05** Stand: 14.10.2015  $3$  Zu beachten ist, dass ein unbekanntes oder teilbekanntes Geburtsdatum in der oben angegebenen Form nur in den Fällen anzugeben ist, in denen das Datum so auch in den Meldeämtern geführt wird. Dies sind wenige Fälle, bei denen das Geburtsdatum tatsächlich nicht oder nur teilweise bekannt ist

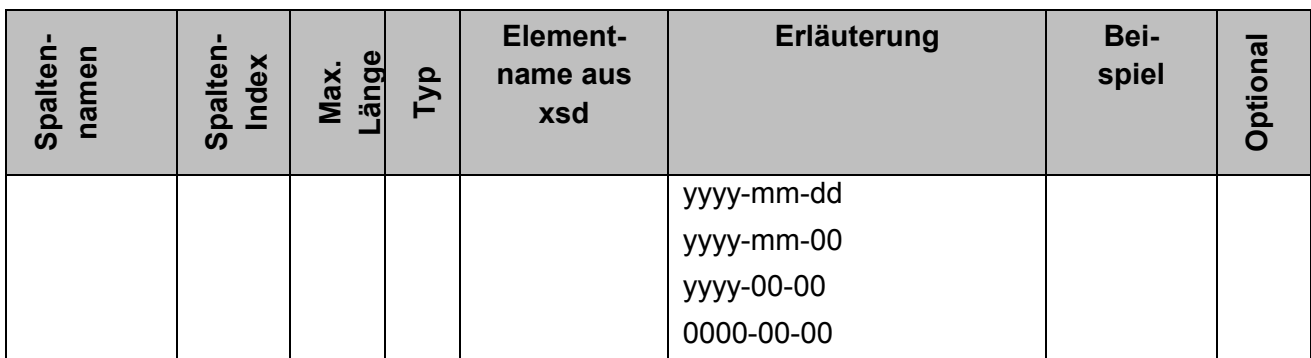

Die folgenden Beispiele veranschaulichen diesen Satztyp zu Regel- und Anlassanfragen. Innerhalb der Massendaten können Regel- und Anlassanfragen gleichzeitig vorkommen.

#### Beispiele Regelanfrage:

```
"4"; "KISTAMA"; "Kto 2100120301"; "2014-08-31"; ; "12345678901"; 
"1987-08-29"
```

```
"4"; "KISTAMA"; "Kto 2100120302"; "2014-08-31"; ; "12345678912"; 
"1987-08-00"
```
## Beispiele Anlassanfrage:

```
"4"; "KISTAMA"; "Kto 2100120301"; "2015-01-11"; "1"; "12345678901";
"1987-08-29"
"4"; "KISTAMA"; "Kto 2100120302"; "2014-11-05"; "2"; "12345678912"; 
"1987-08-00"
```
## *9.1.2.5 Satztyp 5 – Anfrageart 3*

Die Informationen in der CSV-Zeile dieses Satztyps stellen eine kombinierte Abfrage nach IdNr und KiStAM dar. Sie enthalten die notwendigen Informationen für die kombinierte Anfrage nach dem KiStAM und der IdNr. Dieser Satztyp kann bis zu 50 000 Mal vorkommen. Eine CSV-Zeile dieses Satztyps ist dabei wie folgt aufgebaut:

<span id="page-38-0"></span>**Tabelle 10: Attribute von Satztyp 5**

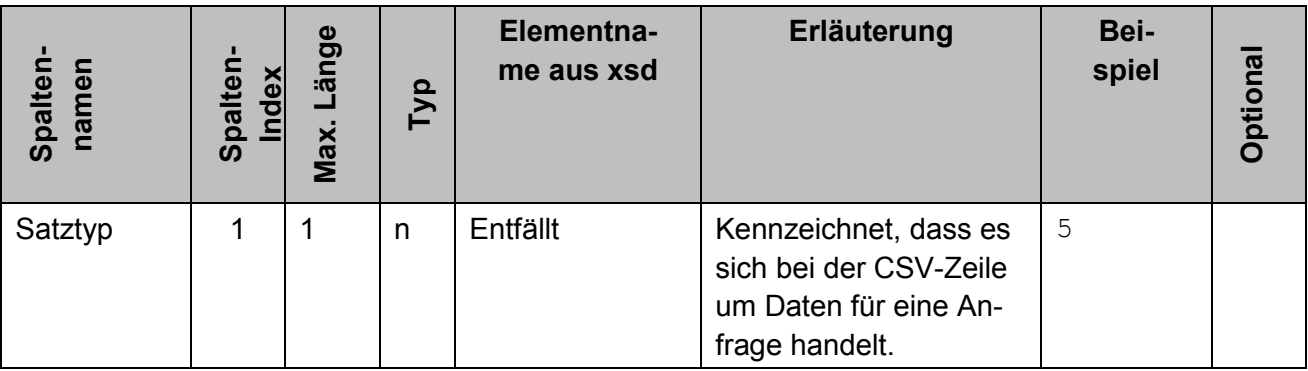

z.B. bei Personen mit Migrationshintergrund. Eine Angabe von 00.00.0000 bei Personen, bei denen das Geburtsdatum nur dem Abzugsverpflichteten nicht bekannt ist, führt zu einer Antwort mit Returncode 4 ("Die Berechtigung zum Abruf wurde nicht bestätigt.").

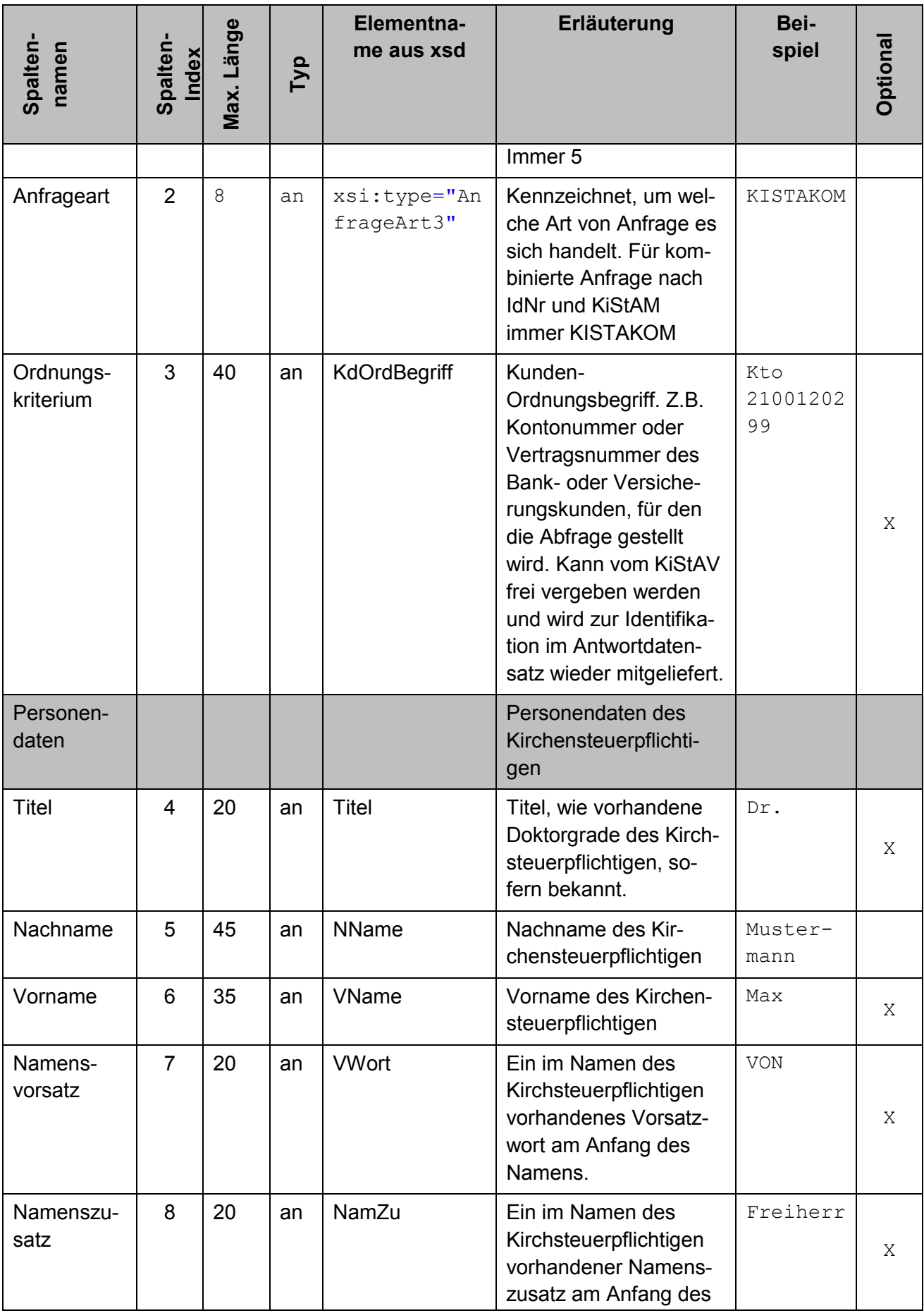

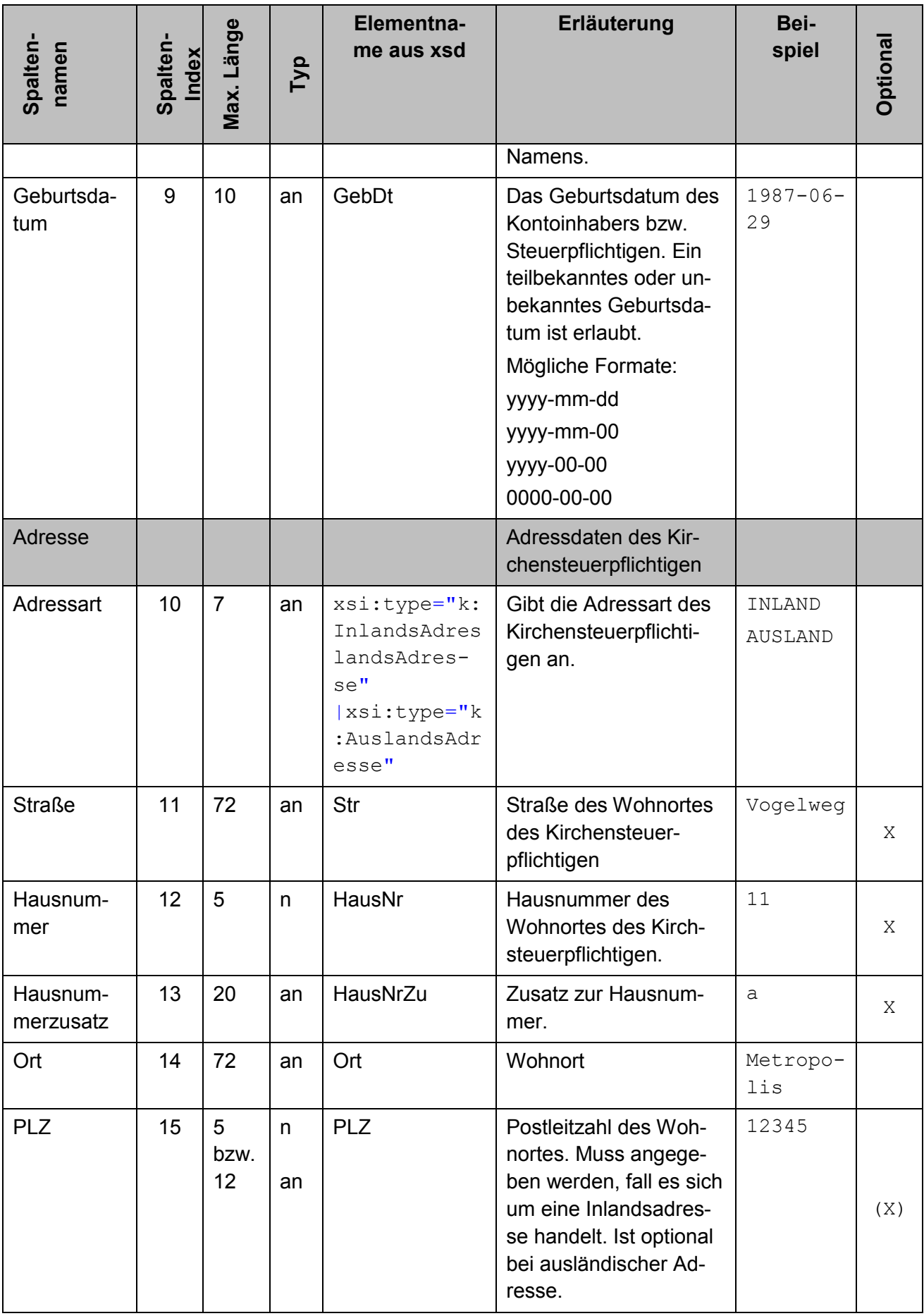

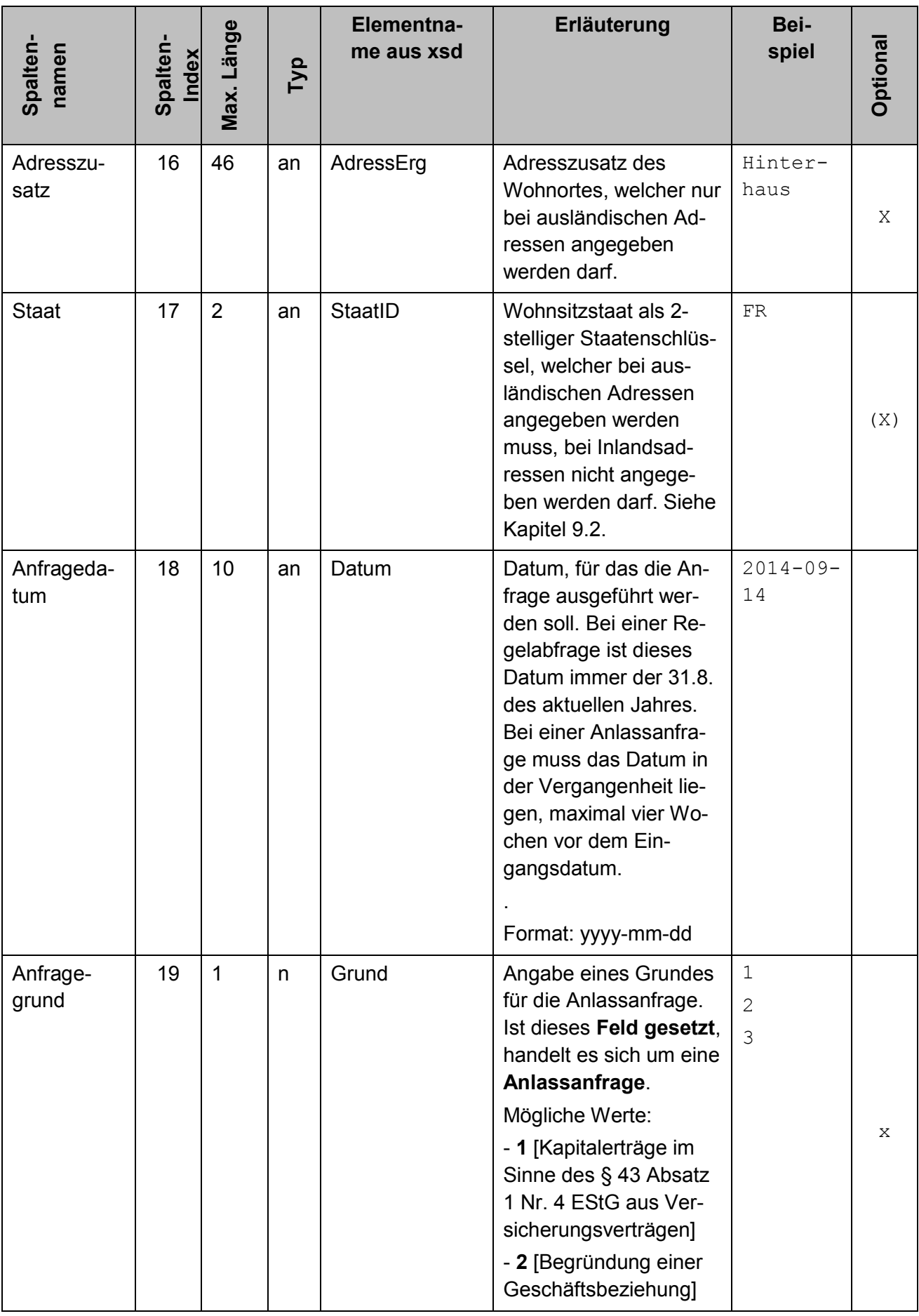

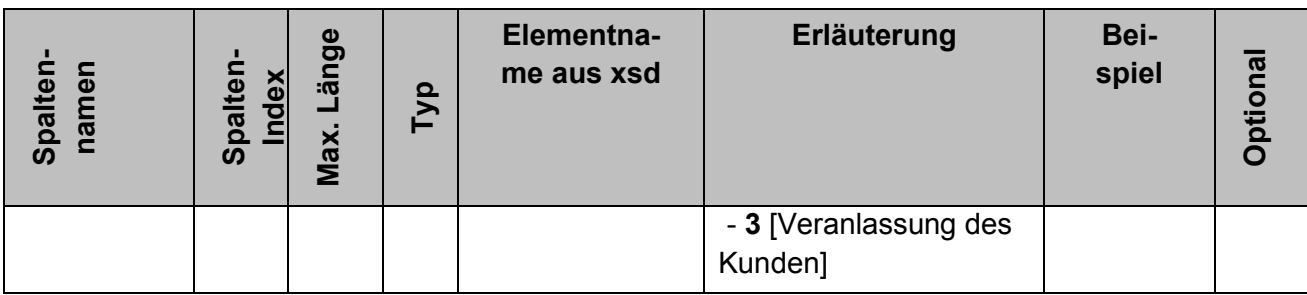

#### Beispiel kombinierte Anlassanfrage mit Inlandsadresse:

"5"; "KISTAKOM"; "Kto 2100120299"; "Dr."; "Musterfrau"; "Erika"; "von"; "Mdl"; "1967-08-13"; "INLAND"; "vogelstrasse"; "11"; "a"; "Musterstadt"; "12345"; ; ; "2014-08-13"; "3"

Beispiel kombinierte Regelanfrage mit Inlandsadresse:

```
"5"; "KISTAKOM"; "Kto 2100120300"; ; "Mustermann"; "Max"; ; "RA"; 
"1965-02-13"; "INLAND"; "vogelstrasse"; "11"; "a"; "Musterstadt"; 
"12345"; "Hinterhaus"; ; "2014-08-31";
```
## Beispiel kombinierte Anlassanfrage mit Auslandsadresse:

```
"5"; "KISTAKOM"; "Kto 2100120301"; "Dr."; "Jones"; "Indiana"; "von"; 
; "1954-06-13"; "AUSLAND"; "English street"; "11"; "a"; "City"; 
"12345x"; "Backstreet"; "GB"; "2015-01-12"; "1"
```
## Beispiel kombinierte Regelanfrage mit Auslandsadresse:

```
"5"; "KISTAKOM"; "Kto 2100120302"; ; "Leika"; "Erika"; ; ; "1987-11-
13"; "AUSLAND"; "rue de pomme"; "11"; "a"; "village"; "75008"; ; 
"FR"; "2014-08-31";
```
## <span id="page-43-0"></span>**9.1.3 Format einer CSV-Antwortdatei der BOP-ELMA-Schnittstelle**

Nach vollständiger Übertragung der Datei wird in einer Vorverarbeitung das CSV-Format geprüft und die Daten werden einer ersten Plausibilisierung unterzogen.

Die Informationen zu dieser Vorverarbeitung werden dem Benutzer in Form einer Logdatei zur Verfügung gestellt. Der Dateiname entspricht dem Eingabedateinamen mit der Endung..log.

Beispiel:

m5\_km\_bz123456789\_1004557331\_spark1.log

Treten hierbei Fehler auf, z.B. weil die Angaben in Satztyp 1 nicht zum verwendeten Dateinamen passen, die Anzahl der Spalten einer Zeile nicht korrekt oder der Wert eines Feldes zu lang ist, so kann dies der Logdatei entnommen werden.

Wie in Abschnitt [4.2.2](#page-22-1) beschrieben werden Ihnen die Antwortdateien in Ihrem ELMAdownload-Verzeichnis als CSV-Dateien zur Verfügung gestellt. Der Dateiname besteht dabei jeweils aus dem Namen der ursprünglichen Anfragedatei, ergänzt um einen Unterstrich und eine UUID vor der Dateiendung.

Beispiel:

```
m5_km_bz123456789_1004557331_spark1_da5b42ce-9d27-4255-920e-
1a089eeb0ec8.csv
```
Dabei ist zu unterscheiden zwischen einer Datei, die Antworten auf Anfragen enthält (siehe [Tabelle 11\)](#page-44-0) und einer Datei, die einen datensatzübergreifenden Fehler meldet (siehe [Tabelle](#page-49-0)  [14\)](#page-49-0).

## *9.1.3.1 Antworten zu Anfrageart 1*

Das Format einer Antwortdatei weicht nur minimal von dem der Anfragen ab. Einziger Unterschied sind zwei zusätzliche Spalten am Ende der Zeilen von Anfrage-Satztyp 3.

- Die vorletzte Spalte ist gefüllt, falls keine IdNr ermittelt werden konnte, und gibt Aufschluss über einen möglichen Grund.
- In der letzten Spalte wird die ermittelte Identifikationsnummer ausgegeben, falls eine IdNr ermittelt werden konnte.

Es ist also immer entweder die vorletzte Spalte (Misserfolg der IdNr-Erhebung) oder die letzte Spalte (erfolgreiche IdNr-Erhebung) gefüllt.

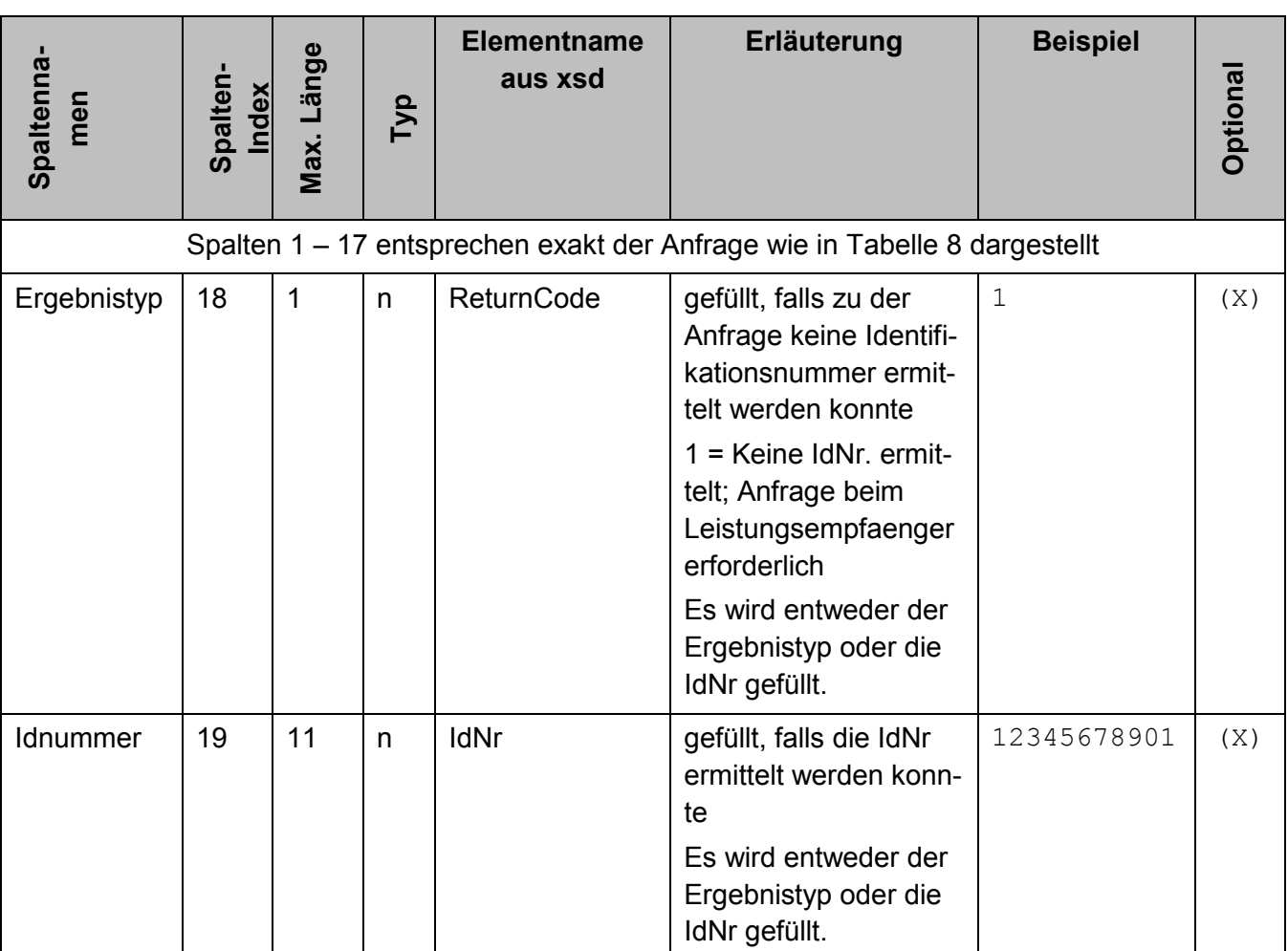

<span id="page-44-0"></span>**Tabelle 11: Antworten zur Anfrageart 1**

Folgendes Beispiel zeigt eine Rückantwort auf eine erfolgreiche IdNr-Anfrage:

```
"3"; " IDSERV "; "Kto 2100120299"; "Dr."; "Musterfrau"; "Erika"; 
"von"; "Mdl"; "1967-08-13"; "INLAND"; "vogelstrasse"; "11"; "a"; 
"Musterstadt"; "12345";; ;;"12345678901"
```
## *9.1.3.2 Antworten zu Anfrageart 2*

Das Format einer Antwortdatei weicht nur minimal von dem der Regel- und Anlassanfragen ab. Einziger Unterschied sind drei zusätzliche Spalten am Ende der Zeilen vom Anfrage-Satztyp 4.

- Die drittletzte Spalte ist gefüllt, falls keine Kirchensteuerdaten ermittelt werden konnte, und gibt Aufschluss über einen möglichen Grund.
- In den letzten beiden Spalten werden mit den ermittelten Kirchensteuerdaten einer erfolgreichen Anfrage gefüllt, dabei ist die Angabe in der vorletzte Spalte der Kirchensteuersatz und die die letzte Spalte die Identifikationsnummer der steuererhebenden Organisationseinheit der Kirche. Sie sind immer zusammen angegeben.

Es ist also immer entweder ein Eintrag in der drittletzten Spalte (Misserfolg der Regel-oder Anlassanfrage) oder den letzten zwei Spalten (Erfolg) vorhanden.

**Spalten-namen** Spalten **Index Max. Länge Typ Elementname aus xsd Erläuterung Beispiel Opti onal** Spalten 1 – 7 entsprechen exakt der Anfrage wie in [Tabelle 9](#page-36-0) dargestellt Ergebnistyp |  $8 \mid 2 \mid n \mid$  ReturnCode | Liefert einen Ergebnistyp, falls zu der Identifikationsnummer keine Kirchensteuerdaten ermittelt werden konnten oder die Anfrage aus Termingründen nicht beantwortet werden darf. 2 = IdNr. ist nicht im Bestand 3 = IdNr. wurde stillgelegt 4 = Die Berechtigung zum Abruf wurde nicht bestätigt 5 = Regelanfrage ist zu diesem Zeitpunkt nicht zulässig 6 = Die Bearbeitung der Anfrage verzögert sich 7 = Anfragedatum ist nicht zulässig 99 = IdNr beginnt mit "0" (dies ist nur für Testdaten erlaubt) 1 (X)

<span id="page-45-0"></span>**Tabelle 12: Antworten zur Anfrageart 2**

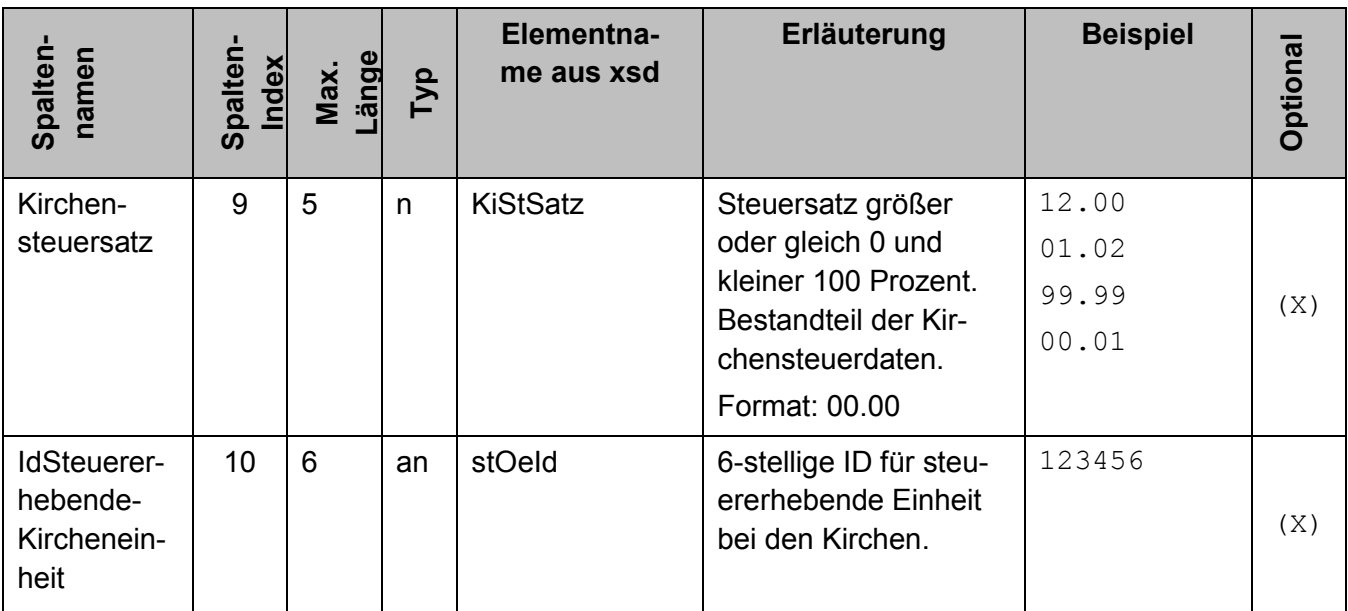

Die folgenden Beispiele zeigen Antworten zu Regel- und Anlassanfragen.

Beispiele für Regelanfrage mit positiver Antwort bzw. mit Returncode:

"4"; "KISTAMA"; "Kto 2100120301"; "2014-08-31"; ; "12345678901"; "1987-08-29"; ; "99.99"; "123456"

"4"; "KISTAMA"; "Kto 2100120302"; "2014-08-31"; ; "12345678912"; "1987-08-00"; "2"; ;

Beispiele für Anlassanfrage mit positiver Antwort bzw. mit Returncode:

"4"; "KISTAMA"; "Kto 2100120301"; "2015-01-11"; "1"; "12345678901"; "1987-08-29"; ; "00.09"; "177777"

"4"; "KISTAMA"; "Kto 2100120302"; "2014-11-05"; "2"; "12345678912"; "1987-08-00"; "3"; ;

Beispiele für Anlassanfrage mit positiver Antwort, aber Zurücklieferung eines NULL-KiStAM:

```
"4"; "KISTAMA"; "Kto 2100120302"; "2014-11-05"; "2"; "12345678912"; 
"1987-08-00"; ;
```
## *9.1.3.3 Antworten zu Anfrageart 3*

Das Format einer Antwortdatei weicht nur minimal von jenem der kombinierten Anfragen ab. Einziger Unterschied sind vier zusätzliche Spalten am Ende der Zeilen vom Anfrage-Satztyp 5.

 Die viertletzte Spalte ist gefüllt, falls keine Identifikationsnummer und keine Kirchensteuerdaten ermittelt werden konnten, und gibt Aufschluss über einen möglichen Grund.

 Die letzten drei Spalten werden mit Daten einer erfolgreichen kombinierten Anfrage gefüllt, dabei ist die Angabe in der drittletzten Spalte die Identifikationsnummer der abgefragten Person, die in den letzten beiden Spalten der ermittelte Kirchensteuersatz und die Identifikationsnummer der steuererhebenden Organisationseinheit der Kirche.

Es ist also immer entweder ein Eintrag in der viertletzten Spalte (Misserfolg der Regel-oder Anlassanfrage) oder den letzten drei Spalten (Erfolg) vorhanden.

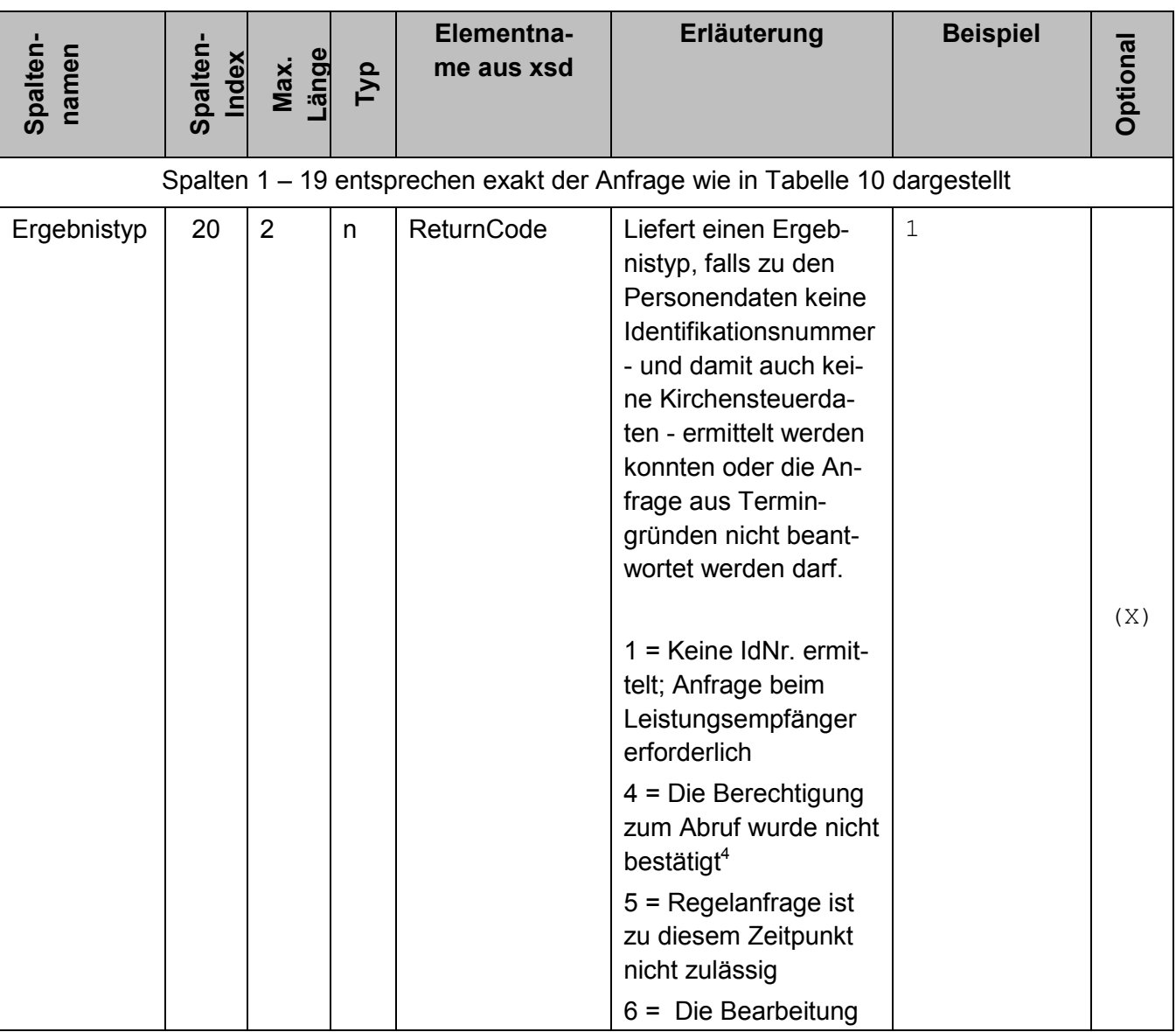

<span id="page-47-0"></span>**Tabelle 13: Antworten zur Anfrageart 3**

<sup>&</sup>lt;sup>4</sup> Die IdNr-Erhebung mit einem Anfrage-Geburtsdatum vom Typ teilbekannt oder unbekannt erfolgt ohne Einbeziehung des Geburtsdatums. Liefert die Erhebung eine IdNr, so wird diese anschließend validiert. Die Validierung erfolgt im Gegensatz zur Erhebung immer unter Einbeziehung des Geburtsdatums, auch wenn das Anfrage-Geburtsdatum vom Typ teilbekannt oder unbekannt ist. Wird also eine Anfrage zur Anfrageart 3 mit einem Geburtsdatum vom Typ teilbekannt oder unbekannt gestellt, obwohl das melderechtliche Geburtsdatum ein reguläres Datum ist, so ist die Antwort "Die Berechtigung zum Abruf wurde nicht bestätigt".

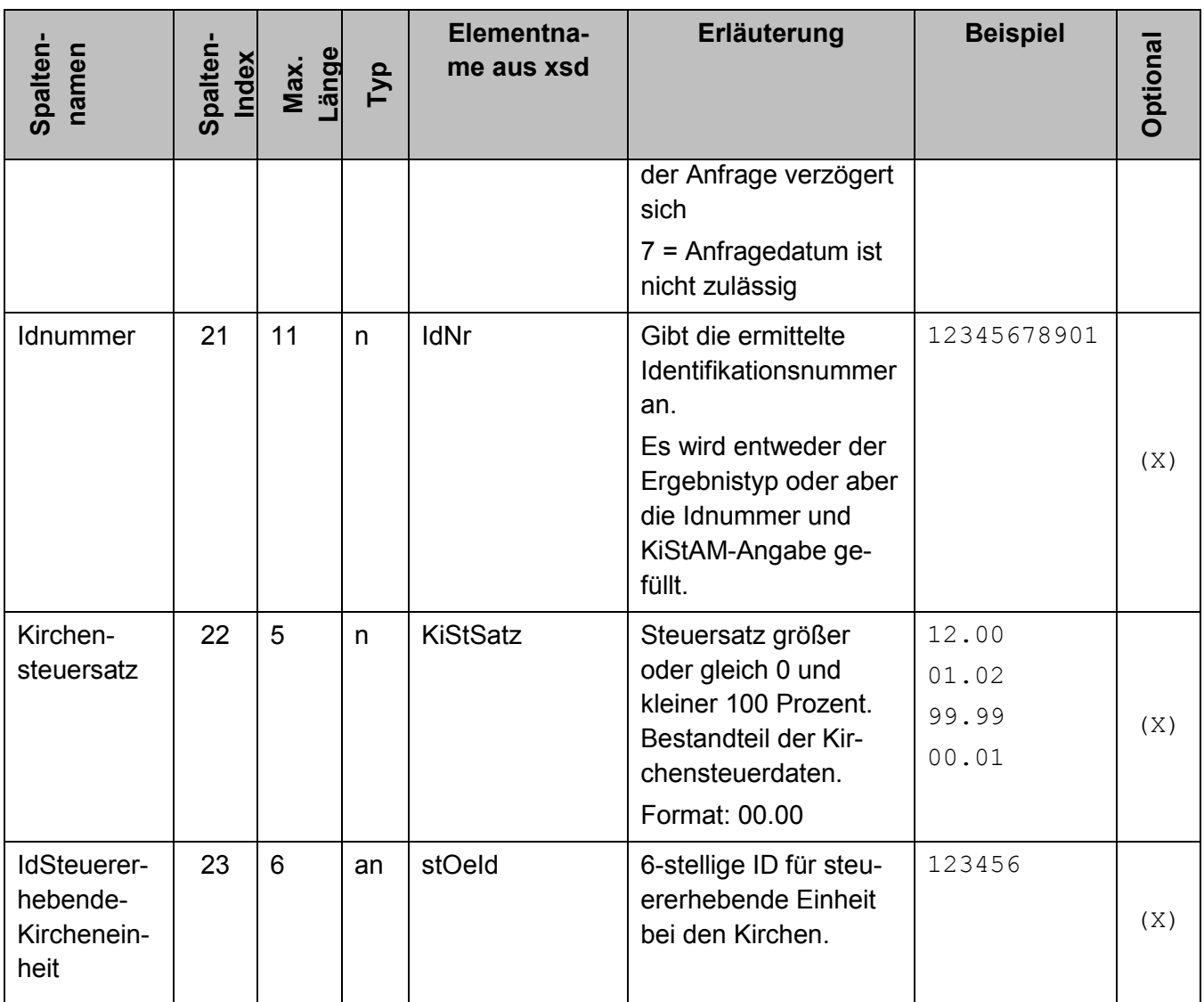

Beispiel für eine positive Rückantwort zu einer kombinierte Anlassanfrage mit Inlandsadresse:

```
"5"; "KISTAKOM"; "Kto 2100120299"; "Dr."; "Musterfrau"; "Erika"; 
"von"; "Mdl"; "1967-08-13"; "INLAND"; "vogelstrasse"; "11"; "a"; 
"Musterstadt"; "12345"; ; ; "2014-08-13"; "3"; ; "12345678901"; 
"99.99"; "123456"
```
Beispiel für eine Rückantwort mit Returncode zu einer kombinierte Regelanfrage mit Inlandsadresse:

```
"5"; "KISTAKOM"; "Kto 2100120300"; ; "Mustermann"; "Max"; ; "RA"; 
"1965-02-13"; "INLAND"; "vogelstrasse"; "11"; "a"; "Musterstadt"; 
"12345"; "Hinterhaus"; ; "2014-08-31"; ; "6"; ; ;
```
Beispiel für eine Rückantwort mit Returncode zu einer kombinierten Anlassanfrage mit Auslandsadresse:

"5"; "KISTAKOM"; "Kto 2100120301"; "Dr."; "Jones"; "Indiana"; "von"; ; "1954-06-13"; "AUSLAND"; "English street"; "11"; "a"; "City"; "12345x"; "Backstreet"; "GB"; "2015-01-12"; "1"; ; ; ;

Beispiel für eine positive Rückantwort zu einer kombinierten Regelanfrage mit Auslandsadresse:

"5"; "KISTAKOM"; "Kto 2100120302"; ; "Leika"; "Erika"; ; ; "1987-11- 13"; "AUSLAND"; "rue de pomme"; "11"; "a"; "village"; "75008"; ; "FR"; "2014-08-31"; ; ; "12343338901"; "00.99"; "111333"

Beispiel für eine positive Rückantwort zu einer kombinierten Regelanfrage mit Auslandsadresse, aber Zurücklieferung eines NULL-KiStAM:

"5"; "KISTAKOM"; "Kto 2100120302"; ; "Leika"; "Erika"; ; ; "1987-11- 13"; "AUSLAND"; "rue de pomme"; "11"; "a"; "village"; "75008"; ; "FR"; "2014-08-31"; ; ; "12343338901"; ;

## <span id="page-49-1"></span>*9.1.3.4 Antwort mit datensatzübergreifendem Fehler*

Können Fehler nicht eindeutig einem Datensatz zugewiesen werden, wird ein eigener Fehlertyp verwendet, der als eigene Satzart in CSV repräsentiert wird. Im XML-Schema wird dieser durch das Element "DatensatzUebergreifenderFehler" repräsentiert.

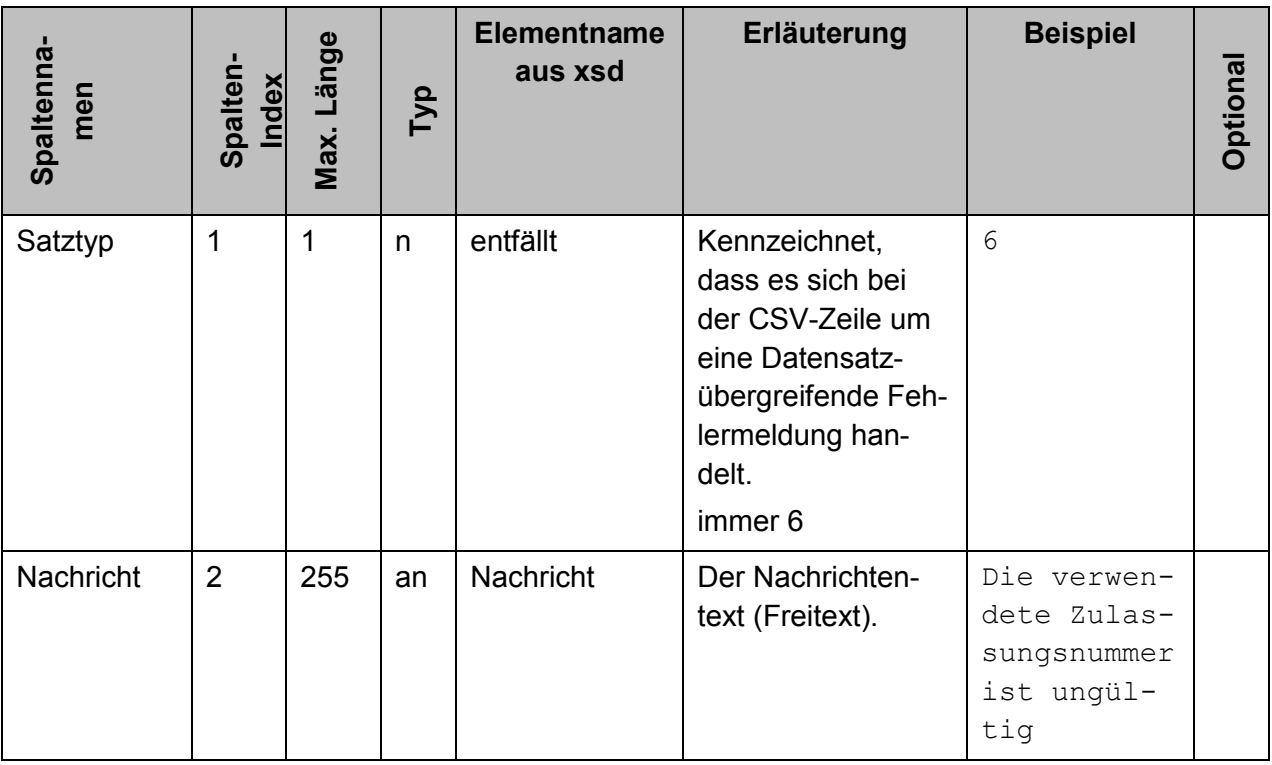

## <span id="page-49-0"></span>**Tabelle 14: Antwort mit datensatzübergreifendem Fehler**

#### **9.1.4 CSV-Beispieldateien**

#### *9.1.4.1 Anfrageart 1*

Das folgende Beispiel zeigt eine vollständige Anfragedatei für die Anfrageart 1 im CSV-Format:

"1"; "1"; "BZ199999999"; "1234567891"; "abfrage01"; "PRODUKTIONS-LAUF"; "2013-12-23"; "10:20:30"

"2"; "sparkohl0001"; "12345678911"; "DATEV"; "12345678903"; "Sparkasse Kohlscheid"

"3"; " IDSERV"; "Kto 2100120299"; "Dr."; "Musterfrau"; "Erika"; "von"; "Mdl"; "1967-08-13"; "INLAND"; "vogelstrasse"; "11"; "a"; "Musterstadt"; "12345";;

"3"; " IDSERV"; "Kto 2100120300";; "Mustermann"; "Max";; "RA"; "1965-02-13"; "INLAND"; "tierweg"; "32";; "Beispieldorf"; "54321";;

"3"; " IDSERV"; "Kto 2100120301"; "Dr."; "Jones"; "Indiana"; "von";; "1954-06-13"; "AUSLAND"; "English street"; "3211"; "-3213"; "Beispiel-City"; "AFG12345"; "Annexe"; "GB"

"3"; " IDSERV"; "Kto 2100120302";; "Leika"; "Erika";;; "1987-11-13"; "AUSLAND"; "rue de pomme";;; "Muster-Village";;; "FR"

#### *9.1.4.2 Anfrageart 2*

Das folgende Beispiel zeigt eine vollständige Anfragedatei für die Anfrageart 2 im CSV-Format:

"1"; "1"; "BZ199999999"; "1234567891"; "abfrage01"; "PRODUKTIONS-LAUF"; "2013-12-23"; "10:20:30"

"2"; "sparkohl0001"; "12345678911"; "DATEV"; "12345678903"; "Sparkasse Kohlscheid"

"4"; "KISTAMA"; "Kto 2100120311"; "2014-08-31"; ; "12345678901"; "1987-08-29";

"4"; "KISTAMA"; "Kto 2100120312"; "2014-10-31";"3" ; "13245678912"; "1987-08-00";

"4"; "KISTAMA"; "Kto 2100120313"; "2014-08-20";"1"; "13245678912"; "1987-08-01";

#### *9.1.4.3 Anfrageart 3*

Das folgende Beispiel zeigt eine vollständige Anfragedatei für die Anfrageart 3 im CSV-Format:

"1"; "1"; "BZ199999999"; "1234567891"; "abfrage01"; "PRODUKTIONS-LAUF"; "2013-12-23"; "10:20:30"

"2"; "sparkohl0001"; "12345678911"; "DATEV"; "12345678903"; "Sparkasse Kohlscheid"

"5"; "KISTAKOM"; "Kto 2100120299"; "Dr."; "Musterfrau"; "Erika"; "von"; "Mdl"; "1967-08-13"; "INLAND"; "vogelstrasse"; "11"; "a"; "Musterstadt"; "12345"; ; ; "2014-08-13"; "3"

"5"; "KISTAKOM"; "Kto 2100120300"; ; "Mustermann"; "Max"; ; "RA"; "1965-02-13"; "INLAND"; "vogelstrasse"; "11"; "a"; "Musterstadt"; "12345"; "Hinterhaus"; ; "2014-08-31";

"5"; "KISTAKOM"; "Kto 2100120301"; "Dr."; "Jones"; "Indiana"; "von"; ; "1954-06-13"; "AUSLAND"; "English street"; "11"; "a"; "City"; "12345x"; "Backstreet"; "GB"; "2015-01-12"; "1"

"5"; "KISTAKOM"; "Kto 2100120302"; ; "Leika"; "Erika"; ; ; "1987-11- 13"; "AUSLAND"; "rue de pomme"; "11"; "a"; "village"; "75008"; ; "FR"; "2014-08-31";

## <span id="page-51-0"></span>**9.2 Verwendung des CSV-Imports in das BOP-Formular**

Wie in Kapitel [3.3.2](#page-20-1) beschrieben kann das BOP-Formular durch den Import einer CSV-Datei gefüllt werden. Dieses wird nachfolgend beschrieben.

## **9.2.1 Allgemeine Formatregeln**

Die Benennung der CSV-Datei ist im Rahmen der Restriktionen des Betriebssystems regelfrei.

## **9.2.2 Format einer CSV-Uploaddatei**

Die erste Zeile ist eine Überschriftzeile und enthält die Spaltennamen, die frei wählbar sind. Alle weiteren Zeilen enthalten je einen Anfragesatz. Die Details sind der Onlinehilfe "Hilfe zur Importfunktion" zu entnehmen.

## <span id="page-51-1"></span>**9.3 Liste der Staatenkürzel**

Folgende Staatenkürzel können als Wohnsitzstaat eines Kirchensteuerpflichtigen in Satzart 3 (siehe Kapitel [9.1.2.3\)](#page-33-1) angegeben werden.

<span id="page-51-2"></span>**Tabelle 15: Erlaubte Staatenkürzel**

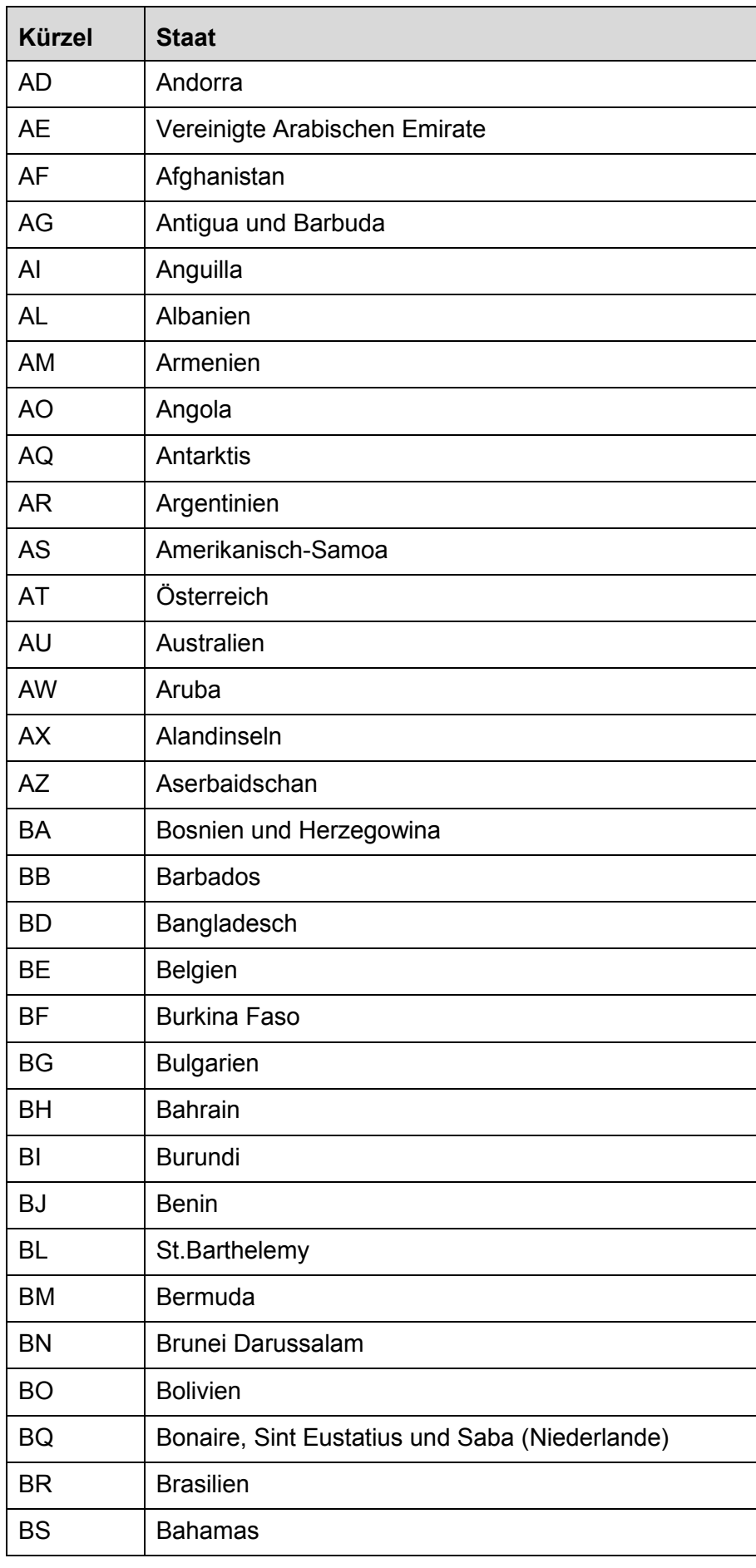

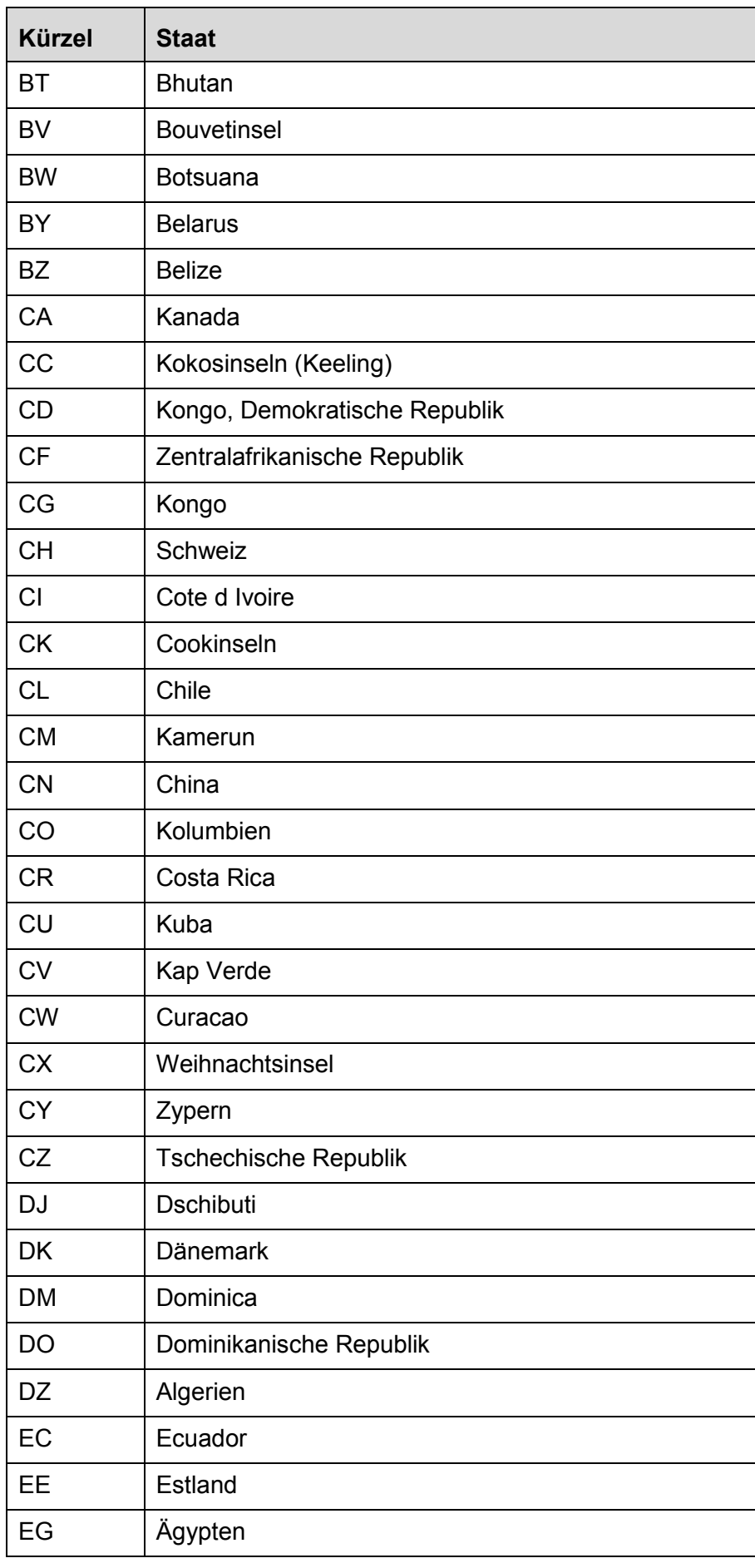

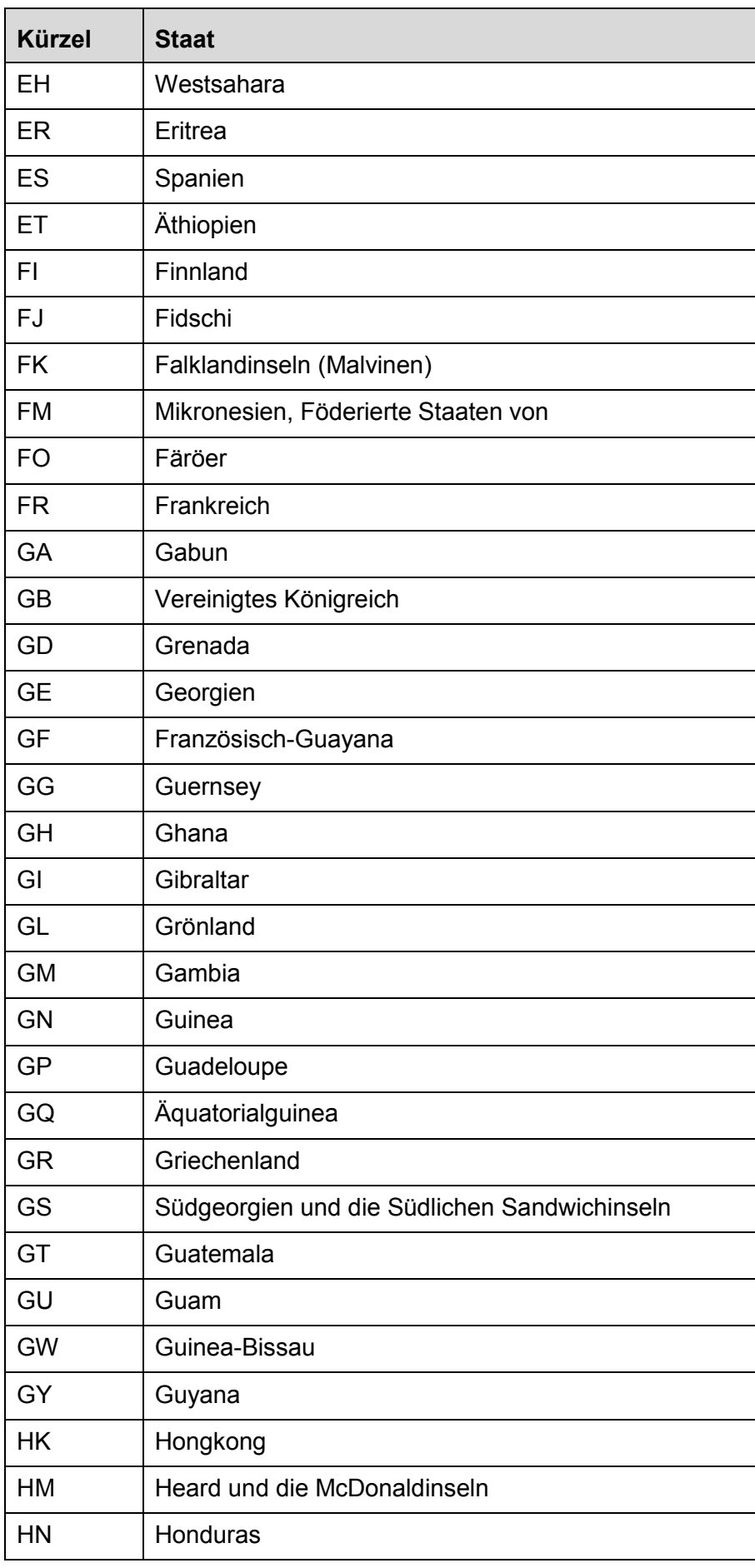

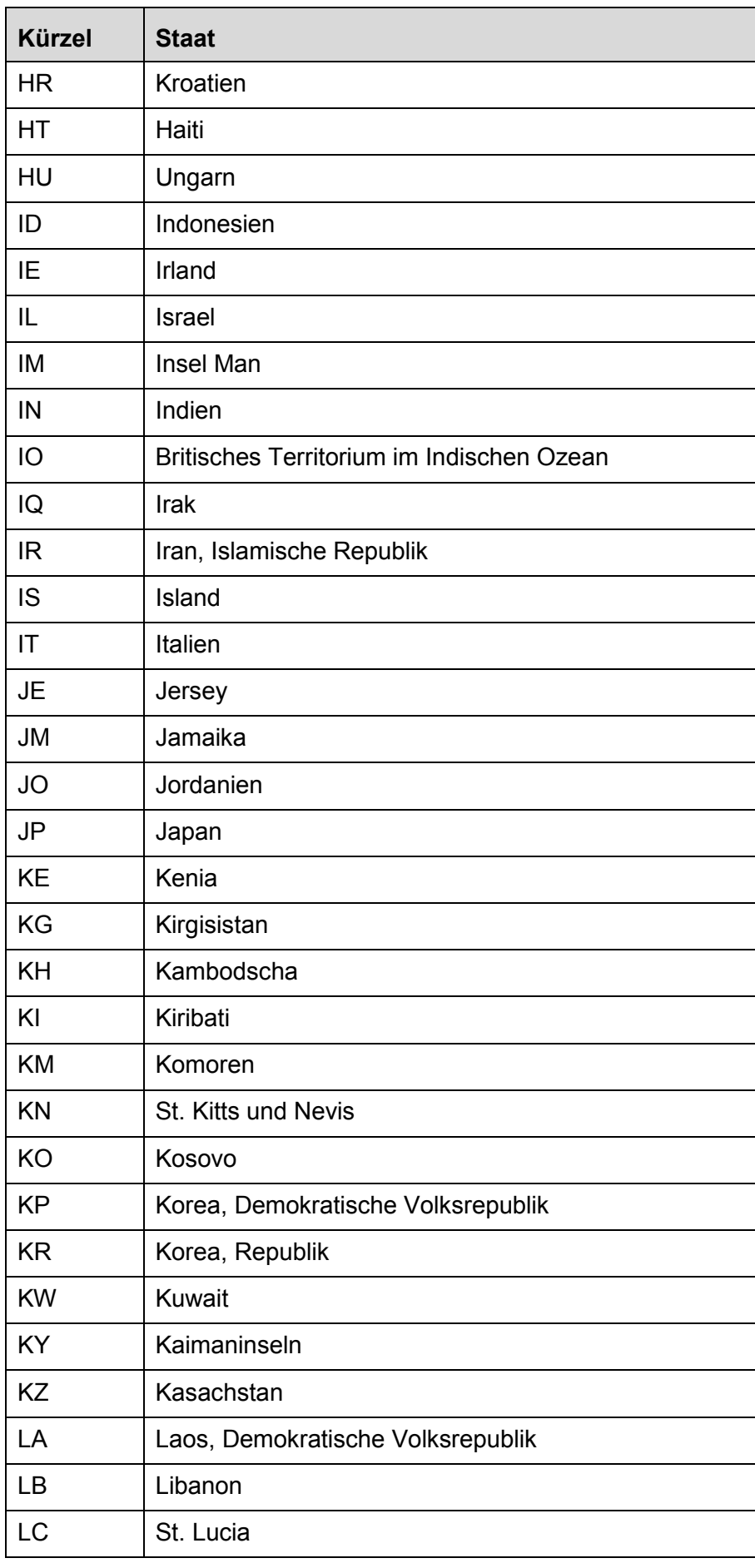

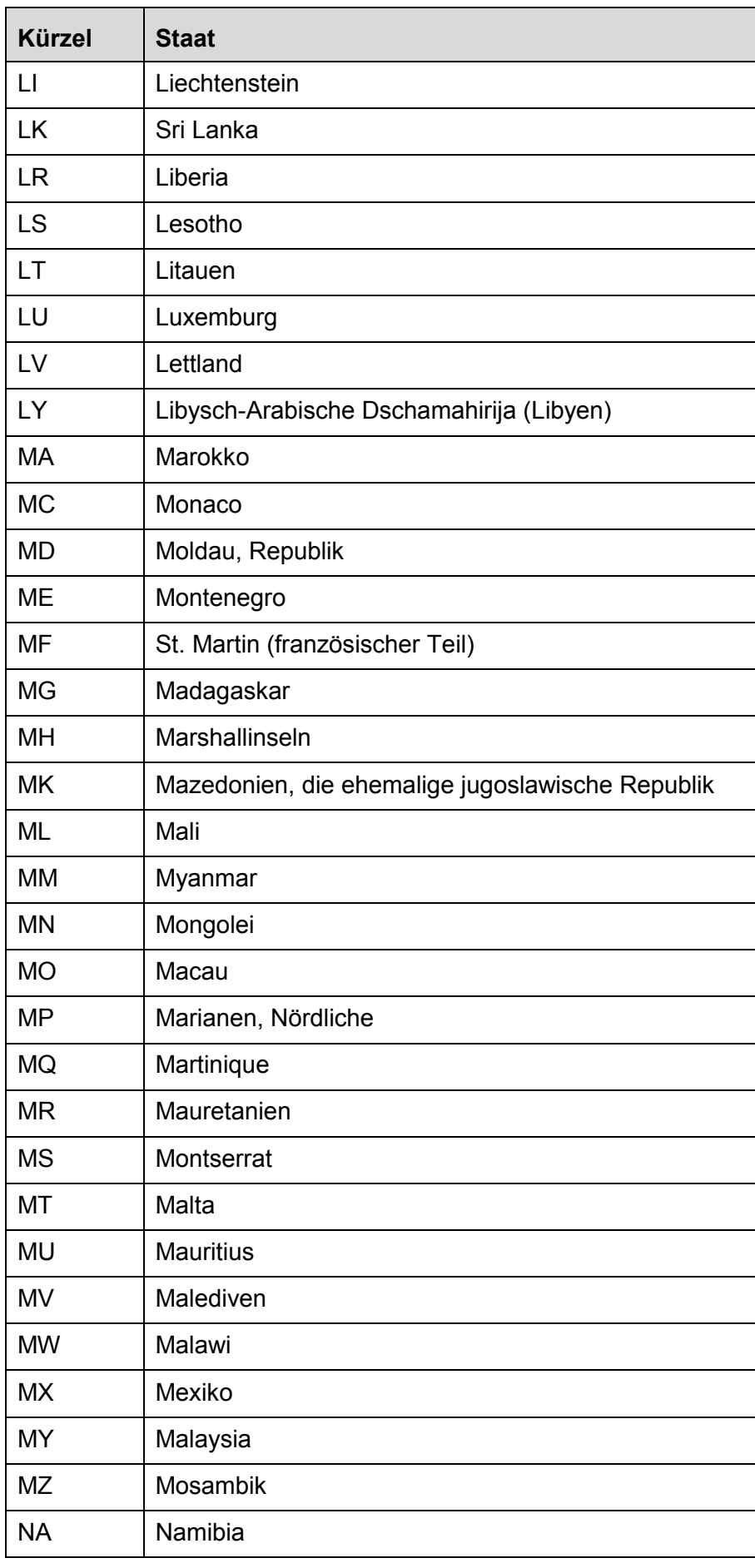

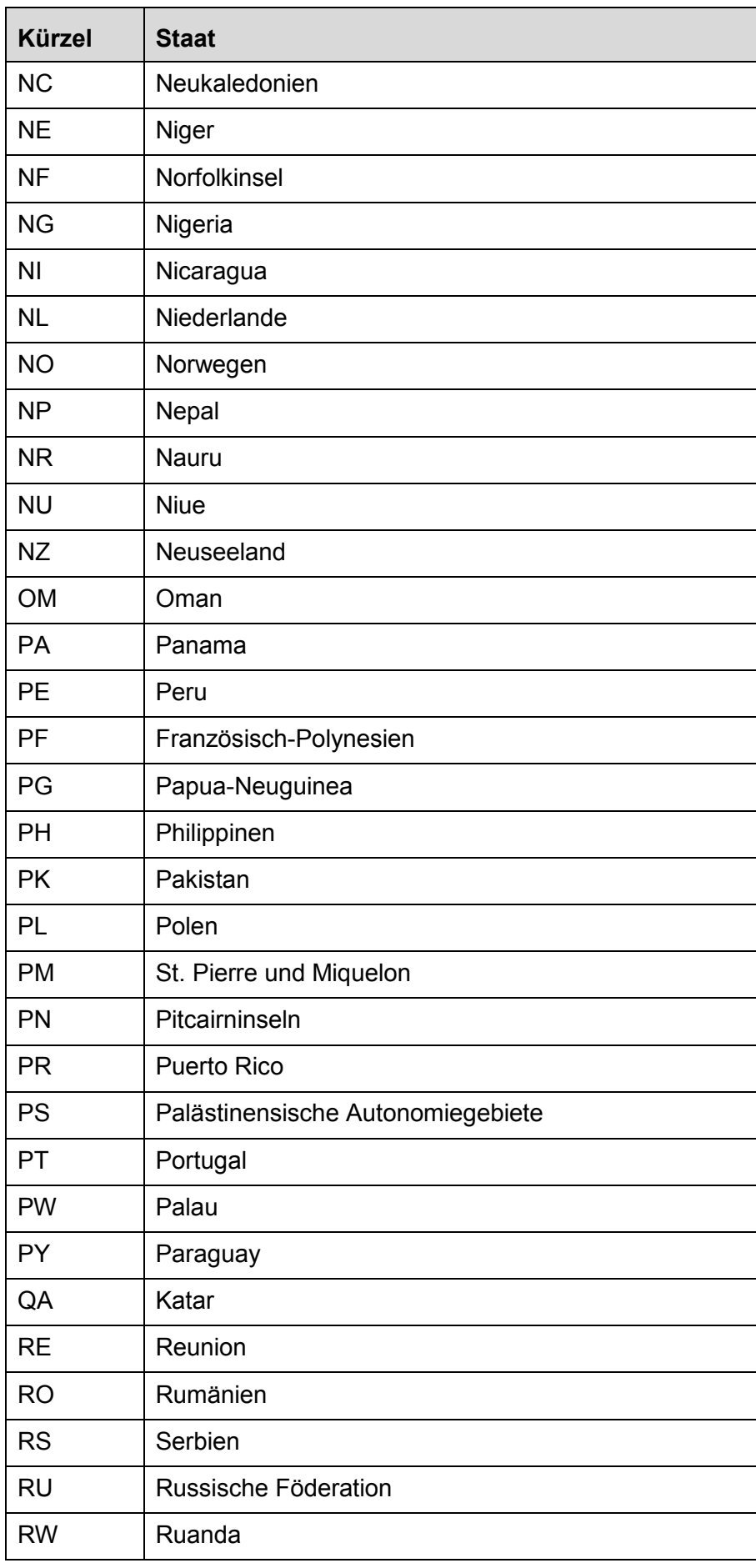

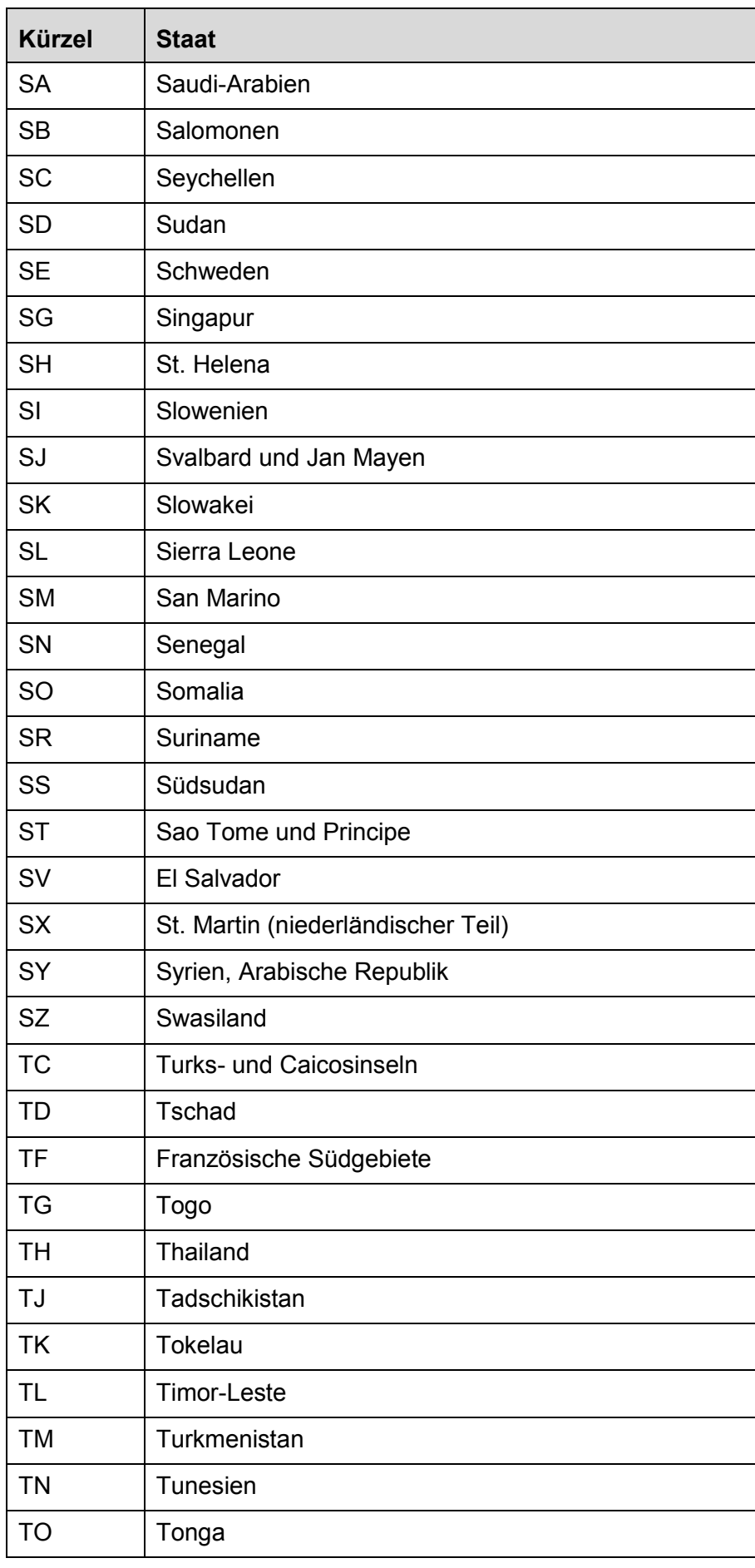

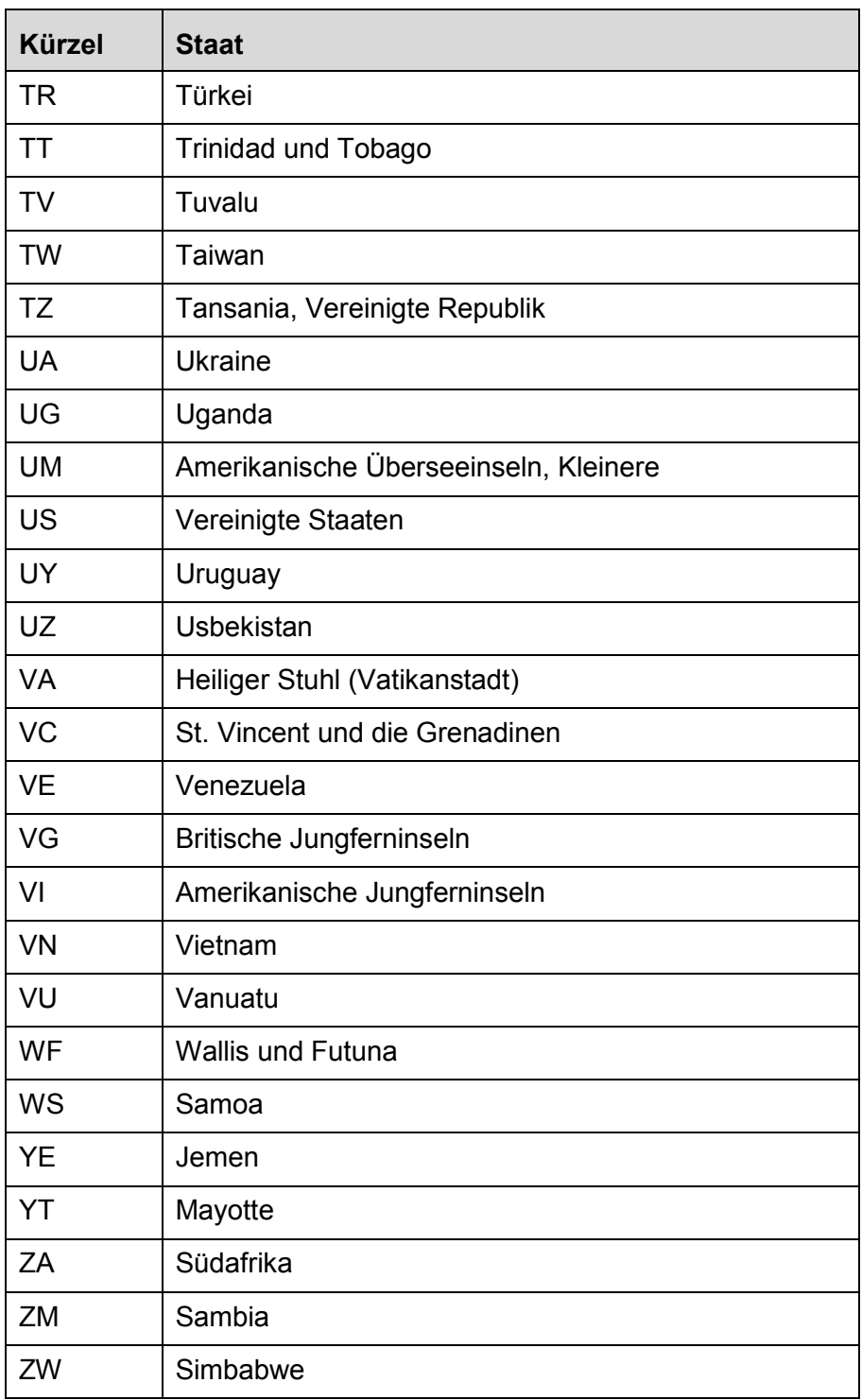

## <span id="page-59-0"></span>**10 Anlage: Religionsschlüsselverzeichnis**

Diese Tabelle dient ausschließlich für Zwecke des Ausweises der steuererhebenden Religionsgemeinschaft in der Steuerbescheinigung für Kapitalerträge nach § 45a Absatz 2 iVm. § 51a Absatz 2c Satz 6 EStG.

<span id="page-59-1"></span>**Tabelle 16: Mögliche Religionsschlüssel**

| <b>stOeld</b> | <b>Name</b>                                                         | Meldeschlüssel     |
|---------------|---------------------------------------------------------------------|--------------------|
| 010600        | Evangelische Landeskirche Anhalts                                   | $ev(lt, rf, fr)^5$ |
| 010100        | Evangelische Landeskirche in Baden                                  | ev                 |
| 010200        | Evangelisch-Lutherische Kirche in Bayern                            | ev                 |
| 010300        | Evangelische Kirche Berlin-Brandenburg-schlesische Ober-<br>lausitz | ev                 |
| 010400        | Evangelisch-lutherische Landeskirche in Braunschweig                | ev                 |
| 010500        | <b>Bremische Evangelische Kirche</b>                                | ev                 |
| 010800        | Evangelisch-lutherische Landeskirche Hannovers                      | ev                 |
| 010900        | Evangelische Kirche in Hessen und Nassau                            | ev                 |
| 011000        | Evangelische Kirche von Kurhessen-Waldeck                           | ev                 |
| 011100        | Lippische Landeskirche                                              | ev                 |
| 012400        | Evangelische Kirche in Mitteldeutschland                            | ev                 |
| 011200        | Evangelisch-Lutherische Kirche in Norddeutschland                   | ev                 |
| 011300        | Evangelisch-Lutherische Kirche in Oldenburg                         | ev                 |
| 011600        | Evangelische Kirche der Pfalz                                       | ev                 |
| 011400        | Evangelisch-reformierte Kirche                                      | ev                 |
| 011500        | Evangelische Kirche im Rheinland                                    | ev                 |
| 012300        | Evangelisch-Lutherische Landeskirche Sachsens                       | ev                 |
| 011700        | Evangelisch-Lutherische Landeskirche Schaumburg-Lippe               | ev                 |
| 011900        | Evangelische Kirche von Westfalen                                   | ev                 |
| 012000        | Evangelische Landeskirche in Württemberg                            | ev                 |
| 025100        | <b>Bistum Aachen</b>                                                | rk                 |
| 025200        | <b>Bistum Augsburg</b>                                              | rk                 |
| 025300        | Erzbistum Bamberg                                                   | rk                 |
| 025400        | <b>Erzbistum Berlin</b>                                             | rk                 |
| 025500        | Bistum Dresden-Meißen                                               | rk                 |
| 025600        | <b>Bistum Eichstätt</b>                                             | rk                 |
| 025700        | <b>Bistum Erfurt</b>                                                | rk                 |
| 025800        | <b>Bistum Essen</b>                                                 | rk                 |
| 025900        | <b>Erzbistum Freiburg</b>                                           | rk                 |
| 026000        | <b>Bistum Fulda</b>                                                 | rk                 |
| 026100        | Bistum Görlitz                                                      | rk                 |
| 027400        | Erzbistum Hamburg                                                   | rk                 |
| 026200        | <b>Bistum Hildesheim</b>                                            | rk                 |
| 026300        | Erzbistum Köln.                                                     | rk                 |
| 026400        | <b>Bistum Limburg</b>                                               | rk                 |
| 026500        | <b>Bistum Magdeburg</b>                                             | rk                 |
| 026600        | <b>Bistum Mainz</b>                                                 | rk                 |
| 026700        | Erzbistum München und Freising                                      | rk                 |
| 026800        | Bistum Münster (Nordrhein-westfälischer Teil)                       | rk                 |
| 026900        | Bistum Osnabrück                                                    | rk                 |

 Nach 2014 wird für Zwecke der Kirchensteuer auf Abgeltungsteuer nur noch der melderechtliche Schlüssel ev für alle evangelischen melderechtlichen Religionsschlüssel (ev=evangelisch, lt=evangelisch-lutherisch, rf=evangelisch-reformiert und fr=französisch) zu Korrekturen und Stornos weitergeführt.

 $\overline{a}$ 

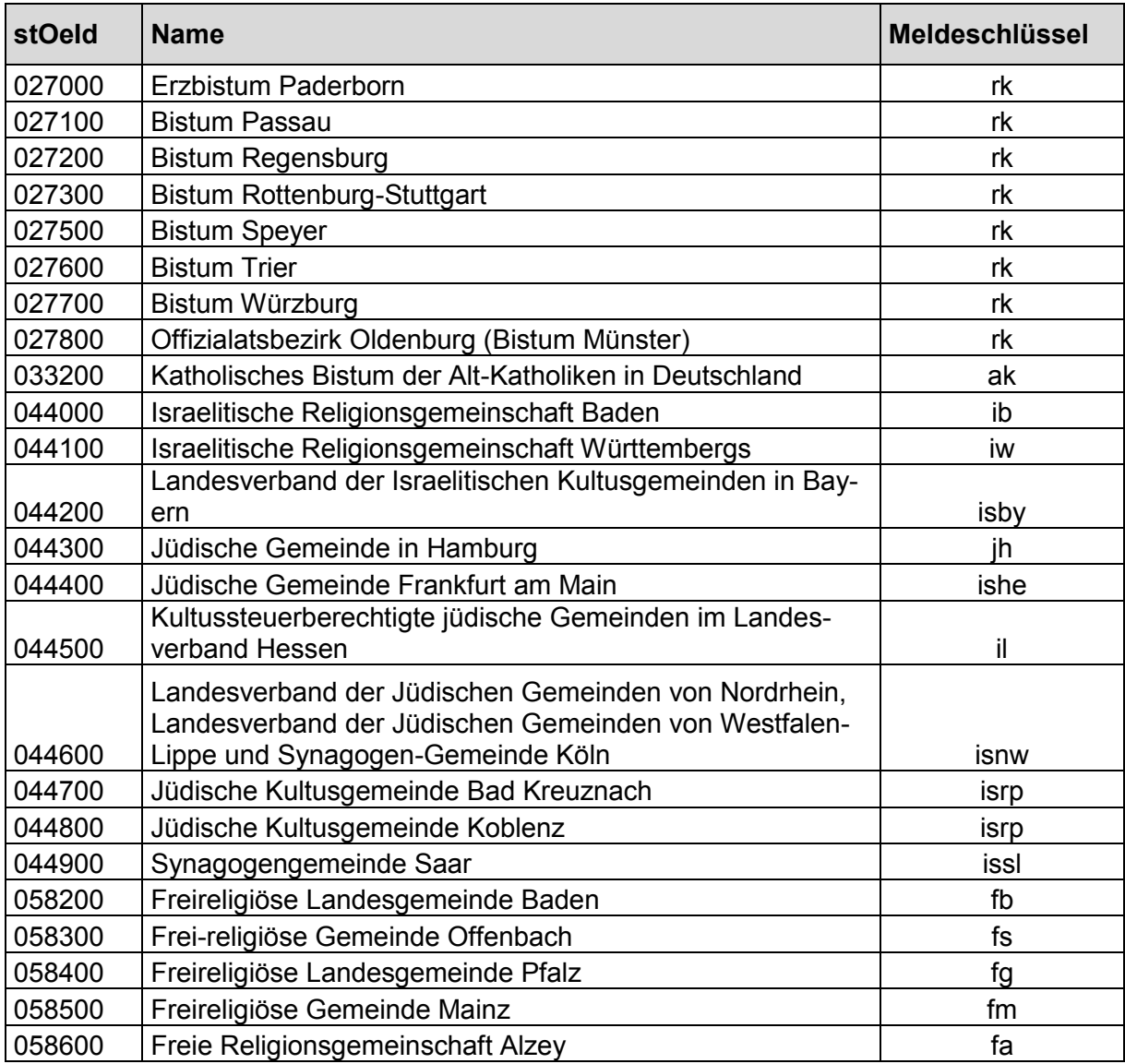